## **LabUMat 2**

### **Automatizirani analizator kemije mokraće**

### **Korisnički priručnik za SW verziju 3.4**

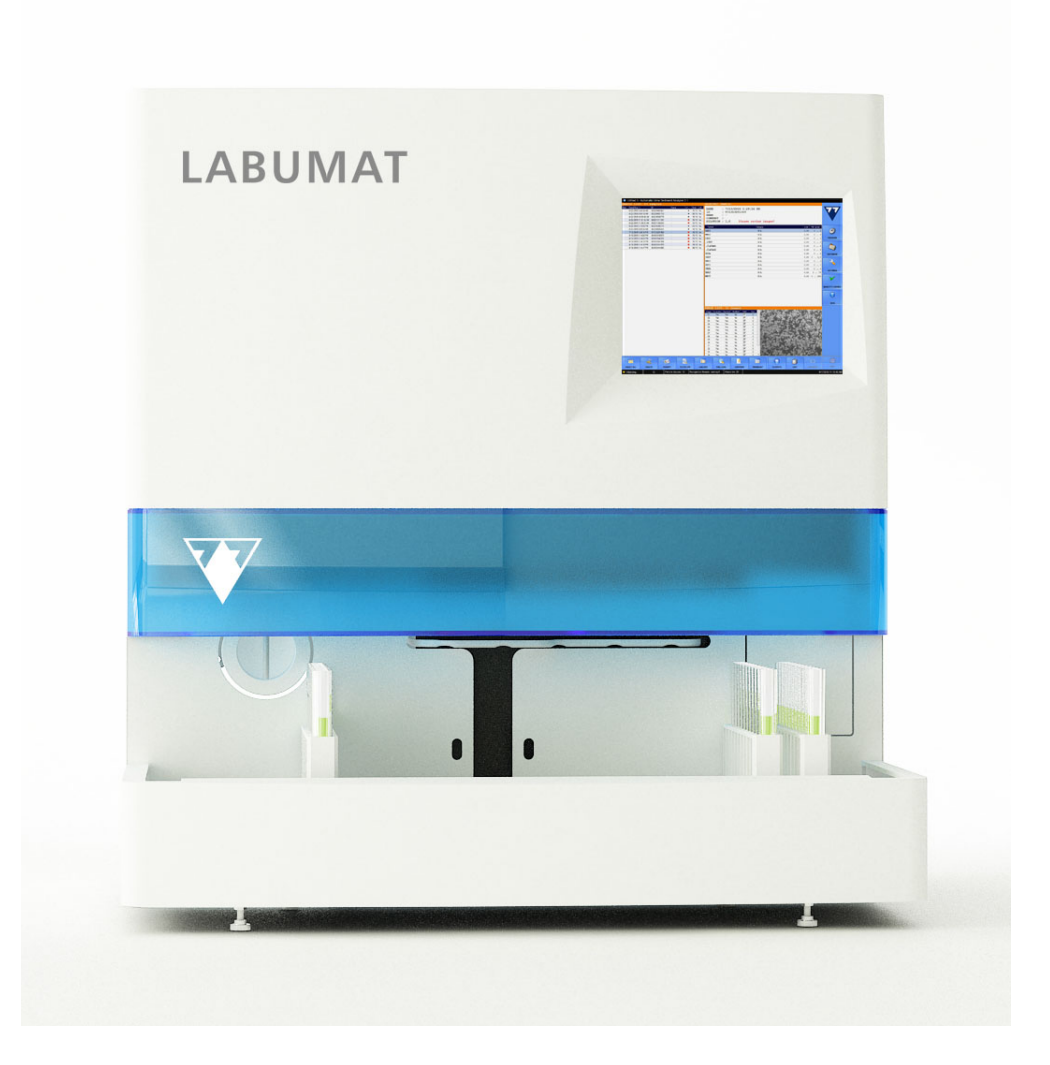

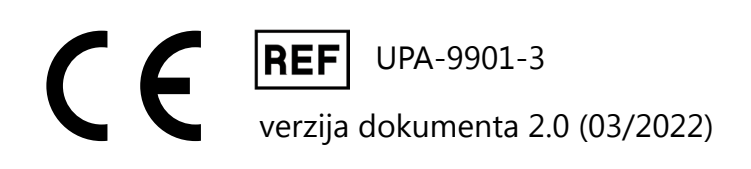

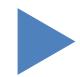

# [Sadržaj](#page-3-0)

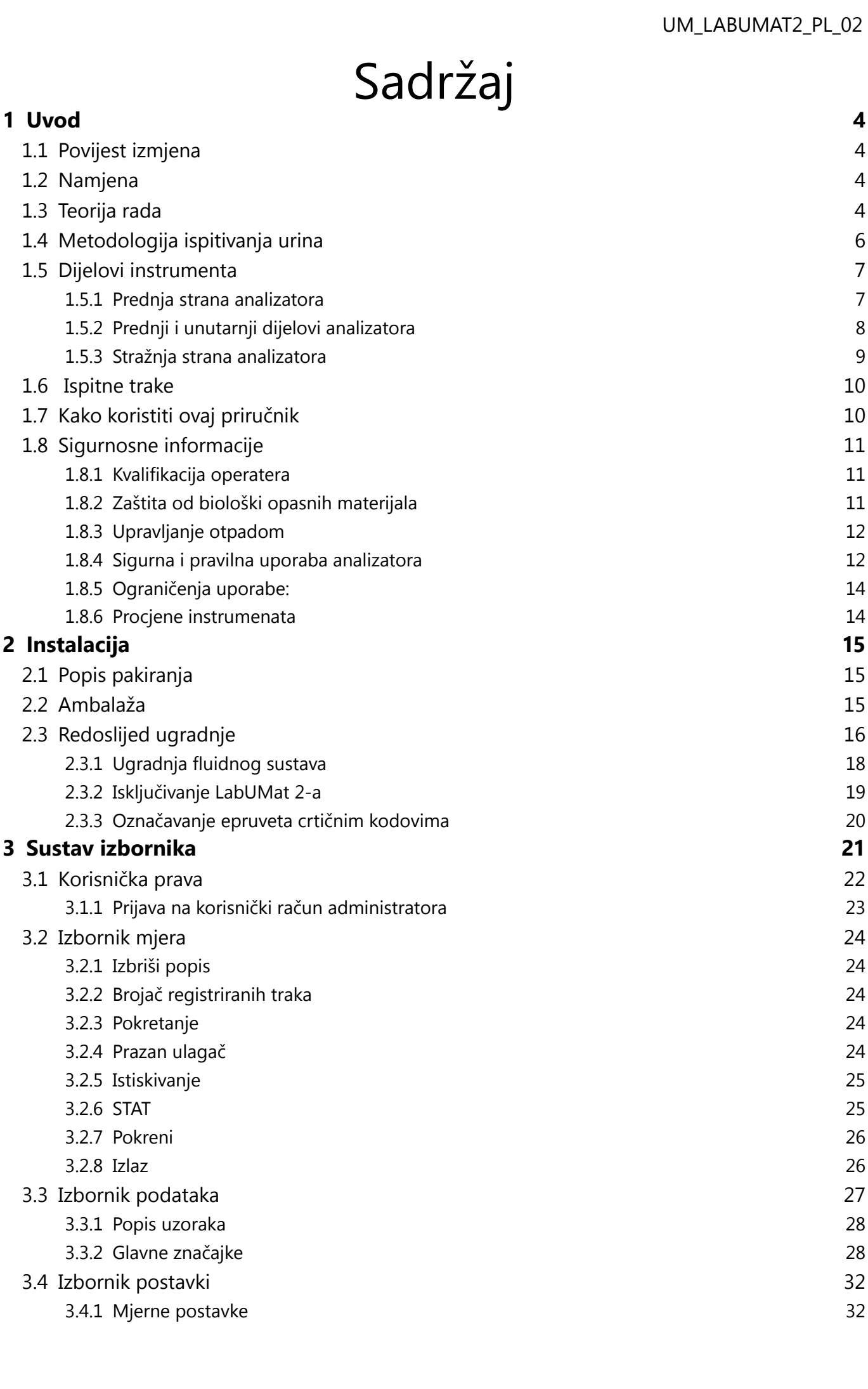

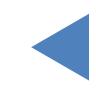

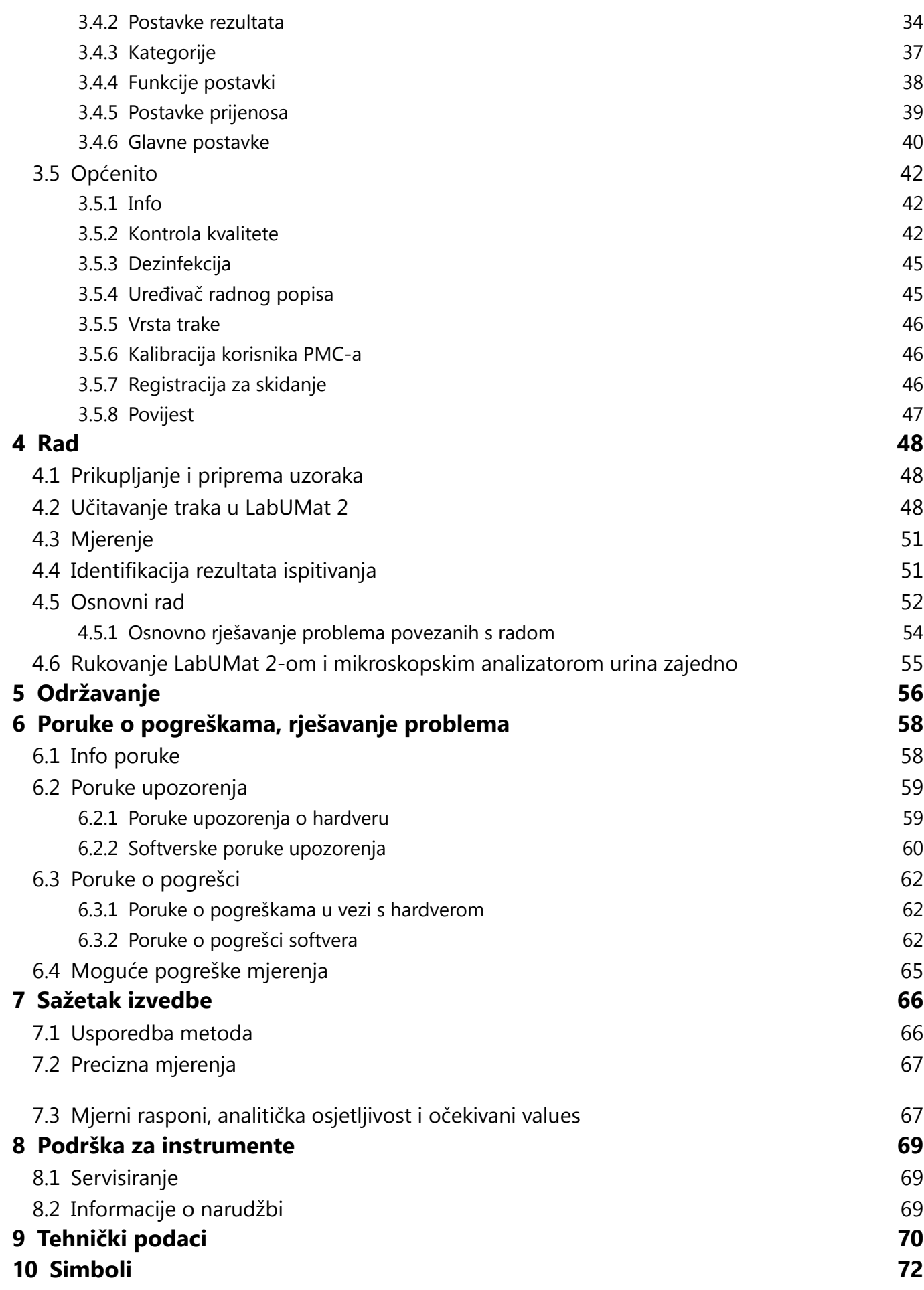

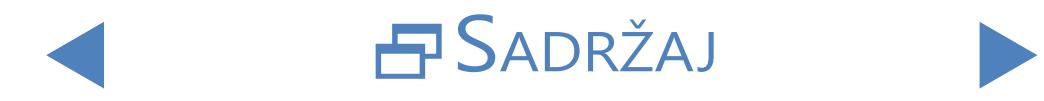

## <span id="page-3-0"></span>**1** Uvod

### **1.1 Povijest izmjena**

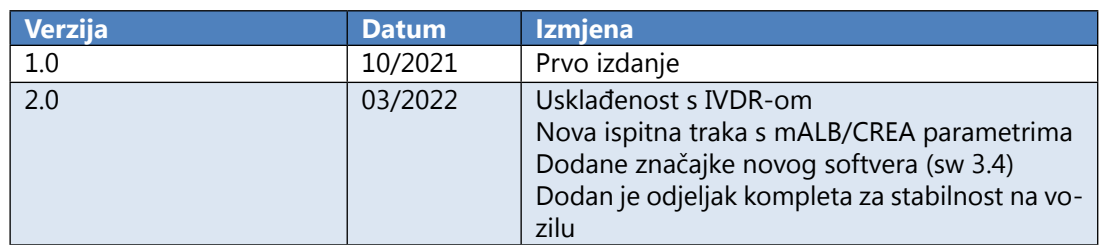

Hvala vam što ste odabrali LabUMat 2 automatski analizator kemije urina. Nadamo se da ćete biti zadovoljni analizatorom.

### **1.2 Namjena**

LabUMat 2 je potpuno automatizirani analizator kemije urina. Namijenjen je profesionalnoj in vitro dijagnostičkoj primjeni u provođenju testiranja urina. Koristi se kao skrining uređaj. LabUMat 2 se može koristiti s LabStrip U11 Plus i LabStrip U12 mALB/CREA testnim trakama. Namijenjen je kvalitativnom ili polukvantitativnom određivanju glukoze, proteina, bilirubina, urobilinogena, pH, krvi, ketona, nitrita, leukocita, askorbinske kiseline, albumina, kreatinina, specifične težine, mutnoće i boje. Analizator mjeri uzorke urina bez centrifuge.

### **1.3 Teorija rada**

LabUMat 2 automatski identificira uzorke postavljene na instrument putem ugrađenog čitača barkodova. Nakon kratke sekvence miješanja instrument pipetira uzorke nativne mokraće koji nisu centrifugirani na jastučiće testnih traka za mokraću. Ispitne pločice mijenjaju boju na temelju kemijskog sastava uzorka. Nakon 60 sekundi inkubacije instrument pomiče ispitne trake ispod glave za optičko mjerenje. Optička jedinica sadrži četiri led diode koje emitiraju svjetlost na različitim valnim duljinama (505, 530, 620, 660 nm). Čitanje se obavlja elektrooptički, kako slijedi:

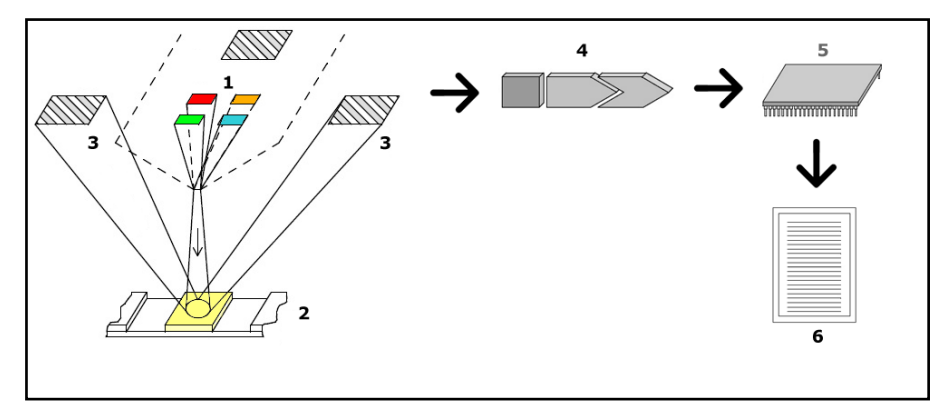

**Slika 1: Načelo mjerenja**

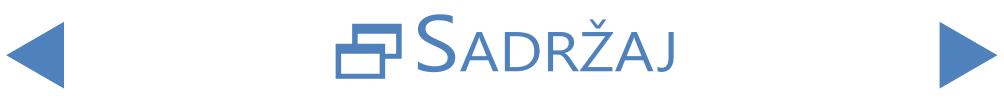

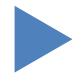

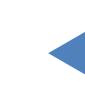

Led diode (1) naknadno emitiraju svjetlo definirane valne duljine na površinu ispitne ploče (2) izravno iznad ispitne zone. Svjetlo koje udara u ispitnu zonu reflektira se intenzitetom ovisno o stupnju promjene boje ispitnog jastučića (izravno vezano uz koncentraciju određenog sastojka u mokraći), a očitavaju ga detektori, fotodiode (3) postavljene pod optimalnim kutom. Fototranzistori šalju analogni električni signal na A/D pretvarač (4), koji ga mijenja u digitalni oblik. Mikroprocesor (5) zatim vrši proračune na ovom digitalnom očitanju na podlozi po podlozi. Konačno, sustav uspoređuje te izračunate vrijednosti s definiranim granicama raspona (izračunate vrijednosti koje se programiraju u analizator za svaki parametar) i daje polukvantitativni rezultat (6).

Optička mjerna glava daje rezultate za: Bilirubin (BIL), Urobilinogen (UBG), ketoni (KET), askorbinska kiselina (ASC), glukoza (GLU), proteini (PRO), kreatinin (CREA)\*, krv (BLD), pH, albumin (mALB)\*, nitrit (NIT) i leukociti (LEU). Omjer albumina i kreatinina (ACR)\* i omjer proteina i kreatinina (PCR)\* izračunavaju se na temelju vrijednosti koje pruža optička glava za mjerenje proteina, kreatinina i albumina. Istodobno, fizikalna mjerna ćelija instrumenta mjeri fizikalna svojstva uzorka (boja, zamućenost i specifična težina)

Uzorak prolazi kroz staklenu cijev unutar PMC-a gdje refraktometar određuje specifičnu težinu. Boja i zamućenost mjere se optičkim nizom od četiri led diode koje emitiraju svjetlost kroz uzorak. Detektori na suprotnoj strani uzorka analiziraju količinu primljene svjetlosti za svakog pojedinca i VODE kako bi izračunali boju i zamućenost uzorka.

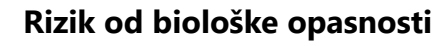

**Ovaj analizator može postati zarazan tijekom uporabe. Odložite analizator u skladu s lokalnim propisima za bioopasni otpad**

\* CREA, mALB, ACR i PCR dostupni su samo pomoću LabStrip U12 mALB/CREA urin test trake.

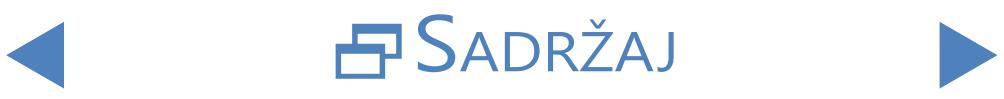

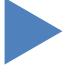

### <span id="page-5-0"></span>**1.4 Metodologija ispitivanja urina**

Analiza urina jedna je od dijagnostičkih metoda koje liječnici u laboratorijima često koriste. Najisplativija metoda za probir urina je upotreba papirnatih ili plastičnih štapića. Ovaj mikrokemijski sustav dostupan je dugi niz godina i omogućuje kvalitativnu i polukvantitativnu analizu u roku od jedne minute jednostavnim, ali pažljivim vizualnim promatranjem. Promjena boje koja se događa na svakom segmentu trake uspoređuje se s grafikonom boja kako bi se dobili rezultati. Međutim, zbog različitih uvjeta okoline (npr. vanjskog svjetla), rezultati se lako mogu pogrešno protumačiti ili protumačiti.

#### **Za određene interferente pogledajte priručnik za uporabu testne trake.**

Instrumenti za analizu mokraće (čitači mokraćnih traka) dizajnirani su **IVD** posebno za poboljšanje točnosti i sigurnosti procjene mokraćnih traka automatizacijom i standardizacijom procesa procjene. Analizatori također pomažu u rukovanju testnim podacima i generiranju izvješća pružanjem značajki za pohranu podataka i računalnu obradu podataka za medicinske laboratorije. Analizator je namijenjen za primjenu u probiru rizičnih bolesnika kako bi se pomogla dijagnoza u sljedećim područjima: Funkcija bubrega, infekcije mokraćnog sustava, metabolički poremećaji, metabolizam ugljikohidrata, funkcija jetre ".

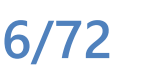

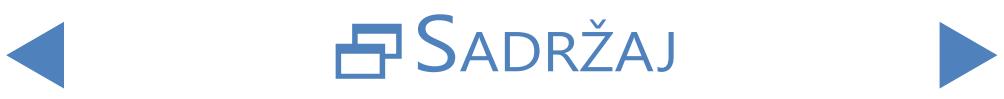

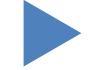

## <span id="page-6-0"></span>**1.5 Dijelovi instrumenta**

### 1.5.1 **Prednja strana analizatora**

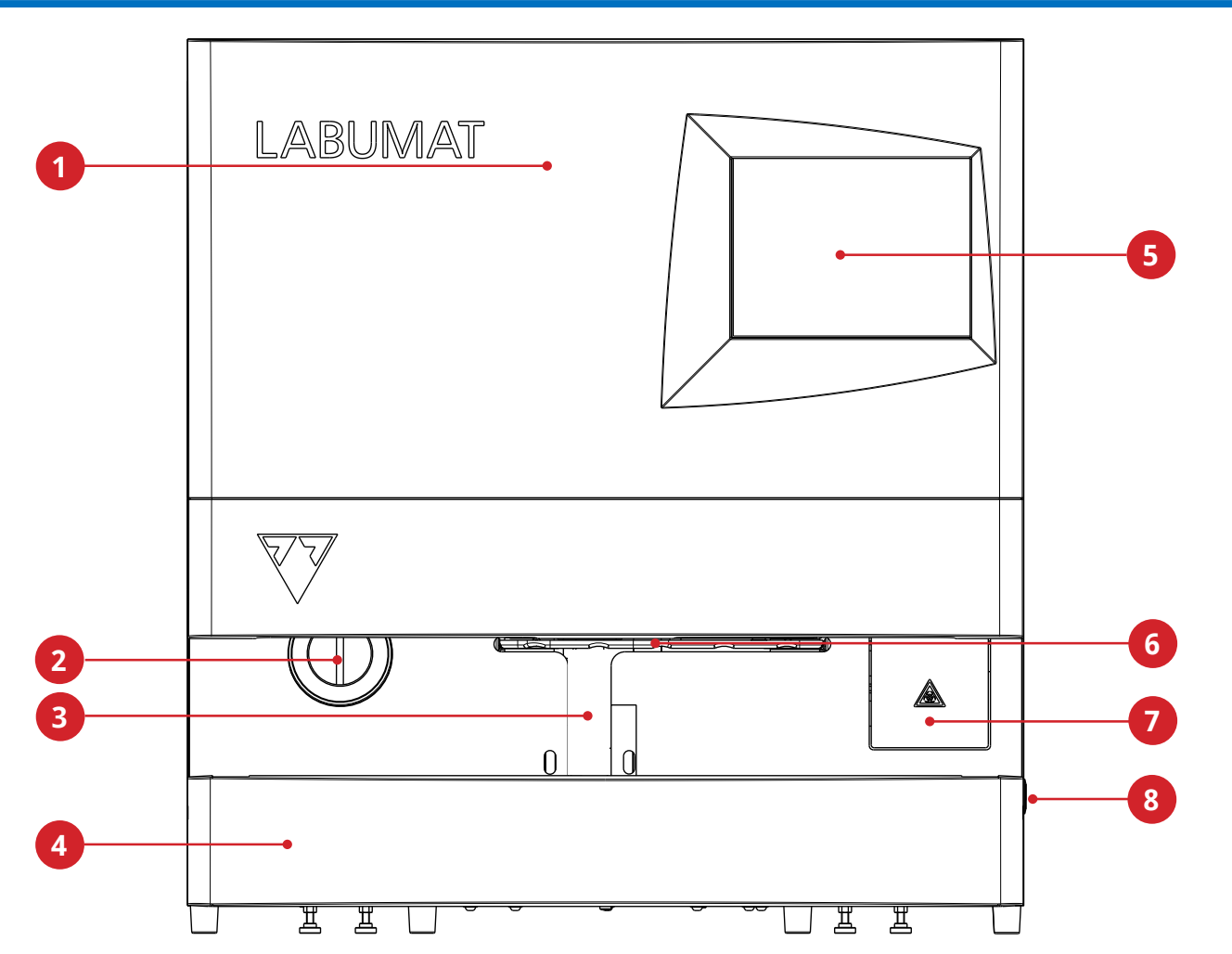

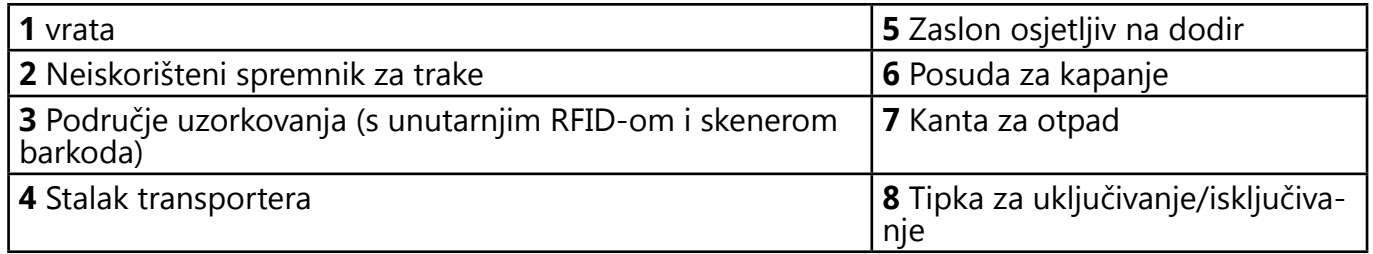

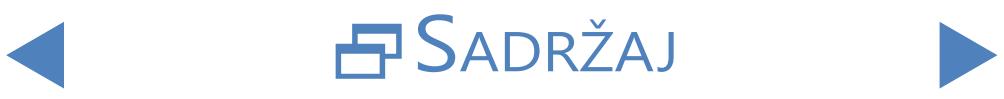

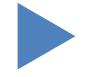

## <span id="page-7-0"></span>1.5.2 **Prednji i unutarnji dijelovi analizatora**

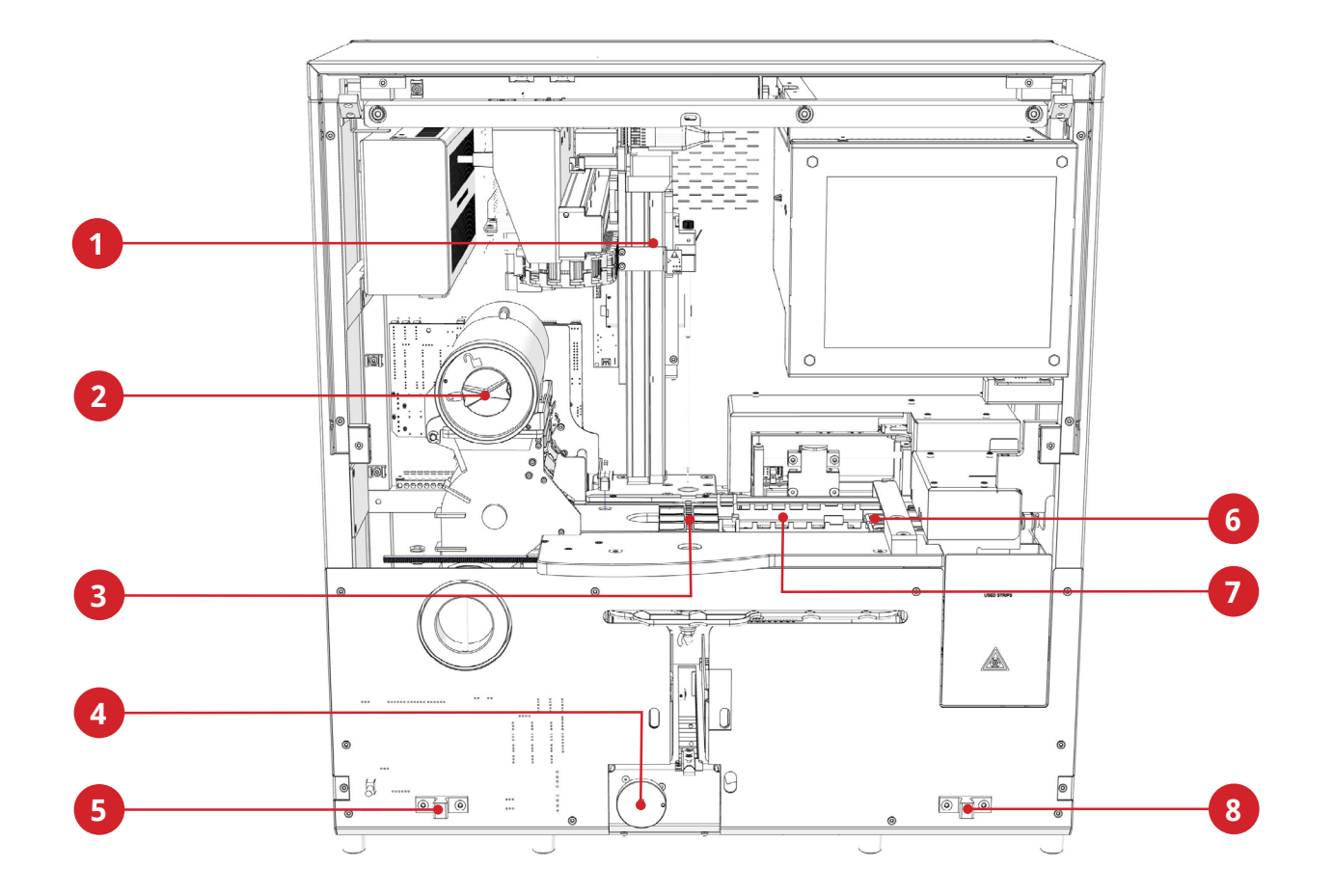

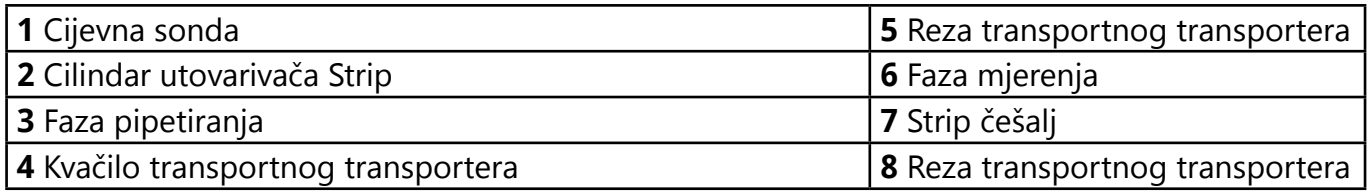

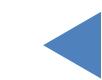

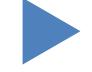

## <span id="page-8-0"></span>1.5.3 **Stražnja strana analizatora**

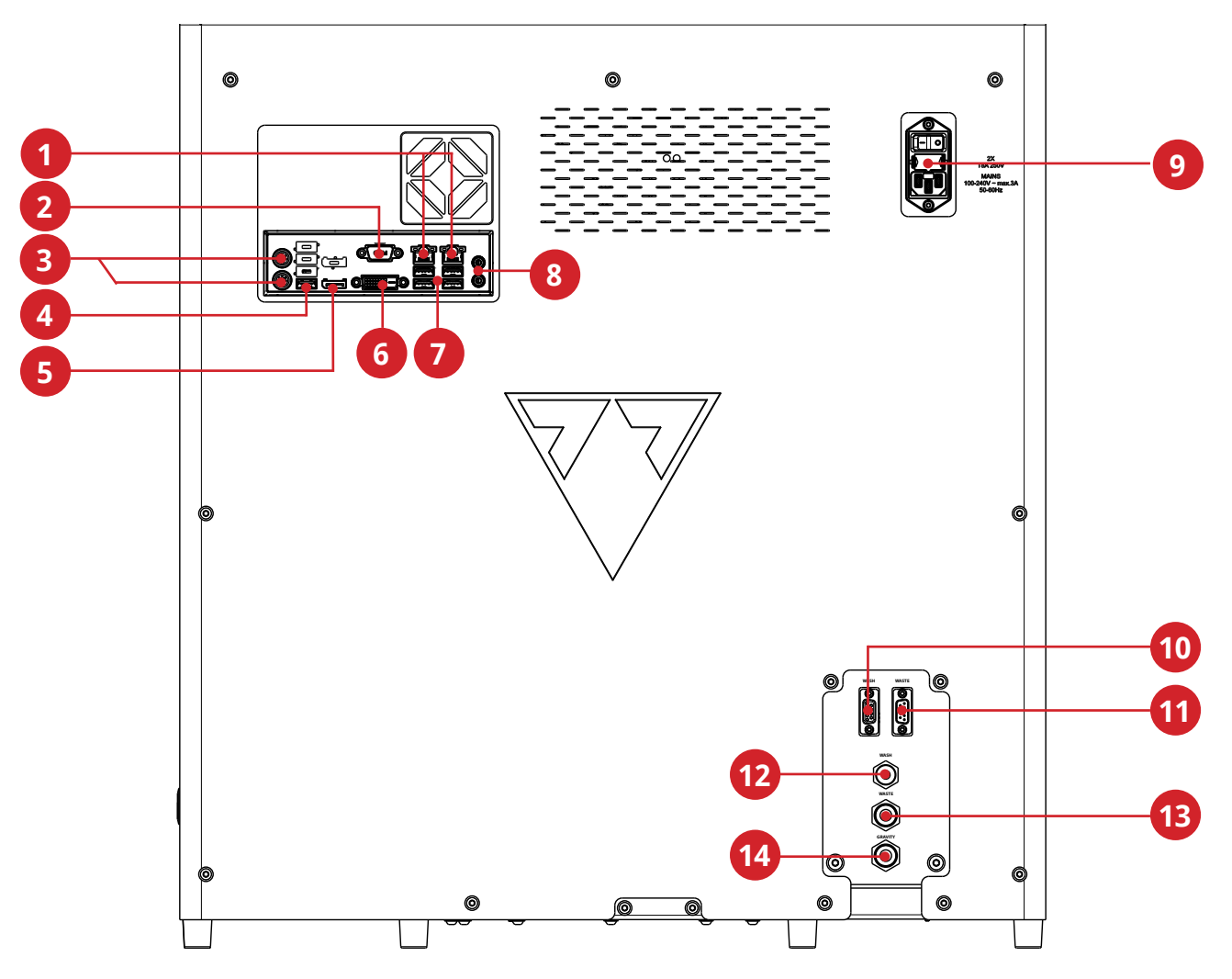

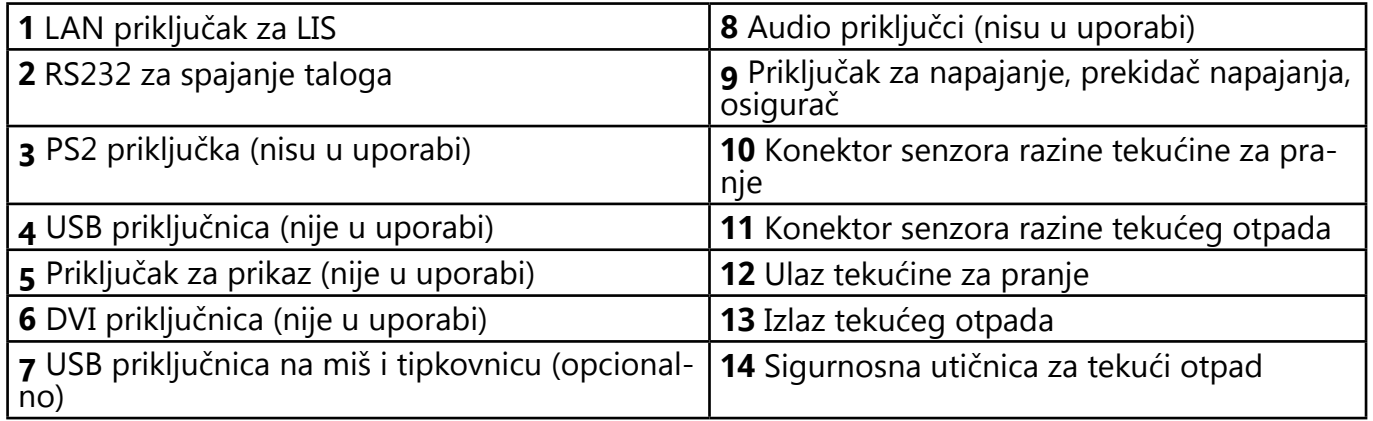

**Konektori se smiju koristiti samo s utikačima odgovarajućeg pribora kako bi se izbjegao kvar opreme ili ozljeda ili ozljeda**

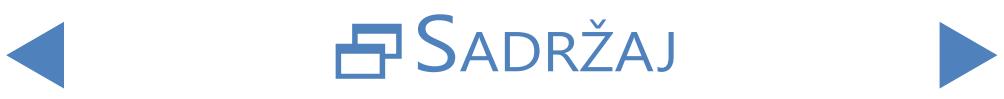

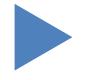

## <span id="page-9-0"></span>**1.6 Ispitne trake**

LabStrip U11 Plus urin test je in vitro dijagnostički medicinski proizvod koji se koristi kao preliminarni probirni test za prepoznavanje bolesti jetre, bilijarnih i jetrenih opstrukcija, dijabetesa i hemolitičkih bolesti, uroloških i nefroloških bolesti povezanih s hematurijom ili hemoglobinurijom, bolesti bubrega i mokraćnog sustava brzim kvalitativnim ili

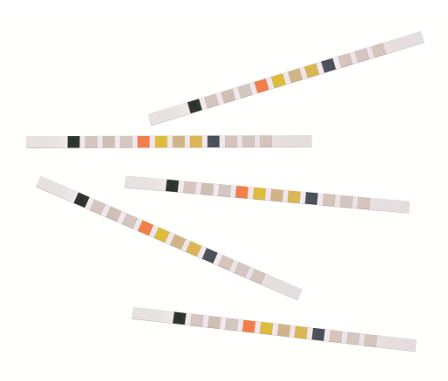

polukvantitativnim određivanjem askorbinske kiseline, bilirubina, krvi, glukoze, ketona, leukocita, nitrita, pH vrijednosti, proteina, specifične težine i urobilinogena u ljudskom urinu.

Proizvod je dizajniran za profesionalnu uporabu i može se koristiti u okruženju blizu pacijenta.

LabStrip U11 Plus trake za testiranje urina također se mogu koristiti za vizualnu analizu, a mogu se koristiti i na analizatorima urina.

LabStrip U12 mALB/CREA urinska traka je in vitro dijagnostički medicinski proizvod koji se koristi kao preliminarni probirni test za šećernu bolest, bolesti jetre, hemolitičke bolesti, poremećaje urogenitalnog sustava i bubrega te metaboličke abnormalnosti brzim polukvantitativnim određivanjem bilirubina, urobilinogena, ketona, askorbinske kiseline, glukoze, proteina, kreatina, krvi, pH vrijednosti, albumina i leukocita, kao i kvalitativnim određivanjem nitrita u ljudskom urinu i osiguravanjem omjera albumina i kreatina te omjera proteina i kreatinina.

## **1.7 Kako koristiti ovaj priručnik**

Korisnički priručnik sadrži sve bitne informacije kako bi korisnik u potpunosti iskoristio analizator. Priručnik opisuje funkcije sustava i uključuje postupke korak-po-korak za pristup i uporabu sustava.

Za dodatnu pomoć, povratne informacije i povijest verzije dokumenta obratite se svom distributeru.

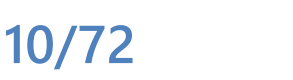

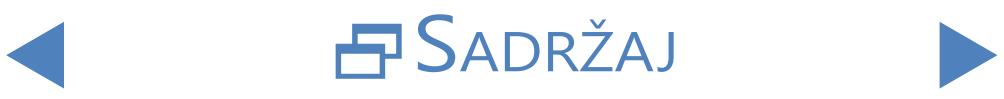

### <span id="page-10-0"></span>**1.8 Sigurnosne informacije**

Posebna pozornost mora se posvetiti sljedećim sigurnosnim informacijama. Ako se zanemare, operater može pretrpjeti ozbiljne ili smrtonosne ozljede ili bolesnici mogu biti izloženi riziku zbog neispravne procjene uzorka.

Ovaj sigurnosni sažetak sadrži najvažnije i opće zahtjeve i upute za predostrožnost o sigurnom opteriranju analizatora.

Osim toga, na početku poglavlja i s postupcima pronaći ćete određene sigurnosne informacije u obliku poruka upozorenja ili upozorenja.

## 1.8.1 **Kvalifikacija operatera**

- $\bullet$  Od operatera se traži da dobro poznaju relevantne smjernice i standarde, kao i informacije i postupke sadržane u Korisničkom priručniku.
- z Nemojte obavljati rad i održavanje ako niste obučeni. Pažljivo slijedite postupke navedene u Korisničkom priručniku za rad i održavanje analizatora.
- z Održavanje, instalaciju ili uslugu koja nije opisana u Korisničkom priručniku prepustite obučenim servisnim predstavnicima.
- z Slijedite dobre laboratorijske prakse, posebno kada radite s biološki opasnim materijalom.

## 1.8.2 **Zaštita od biološki opasnih materijala**

- z Sve komponente analizatora mogu doći u kontakt s ljudskim urinom i stoga su mogući izvori infekcije. Uzorcima urina treba rukovati na 2. razini biološke sigurnosti.
- **•** Obavezno nosite odgovarajuću zaštitnu opremu, uključujući, ali ne ograničavajući se na, zaštitu očiju bočnim štitnicima, laboratorijski kaput otporan na tekućinu i odobrene laboratorijske rukavice. Nosite štitnik za lice ako postoji mogućnost prskanja ili prskanja.
- z Zamijenite rukavice kada su onečišćene, kada je integritet rukavica ugrožen ili kada je drugačije potrebno. Nemojte prati ili ponovno koristiti rukavice za jednokratnu uporabu.
- z Nemojte jesti, piti, pušiti, rukovati kontaktnim lećama, nanositi kozmetiku ili spremati hranu dok ste u laboratoriju.
- Nemojte pipetirati tekućinu na usta; koristite samo mehaničke pipetne analizatore.
- Tijekom servisnog rada držite ruke i prste dalje od usta, nosa i očiju.
- Skinite zaštitnu odjeću i operite ruke prije odlaska u ne-laboratorijska

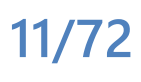

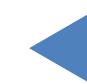

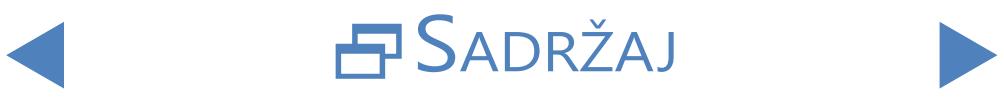

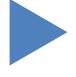

<span id="page-11-0"></span>Uvod

## *<u>ONATRAG</u>*

područja.

• Ako izvadite analizator iz pogona i/ili ga želite prevesti, prvo morate očistiti i dezinficirati analizator,isprazniti i dezinficirati spremnik za otpad (tekućinu) i spremnik za otpad (korištene ispitne trake), kako je opisano u **[2.3.2 Isključivanje LabUMat 2-a](#page-18-1)** i**[5 Održavanje](#page-55-1)**.

#### 1.8.2.1 Moguće nezgode

- Izlijevanje uzorka ili tekućeg otpada: Ako se prolije bilo kakav biološki opasan materijal, odmah ga obrišite i nanesite dezinficijens. Ako se to dogodi u analizatoru ili na stalnom transporteru, zaustavite postupak mjerenja i započnite dnevni postupak čišćenja. (Vidi**[5 Održavanje](#page-55-1)**). Ako uzorak ili tekući otpad dođu u dodir s vašom kožom, odmah ga operite sapunom i vodom i nanesite dezinficijens. Posavjetujte se s liječnikom.
- Pad krutog otpada: Kada kontaminirani čvrsti materijal padne na pod ili analizator (tj. otpad ispadne i korištene trake se rasprše) skupite i bacite ga u spremnik za otpad za biološki opasan otpad te očistite prostor vodom i dezinfekcijskim sredstvom.

#### 1.8.2.2 Prijavljivanje incidenata

● Obavijestite svog predstavnika77 Elektronike i svoje lokalno nadležno tijelo o svim ozbiljnim incidentima koji se mogu dogoditi prilikom uporabe ovog proizvoda.

## 1.8.3 **Upravljanje otpadom**

Otpad analizatora je potencijalno biološki opasan i mora se tretirati u skladu s relevantnim zakonima i propisima. Maksimalna količina biološki opasnog tekućeg otpada jednaka je kapacitetu spremnika za otpad (5 litara).

- **•** Prilikom odlaganja bilo kakvog otpada, učinite to u skladu s odgovarajućim lokalnim propisima.
- Sve tvari sadržane u QC materijalima i drugim radnim materijalima, koji su zakonski regulirani za zaštitu okoliša, moraju se zbrinuti u skladu s odgovarajućim propisima o postrojenjima za ispuštanje vode. Za zakonske propise o ispuštanju vode obratite se dobavljačima materijala.

## 1.8.4 **Sigurna i pravilna uporaba analizatora**

#### 1.8.4.1 Točnost i preciznost izmjerenih rezultata

z Neispravan rezultat mjerenja može dovesti do pogreške u dijagnozi, stoga predstavlja opasnost za pacijenta.

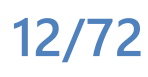

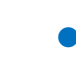

SADRŽAJ

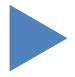

- Za pravilnu uporabu instrumenta, izmjerite QC uzorke i pratite instrument tijekom rada.
- z Nemojte koristiti potrošni materijal koji je prekoračio rok valjanosti, u suprotnom se mogu dobiti netočni podaci.
- Za dijagnostičke svrhe uvijek procijenite rezultate zajedno s pacijentovom anamnezom, kliničkim pregledom i drugim nalazima.

#### 1.8.4.2 Instalacija i servis

- **•** Instalaciju i servisiranje analizatora mora izvoditi samo osoblje ovlašteno i obučeno od strane 77 Elektronike.
- z Nemojte pokušavati zamijeniti električne ili mehaničke dijelove koji nisu opisani u Priručniku za uporabu.
- Postoji sigurnosna blokada koja isključuje napajanje i zaustavlja obradu uzorka kada se vrata analizatora otvore. Ne pokušavajte onemogućiti blokadu. Onemogućeno blokiranje ne bi zaustavilo rad analizatora i kretanje unutar dijelova može uzrokovati nezgode ako posegnete u unutrašnjost analizatora.
- **Uklanjanje poklopaca elektroničke opreme može uzrokovati strujni udar, jer** se unutra nalaze visokonaponski dijelovi. Nemojte uklanjati bilo koji poklopac analizatora osim onih navedenih u ovom Priručniku za uporabu.
- Ne pokušavajte raditi u električnom odjeljku.
- Razina sigurnosti analizatora ne mijenja se nakon servisiranja ako to radi samo osoblje koje je ovlastilo i obučilo 77 Elektronika Kft..

#### 1.8.4.3 Operativni uvjeti

- Rad izvan navedenih radnih uvjeta može dovesti do pogrešnih rezultata ili kvara instrumenta. (Vidi**[9 Tehnički podaci](#page-69-1)**)
- Instrument koristite samo u zatvorenom prostoru i izbjegavajte vrućinu i vlagu.
- z Uvijek se pridržavajte lokalnih laboratorijskih propisa.
- Izvršite održavanje u skladu s navedenim intervalima i prema uputama softvera sustava kako biste održali potrebne radne uvjete za analizator. Pobrinite se da ventilacijski otvori analizatora ostanu neometani u svakom trenutku.
- Pobrinite se da vibracije ne utječu na površinu na kojoj se nalazi analizator i pazite da ne pokucate ili nagnete analizator tijekom ispitivanja obrade.
- z Snažne vibracije, kucanje ili naginjanje instrumenta mogu utjecati na položaj mjernih uređaja i dovesti do lažnih rezultata.
- z Snažne vibracije, kucanje ili naginjanje instrumenta mogu dovesti do pomicanja stalka u položaj za ulazak u stalak, što može dovesti do pogrešne identifikacije

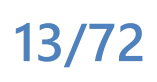

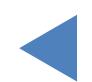

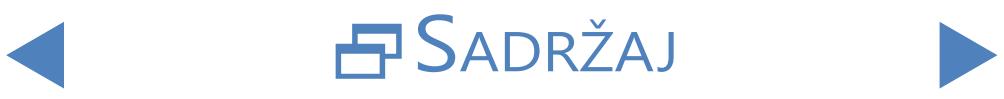

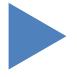

uzorka.

#### <span id="page-13-0"></span>1.8.4.4 Odobreni dijelovi

- z Korištenje neodobrenih dijelova ili uređaja može dovesti do kvara i može poništiti jamstvo.
- Koristite samo dijelove i uređaje koje je odobrio 77 Elektronika Kft..

#### 1.8.4.5 Softver treće strane

Zabranjeno je instalirati bilo kakav softver na operativno računalo.

### 1.8.5 **Ograničenja uporabe:**

Kako bi se uspostavila konačna dijagnoza i propisala odgovarajuća terapija, potrebno je ocijeniti rezultate dobivene urinskim testnim trakama u kombinaciji s drugim medicinskim rezultatima i anamnezom bolesnika.

### 1.8.6 **Procjene instrumenata**

LabUMat 2 analizator urina izrađen je i ispitan prema sljedećim međunarodnim standardima:

- z Sustav LabUMat 2 ispunjava zahtjeve utvrđene u: Uredba (EU) 2017/746 Europskog parlamenta i Vijeća od 5. travnja 2017. o in vitro dijagnostičkim medicinskim proizvodima i stavljanju izvan snage Direktive 98/79/EZ i Odluke Komisije 2010/227/EU.
- z IEC 61326-2-6:2012
- IEC 61326-1:2012
- z IEC 61010-1:2010 + AMD1:2016
- z IEC 61010-2-081:2015
- z IEC 61010-2-101:2015

Instrument je certificiran u skladu sa zahtjevima EMC-a i sigurnosnim specifikacijama In Vitro dijagnostičke direktive (98/79/EC). Prema IEC 61326- 2-6, odgovornost je korisnika osigurati da se osigura i održava kompatibilno elektromagnetsko okruženje za ovaj instrument kako bi uređaj radio kako je predviđeno. Nemojte koristiti ovaj uređaj u neposrednoj blizini izvora jakog elektromagnetskog zračenja (npr. nezaštićeni namjerni RF izvori), jer to može ometati pravilan rad. Elektromagnetsko okruženje treba procijeniti prije rada uređaja.

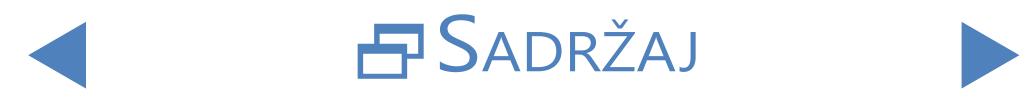

### <span id="page-14-2"></span><span id="page-14-0"></span>**2** Instalacija

### <span id="page-14-1"></span>**2.1 Popis pakiranja**

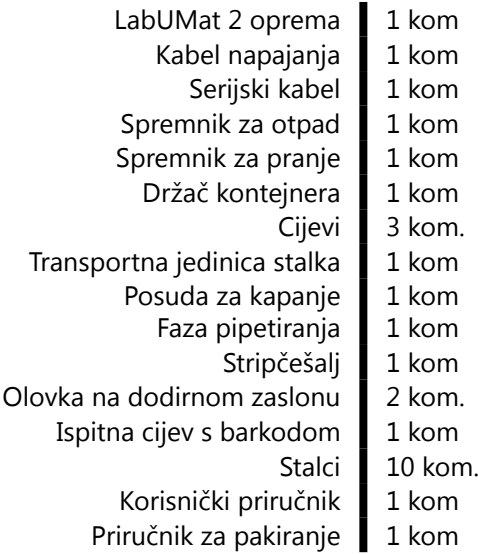

## **2.2 Ambalaža**

**Provjerite popis za isporuku kako biste vidjeli je li pošiljka potpuna i nije oštećena. Ako je netaknut, slijedite upute u nastavku, u suprotnom odmah kontaktirajte svog distributera.**

**Do ugradnje, čuvajte analizator na temperaturi od +5 °C do +40 °C i vlažnosti od 10 do 85 %.**

**Držite podalje od izravne sunčeve svjetlosti jer jako svjetlo može ometati optičke senzore.**

> LabUMat 2 se isporučuje u 2 kartonske kutije. Prije raspakiravanja očistite područje na kojem želite raditi analizator: potreban je stol veličine 80 x 60 centimetara (31 x 24 inča) koji je dovoljno jak da podržava analizator od gotovo 60 kg (130 lb). Pogledajte detaljan priručnik za otpremu o pakiranju i raspakiravanju analizatora. Tijekom rukovanja slijedite oznake na kutiji.

#### **Preporučujemo da pakiranje držite na jastuku i drugom ambalažnom materijalu za višekratnu uporabu za buduću uporabu.**

1Skinite remenje na drvenoj kutiji za otpremu <sup>i</sup> skinite poklopac <sup>i</sup> jastučiće. Skinite vanjski omotač ambalaže i uklonite kutiju s pljosnatim pakiranjem na vrhu.

2Uklonite jastučiće <sup>i</sup> omot oko kutije glavne jedinice, <sup>a</sup> zatim skinite omotač  $\angle$  ambalaže.

 $\bigcap$  Uklonite deset (10) nosača epruveta, epruveta i adaptera i stavite ih na  $\mathbf{S}$  pripremljeni stol.

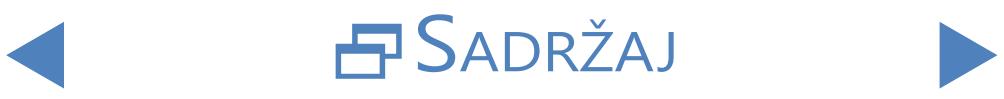

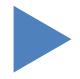

<span id="page-15-0"></span>4Uklonite odvojeno pakirani stalak za transporter i stavite ga na pripremljeni stol.

[5](#page-14-1)Uklonite kutiju s uputama za uporabu i malim priborom navedenim u**[2.1](#page-14-1)  Popis pakiranja**.

 $\bar{\mathbf{C}}$  Uklonite obje posude za tekućinu, njihove cijevi i njihove posude i stavite  $\mathbf{O}_\text{possible}$  u njihovu posudu ispod stola.

7 Skinite vrpcu oko omota glavnog paketa i skinite omotač. S kolegom koji  $\prime$  će vam pomoći da ga podignete, postavite glavnu jedinicu na stol.

8Odmotajte sve dodatke. Provjerite cjelovitost pošiljke (☞**[2.1 Popis pakiranja](#page-14-1)**).

**Kako je analizator prilično težak (oko 60 kg (132 lb)), potrebno je premjestiti dvije osobe. Koristite obje ruke zgrabite analizator u donjim kutovima od ispod svake strane.**

ǽ*Ako se instrument mora ugraditi na drugom mjestu, svi uklonjivi dijelovi moraju se ukloniti radi prijevoza, a robotska ruka mora biti pričvršćena isporučenim vijkom/pločicom za pričvršćivanje. Za prijevoz kolica mogu biti potrebna zbog težine analizatora.*

## **2.3 Redoslijed ugradnje**

1Uklonite sve preostale jastučiće za pakiranje iz unutrašnjosti <sup>i</sup> oko analizatora.

2Dolazeći <sup>s</sup> prednje strane analizatora, pronađite jedan produžni vijak <sup>i</sup> metalnu ploču u sredini. Ploča držača osigurava pipetnu sondu analizatora tijekom otpremanja. Ploču držača potrebno je ukloniti prije uključivanja opreme. Odvrnite vijak za pričvršćivanje, uklonite ploču i pričvrstite je vijkom u otvor za vijak na gornjoj prečki šasije, dosadan u tu svrhu.

ǽ*Preporučuje se držati pričvrsni vijak i ploču, jer će vam možda trebati ako trebate postaviti analizator na novu lokaciju.*

> 3Pronađite češalj za prosljeđivanje trake među priborom <sup>i</sup> umetnite ga na odgovarajuće mjesto na špediteru, s desne strane unutar jedinice (☞ **[Slika](#page-56-0)  [24](#page-56-0)**).

> 4Nađite posudu za pipetiranje među priborom <sup>i</sup> postavite je na odgovarajuće mjesto u središtu uređaja (☞ **[Slika 24](#page-56-0)**).

5Nađite posudu za kapanje među priborom <sup>i</sup> gurnite je <sup>u</sup> utor <sup>s</sup> prednje strane instrumenta (☞ **[Slika 24](#page-56-0)**).

**Provjerite jesu li otvori na posudi za kapanje poravnati s putanjom sonde za pipetiranje dok se spušta u epruvete.**

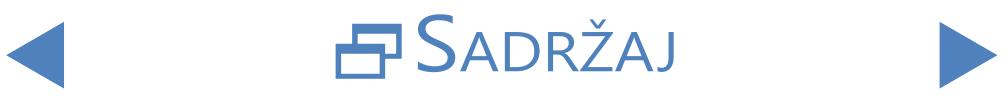

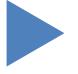

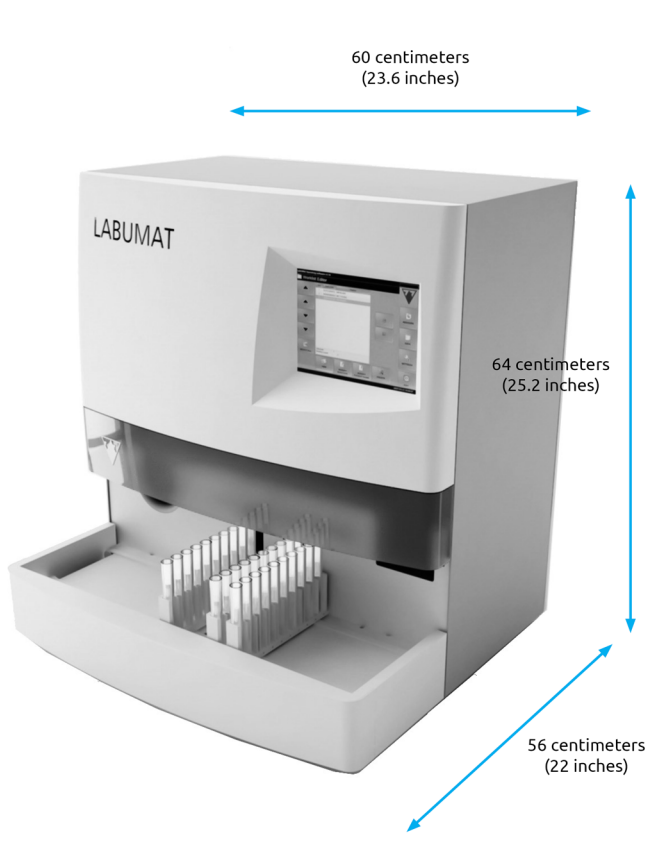

#### **Slika 2: Dimenzije analizatora s pričvršćenim stalnim transporterom**

 $\ddot{\phantom{a}}$  Povežite prijenosnu jedinicu stalka s glavnom jedinicom. Postavite dva ruba  $\mathbf J$ u ravnini jedan uz drugi i postavite transporter na glavnu jedinicu nakon što spojite njihove rubove nježno gurnite jedinicu dok ne klikne.

#### **Koristite samo transportne jedinice koje su posebno isporučene s LabUMat 2 analizatorima.**

7Prvo spojite kabel napajanja na LabUMat 2, <sup>a</sup> zatim na mrežu. Iz sigurnosnih razloga LabUMat 2 se može spojiti samo na uzemljene utičnice.

8Koristite isporučeni serijski kabel ili USB priključak za spajanje LabUMat <sup>2</sup>-a na računalo domaćina. Pogledajte **[3.3 Izbornik podataka](#page-26-1)** za informacije o spajanju analizatora na računalo domaćina.

Preklopite na LabUMat 2 i pričekajte da se niz pokretanja završi.

**Važno je da uklonite ploču držača s linearnog robota prije nego što spojite opremu na mrežu. Kad je napajanje uključeno, instrument je u pripravnom stanju. Kad dodirnete tipku za uključivanje, sustav se inicijalizira, što uključuje provjeru pokreta. Linearni robot može biti oštećen ako ploča držača ne dopušta provjeru pokreta.**

**LabUMat 2 radi s naponom od 100 do 240 V. U ovom rasponu oprema automatski upravlja razinama napona. Nemojte koristiti opremu s različitim mrežnim naponima.**

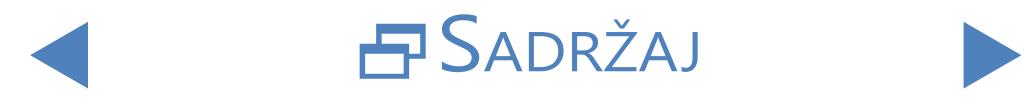

<span id="page-17-0"></span>**Nemojte uklanjati stražnju ploču analizatora. Samo posebno obučeno servisno osoblje može rastaviti analizator.**

ǽ*Morate registrirati testne trake prije nego što možete koristiti analizator (*☞ **[3.5.7 Registracija za](#page-45-1)  [skidanje](#page-45-1)***).*

ǽ*Nakon što instalirate analizator, preporučuje se da pregledate njegove performanse (*☞ **[3.5.2 Kontrola](#page-42-0)  [kvalitete](#page-42-0)***).*

## 2.3.1 **Ugradnja fluidnog sustava**

1Provedite dvije cijevi veće veličine kroz dva utora poklopca spremnika za  $\perp$ otpadne vode. Pobrinite se da crni gumeni prstenovi ostanu u utorima. Ostavite 10 centimetara (4 inča) od krajeva cijevi unutar spremnika i spojite druge krajeve u utore na LabUMat 2-u s oznakama "Otpad" i "Gravitacija".

**U gravitacijskoj cijevi nema usisavanja pa se mora ugraditi tako da se nagne prema dolje sve do spremnika za otpad.**

> 2Senzor za ovaj spremnik spojite na priključak D-sub <sup>9</sup> na stražnjoj strani analizatora s oznakom "SENZOR OTPADA".

> 3Drugi spremnik napunite vodom**[IFW \(Instrument Feed Water\)](#page-70-0)**. Vodite jednu cijev manje veličine kroz držač spremnika za pranje i utor na poklopcu s unutarnje strane. Pobrinite se da crni gumeni prsten ostane u utoru. Jedan kraj cijevi mora biti na dnu spremnika koji čvrsto drži gumeni prsten, a drugi kraj mora biti spojen u utor za "pranje" na analizatoru.

4Povežite senzor spremnika za vodu <sup>s</sup> priključkom D-sub <sup>9</sup> na stražnjoj strani analizatora s oznakom "SENZOR PRANJA".

5Smjestite obje posude u njihov pladanj i stavite pladanj ispod stola koji  $\mathbf D$  podržava sastavljeni analizator.

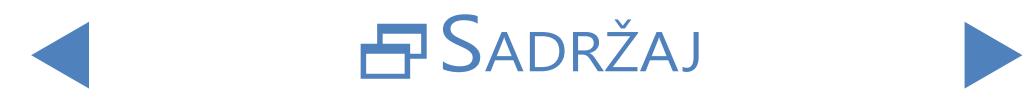

## <span id="page-18-0"></span>2.3.2 **Isključivanje LabUMat 2-a**

<span id="page-18-1"></span>Ne morate poduzimati nikakve posebne korake kako biste izbacili LabUMat 2 iz uporabe. Izvedite korake navedene u nastavku kako biste očuvali dobro stanje analizatora dok se ne koristi.

**Budući da je urin tekućina ljudskog podrijetla, može biti zarazna i može nositi biološke rizike.**

**Pažljivo rukujte rabljenim trakama i zagađivačima urina.**

**Pri rukovanju LabUMat 2-om uvijek nosite gumene rukavice ili drugu zaštitnu odjeću.**

1Napravite ciklus pranja otopinom za dezinfekciju (☞**[3.5.3 Dezinfekcija](#page-44-1)**).  $\blacksquare$ Isključite LabUMat 2 uređaj i odspojite ga s napajanja.

2Otklonite obje nekorištene trake <sup>i</sup> sve iskorištene trake iz kante za smeće.

3Uklonite sve tekućine iz obje posude <sup>i</sup> temeljito ih očistite. Neka se osuše <sup>i</sup>  $\bm{\mathcal{S}}$ spakiraju, ostavljajući otvorene kape.

4Koristite isporučeni vijak za pričvršćivanje <sup>i</sup> ploču držača za pričvršćivanje **L**inearnog robotskog modula.

5Očistite LabUMat <sup>2</sup> pažljivo <sup>i</sup> uklonite sve njegove uklonjive dijelove (☞ **[5](#page-55-1)  [Održavanje](#page-55-1)**). Neka se osuše i spakiraju LabUMat 2 kao što je bio upakiran kad je stigao do vas.

ǽ*Ako želite vratiti LabUMat 2 u pogon, slijedite korake opisane u* **[2 Instalacija](#page-14-2)** *za pravilnu ugradnju analizatora.*

**Ako se instrument mora ugraditi na drugom mjestu, svi uklonjivi dijelovi moraju se ukloniti radi prijevoza (češalj timera trake, ladica za pipetiranje, ladica za kapanje i transportna jedinica stalka), a robotska ruka mora biti pričvršćena isporučenim vijkom za pričvršćivanje i pločom. Za prijevoz, kolica mogu biti potrebni kao instrument je prilično teška (oko 60 kilograma (132 lbs)).**

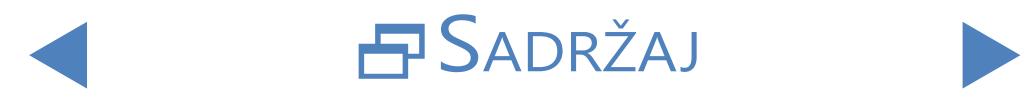

## <span id="page-19-0"></span>2.3.3 **Označavanje epruveta crtičnim kodovima**

<span id="page-19-1"></span>Ugrađeni čitač barkodova LabUMat 2 može automatski identificirati uzorke urina pomoću barkodova pričvršćenih na bočnu stranu epruvete.

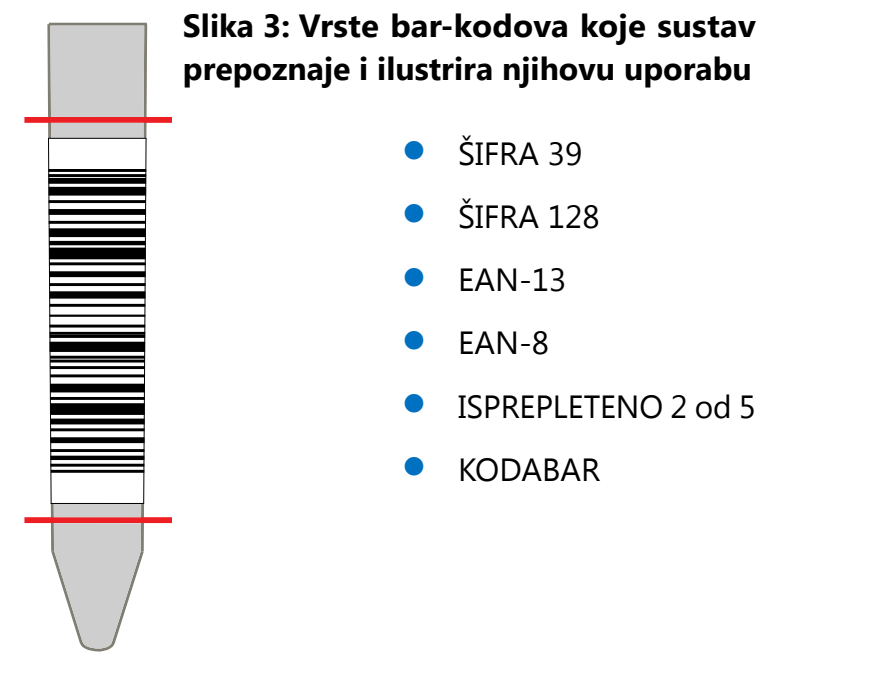

Pričvrstite crtične kodove oko sredine epruveta, između razina navedenih u**[Slika](#page-19-1)  [3](#page-19-1)**. LabUMat 2 ne može identificirati crtične kodove iznad ili ispod tih razina. Prilikom stavljanja uzoraka s bar-kodovima u police vodite računa da su barkodovi okrenuti prema otvorenoj strani rešetki, inače čitač bar-kodova neće moći skenirati kodove.

Jedna od isporučenih epruveta dolazi s unaprijed pričvršćenom crtičnom šifrom. Modelira optimalno pozicioniranje barkoda na epruveti, a može se koristiti i za provjeru ugrađenog čitača barkoda.

SADRŽAJ

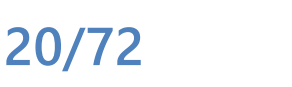

## <span id="page-20-0"></span>**3** Sustav izbornika

LabUMat 2 ima jednostavan i jednostavan sustav izbornika. Naslovna traka na vrhu zaslona prikazuje naziv uređaja, verziju softvera i trenutačno korištenu vrstu trake. Glavne točke izbornika nalaze se na desnoj strani zaslona; njihovi relevantni pod-izbornici nalaze se na dnu. Točke izbornika možete odabrati tako da dodirnete LCD zaslon osjetljiv na dodir, kliknete spojenim mišem (nije uključeno) ili ih odaberete strelicama vanjske tipkovnice (nije uključeno). Znakovi se mogu unijeti pomoću vanjske tipkovnice ili tipkovnice na zaslonu. Neki gumbi imaju više od jednog stanja, a njihov izgled ukazuje na njihov trenutni status.

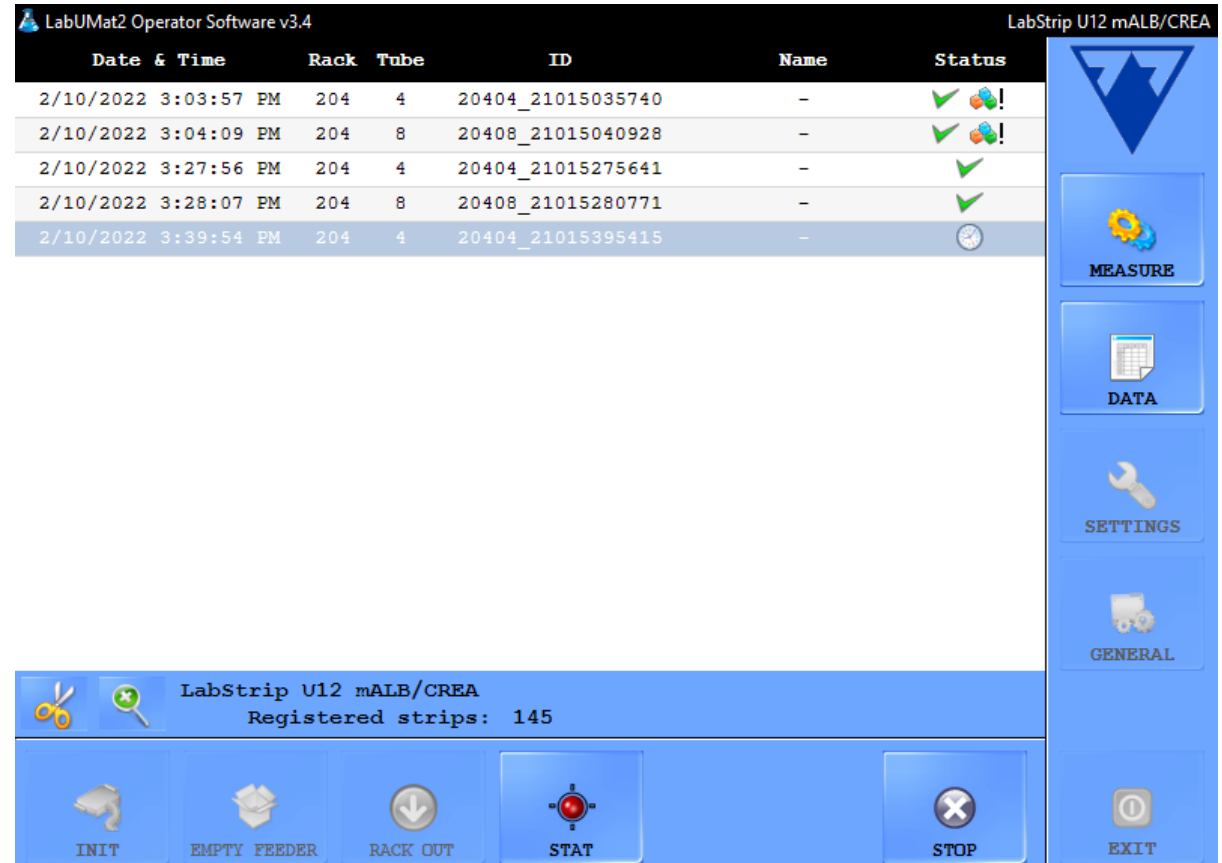

**Slika 4: Izbornik Mjera**

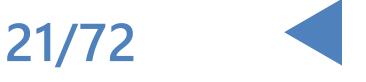

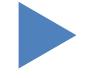

<span id="page-21-0"></span>Na samom dnu zaslona, u statusnoj liniji, kontinuirano se prikazuju sljedeće informacije, s lijeva na desno:

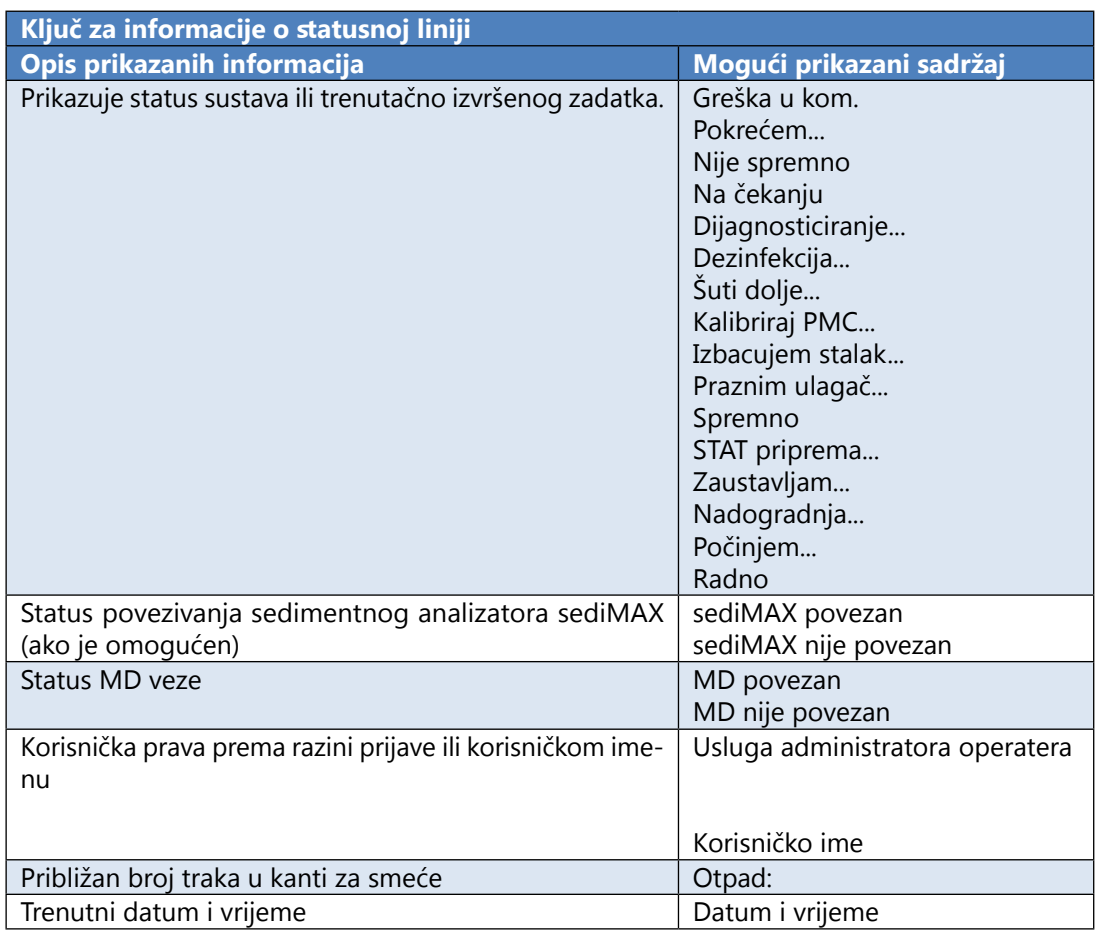

### **3.1 Korisnička prava**

Ovisno o odabranom sustavu prijave, korisnici LabUMat 2-a mogu se kategorizirati i identificirati prema različitim razinama pristupa ili prema njihovim pojedinačnim korisničkim imenima (i odgovarajućim razinama pristupa). Postoje tri razine pristupa korisničkim računima LabUMat 2: Operater, Administrator i Servis s različitim korisničkim pravima. Neke napredne postavke dostupne su samo administratorskim ili servisnim korisničkim računima, koji su uvijek zaštićeni lozinkom.

ǽ*Na korisničke račune na razini servisa može se prijaviti samo propisno obučeno i ovlašteno servisno osoblje.*

Ako je aktivan sustav prijave na razini pristupa, zadana razina pristupa za sve korisnike je Operater pri prvom pokretanju. Korisnici na razini operatera mogu provoditi mjerenja, upravljati podacima uzoraka u bazi podataka i pristupiti kartici Mjera u izborniku Postavke.

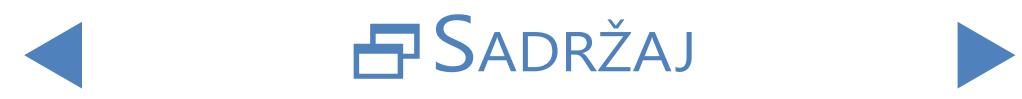

## <span id="page-22-0"></span>3.1.1 **Prijava na korisnički račun administratora**

1Uđite <sup>u</sup> izbornik Postavke <sup>i</sup> dodirnite gumb Login -Prijava <sup>u</sup> donjem lijevom  $\blacksquare$ kutu. Unesite zadano korisničko ime ("administrator") i lozinku ("postavke") za administratorski korisnički račun (bez navodnika).

ǽ*Iz sigurnosnih razloga prikazat će se zvjezdice (\*) umjesto znakova koje upišete u okvir za unos zaporke.*

2Prava korisnika indikator u statusnoj liniji prelazi na "Administrator". Napravite promjene u postavkama kojima niste mogli pristupiti kao operater.

 $\bigcirc$  Uđite u izbornik Postavke, idite na karticu Measure tab, (Mjera) i dodirnite  $\mathbf{Q}$ gumb Logout (Odjava) kako biste se vratili na korisnika na razini operatera.

ǽ*Korisnička prava trenutno aktivnog korisnika uvijek se prikazuju u statusnoj liniji. Ovdje se uvijek može provjeriti ima li trenutni korisnik prava operatera, administratora ili servisa.*

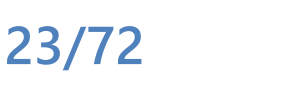

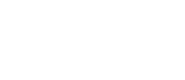

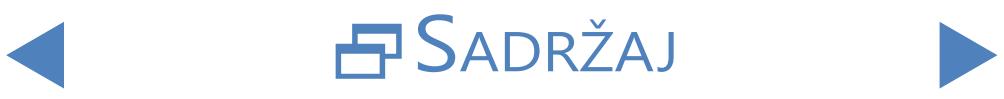

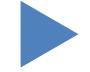

## *<u>ONATRAG</u>*

## <span id="page-23-0"></span>**3.2 Izbornik mjera**

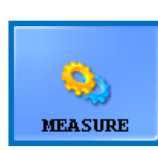

U izborniku Mjera, na sredini zaslona prikazuje se popis koji sadrži datum, vrijeme, brojeve regala i cijevi, ID-ove uzoraka kao i ime pacijenta i ikonice statusa traka koje se trenutačno ocjenjuju.

### 3.2.1 **Izbriši popis**

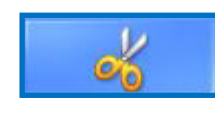

Dodirnite ovaj gumb za uklanjanje svih gotovih zapisa mjerenja s popisa prikazanog u izborniku **Measure (Mjera)**. Ova funkcija ne uklanja nikakve zapise iz baze podataka.

## 3.2.2 **Brojač registriranih traka**

Prikazuje vrstu trake i broj preostalih traka iz posljednje serije registriranih traka. Registracijski kod za svaku seriju traka možete pronaći na registracijskoj kartici unutar svake kutije LabStrip U11 Plus i LabStrip U12 mALB/CREA testnih traka. Kad registrirate novu seriju, brojač registriranih traka povećat će se za broj novo registriranih traka.

## 3.2.3 **Pokretanje**

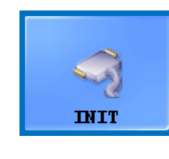

Dodirnite ovaj gumb za pokretanje istog samotestiranja koje se provodi pri svakom pokretanju. Ova funkcija provjerava sve neovisne unutarnje dijelove i nakon završetka inicijalizira LabUMat 2. Ako imate bilo kakvih problema dok koristite analizator,

preporučuje se da pokrenete ovu samoprovjeru kao prvi korak u rješavanju problema.

### 3.2.4 **Prazan ulagač**

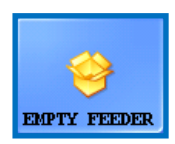

Dodirnite ovaj gumb za pražnjenje ulagača traka i pričekajte dok se ikona i tekst na gumbu ne promijene. Tipka je onemogućena tijekom mjerenja, osim ako je broj traka manji od 15.

Neiskorištene trake pronađite u neiskorištenom spremniku ispod ulagača trake nakon pražnjenja modula ulagača trake. Neiskorištene trake mogu se ponovno upotrijebiti kasnije. Protresite neiskorištenu posudu i ulijte trake natrag u bočicu nakon odvijanja prednjeg poklopca posude nakon što završite s radom s LabUMat 2-om. Pokušajte izbjeći dodirivanje neiskorištenih traka rukom!

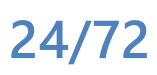

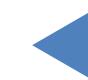

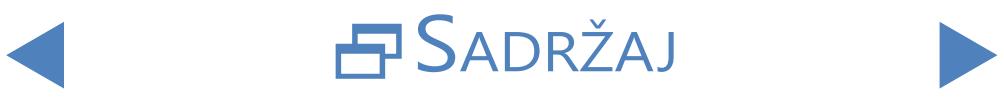

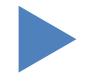

#### <span id="page-24-0"></span>Sustav izbornika

## ONATRAG

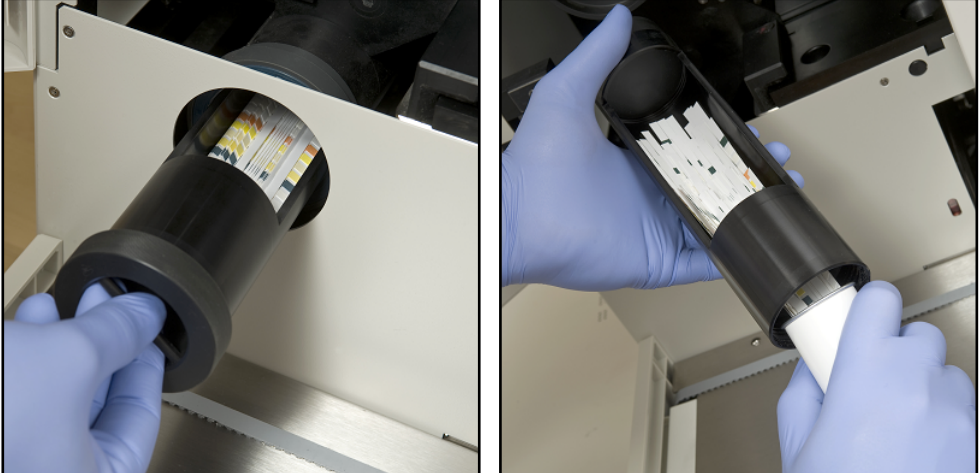

**Slika 5: Ispraznite neiskorišteni spremnik za traku natrag u bočicu s testnom trakom**

**Istodobno se u instrument može umetnuti ukupno 300 traka (2 bočice od 150 traka). Prilikom punjenja instrumenta trakama iz 2 bočice, provjerite jesu li iste serije. Ubacite novu bočicu ispitnih traka u analizator samo ako je broj preostalih neiskorištenih traka unutar instrumenta pao ispod 15.**

**Ne čuvajte trake u analizatoru. Izvadite trake iz neiskorištene posude i vratite ih u bočice kada prestanete raditi s LabUMat 2-om. Trake u neiskorištenom spremniku nisu u potpunosti zaštićene od vlage, a to može značajno smanjiti njihovu kvalitetu.**

**Kako biste omogućili pravilno praćenje stabilnosti trake, umetnite nove trake samo s uključenim analizatorom.**

### 3.2.5 **Istiskivanje**

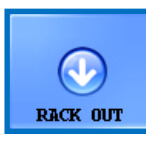

Dodirnite ovaj gumb za istiskivanje trenutačne police s instrumenta. Ova tipka je onemogućena tijekom mjerenja.

## 3.2.6 **STAT**

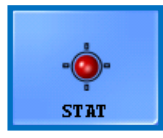

Ovu funkciju treba koristiti ako postoje neki hitni uzorci, koji se moraju izmjeriti prije planiranih. Tipka STAT je onemogućena ako se ne provodi mjerenje rada ili kontrolno mjerenje i uključena je

kada se izvode normalna mjerenja. Kad dodirnete gumb STAT, analizator će se zaustaviti tek nakon što obradi trenutni uzorak. Prikazuje se poruka **Wait until the current measurement is finished. (Pričekajte dok se trenutačno mjerenje ne završi. )** dok se analizator ne zaustavi. Zatim se nedavni stalak izgurati i stalak transporter pomiče sljedeće još ne odmjerene stalke unatrag, kako bi se napravilo mjesta za dodatni stalak koji sadrži hitne uzorke. Poruka **Insert the urgent sample(s). (Umetnite hitne uzorke.)** označava da je analizator spreman za rukovanje hitnim uzorcima, tako da ih možete staviti na stalak transportera. Kad dodirnete tipku **OK** u prozoru za poruke, LabUMat 2 uvuče dodatni stalak

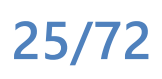

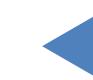

SADRŽAJ

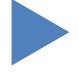

i izmjeri uzorke u njemu. Ova mjerenja će imati dodatni ID (npr. ST-01, i tako dalje). Međutim, ako postoje bar-kodovi na hitnim epruvetama, bar-kodovi će biti dodijeljeni kao ID-ovi. Nakon mjerenja dodatnog stalka, prekinuta mjerenja se automatski nastavljaju.

### <span id="page-25-0"></span>3.2.7 **Pokreni**

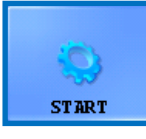

Dodirnite ovaj gumb za Start/Stop (pokretanje/zaustavljanje) mjerenja. Detalje **[4.5 Osnovni rad](#page-51-1)** potražite u odjeljku.

3.2.8 **Izlaz**

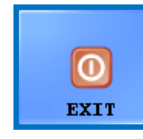

Dodirnite ovaj gumb kad završite s radom s LabUMat 2-om. Kad dodirnete tipku, možete pokrenuti postupak automatskog ispiranja (pogledajte**[3.5.3 Dezinfekcija](#page-44-1)**) ili preskočiti ispiranje i izravno isključiti analizator. Prije završetka rada s analizatorom na kraju

dana uvijek morate izvršiti dezinfekcijsko ispiranje. Softver instrumenta se isključuje nakon dezinfekcije, a LabUMat 2 se isključuje u pripravno stanje. Za potpuno isključivanje analizatora, upotrijebite glavni prekidač na stražnjoj strani analizatora. Tipka Exit (Izlaz) postaje aktivna nakon što zaustavite cikluse mjerenja. Ne možete izaći iz operativnog softvera dok je u tijeku ciklus mjerenja.

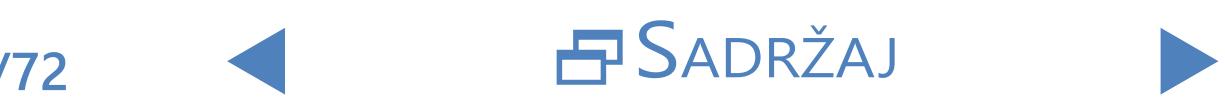

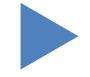

### <span id="page-26-0"></span>**3.3 Izbornik podataka**

<span id="page-26-1"></span>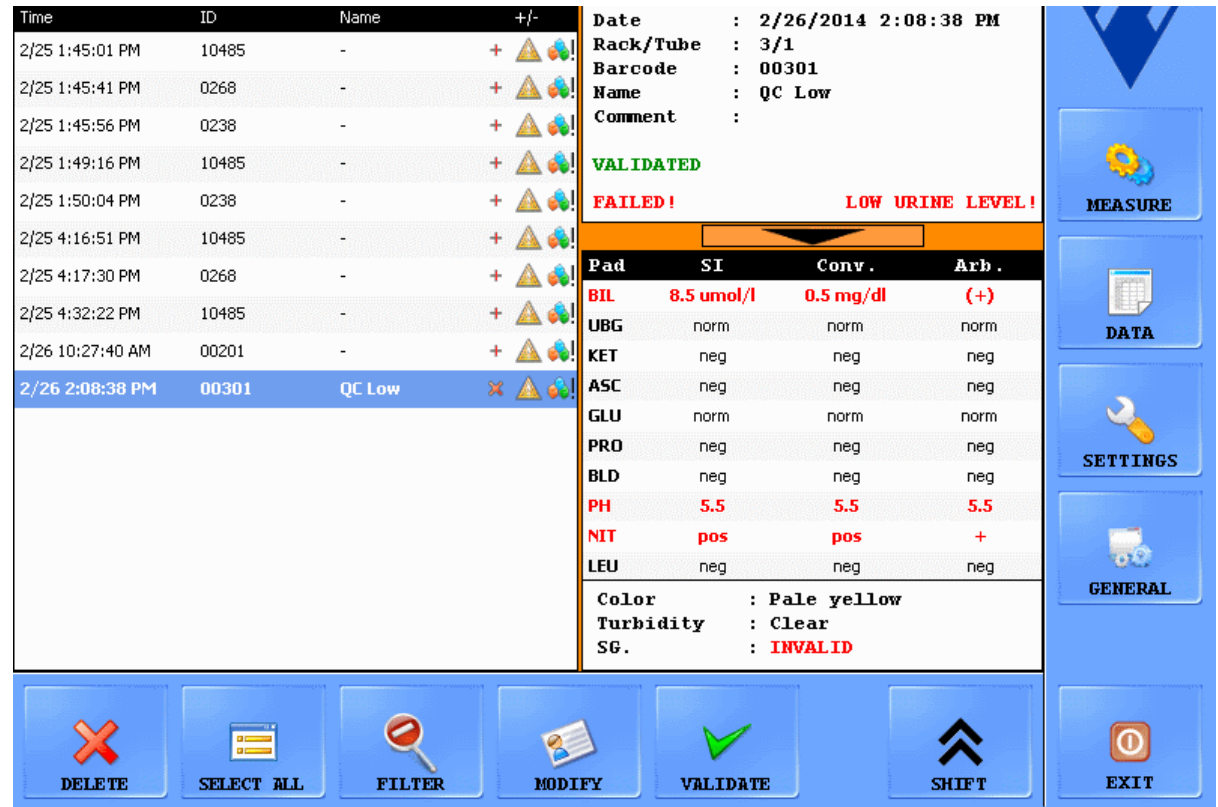

#### **Slika 6: Izbornik podataka**

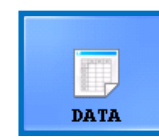

Možete pregledati, izmijeniti ili potvrditi zapise za mjerenja u izborniku **Podaci (Data)**, čak i dok još traje ciklus mjerenja. Izbornik je podijeljen u dva dijela:

- z zapisi uzoraka navedeni su u Sample List (**Popisu uzoraka)** s lijeve strane;
- informacije o trenutno odabranom zapisu uzorka prikazane su desno, u dva odjeljka:
	- Ο opće informacije o odabranom uzorku nalaze se na vrhu;
	- Ο detaljni rezultati za uzorak prikazani su na dnu.

ǽ*Dodirnite gumb sa strelicom između općih informacija i područja popisa rezultata kako biste naveli dodatne informacije o odabranom rezultatu.*

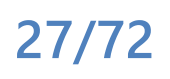

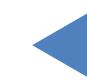

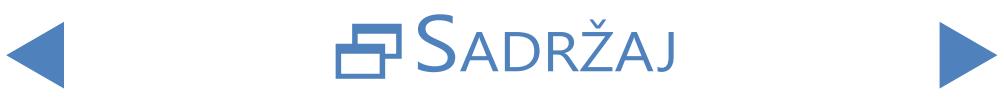

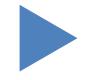

### <span id="page-27-0"></span>3.3.1 **Popis uzoraka**

Popis uzoraka prikazuje zapise mjerenja uzoraka urina u tekućem ciklusu mjerenja. Popisu uzoraka dodaje se novi zapis mjerenja svaki put kad sustav završi s analizom uzorka. Za odabir zapisa na popisu uzoraka dodirnite njegov redak. Evidencija mjerenja uključuje sljedeće informacije:

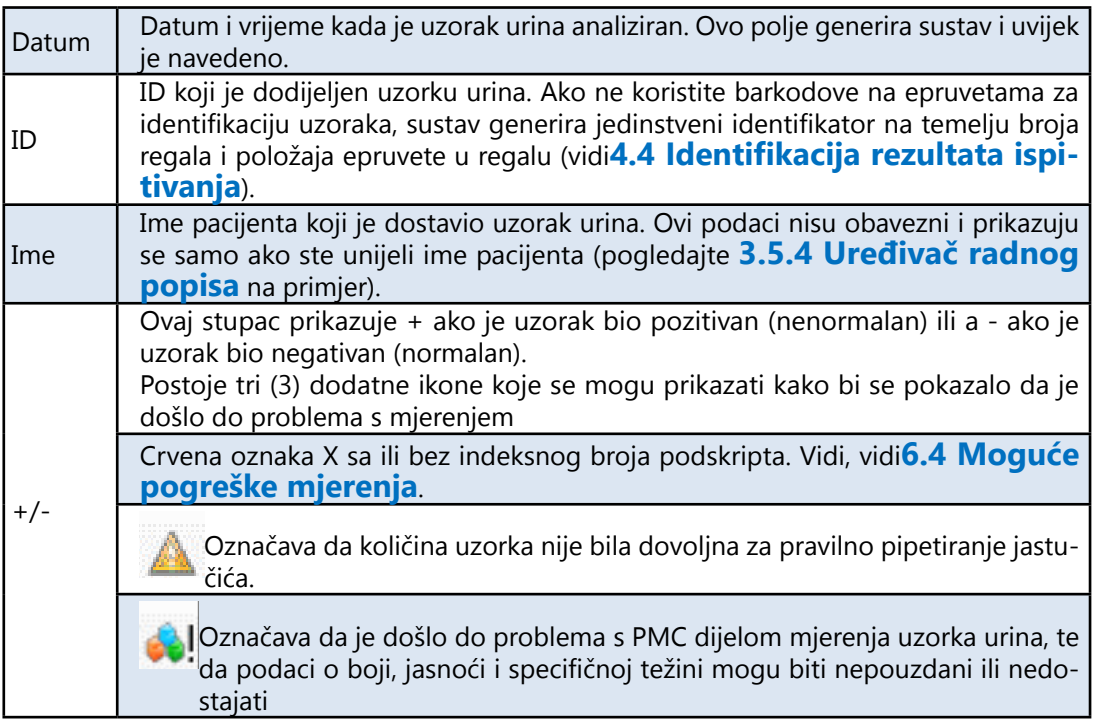

## 3.3.2 **Glavne značajke**

U ovom odjeljku opisuju se opće funkcije koje su dostupne u svim karticama tipkama duž donjeg dijela zaslona.

ǽ*Ako bilo koja od promjena koje napravite utječe na popis uzoraka u izborniku Data, popis uzoraka automatski će se osvježiti. Ovisno o broju zapisa u bazi podataka, ovaj proces može potrajati neko vrijeme. To je uvijek naznačeno na traci napretka koja je prikazana.*

#### 3.3.2.1 Prijenos

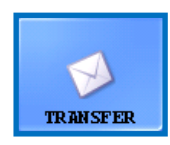

Dodirnite ovaj gumb za prijenos zapisa mjerenja odabranih uzoraka urina putem serijskog porta na računalo domaćina ili Lis.

ǽ*Za dodatne informacije o protokolima prijenosa obratite se svom distributeru.*

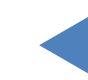

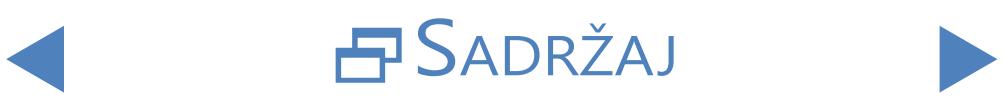

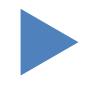

Sustav izbornika

## ONATRAG

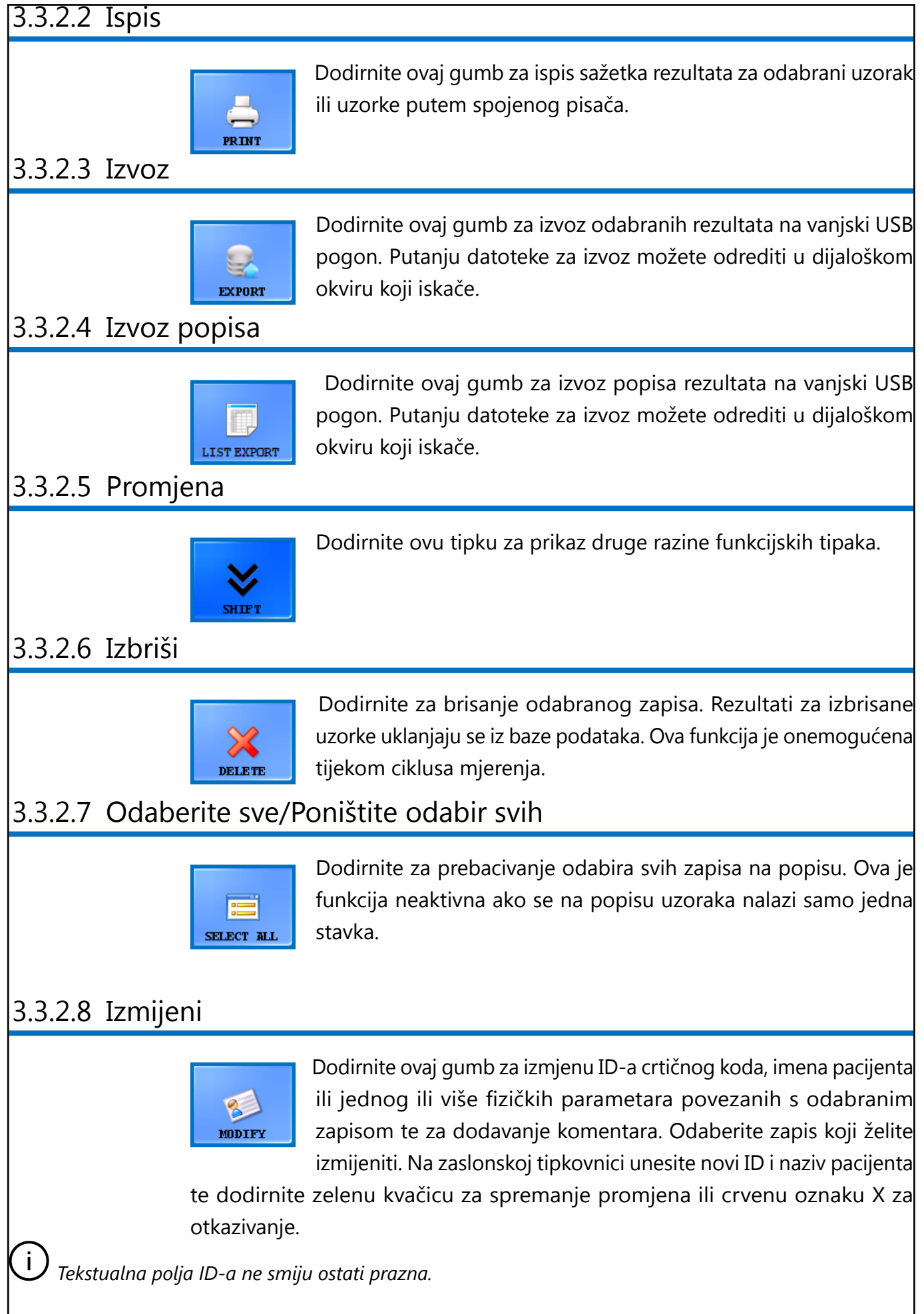

SADRŽAJ

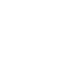

#### Sustav izbornika

## ONATRAG

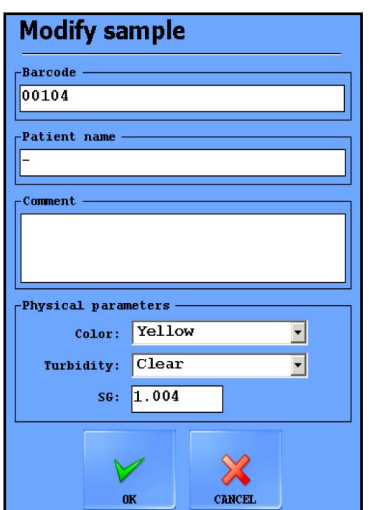

#### **Slika 7: Modificiraj skočni prozor uzorka**

#### 3.3.2.9 Procjena

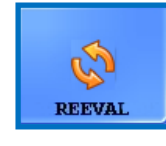

Dodirnite ovaj gumb kako biste procijenili odabrane rezultate u skladu s potencijalnim promjenama u postavkama, kao što su status pozitivnog uzorka, vidljivost jastučića, osjetljivost jastučića,

kategorija tragova i automatska provjera valjanosti. Vidi, vidi**[3.4.3.3 Naizmjenični](#page-38-1)  [status pozitivnog uzorka](#page-38-1)**.

3.3.2.10 Filter

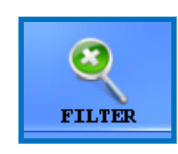

Za jednostavno lociranje jednog ili više zapisa uzoraka možete filtrirati rezultate mjerenja na temelju jednog ili više sljedećih kriterija:

**↑**<br>*◆*<br>*Trenutni datum umeće se u polja "od" i "do" datuma. Dodirnite ikonu kalendara pored okvira za odabir فr*مات *Trenutni datum umeće se u polja "od" i "do" datuma. Dodirnite ikonu kalendara pored okvira za odabir datuma kako biste odabrali različite datume.*

ǽ*Odaberite potvrdni okvir Posljednji dani i unesite broj u tekstualni okvir pored oznake kako biste filtrirali rezultate analize koji su izvršeni unutar određenog broja dana od trenutnog datuma.*

- crtični kod
- ime pacijenta

**z naziv operatera koji je izvršio mjerenje**<br> *Pomoću padajuće strelice odaberite operatera*.

**■** dati LOT broj koji je registriran u bazi podataka *Pomoću padajuće strelice odaberite seriju testne trake.* 

ǽ*Ova je značajka trenutačno dostupna samo za serije Kontrole kvalitete.*

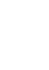

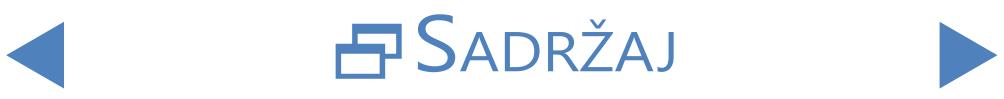

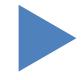

pozitivnu ili negativnu analizu ili rezultat Kontrole kvalitete

ǽ*Odaberite potvrdni okvir QC i jedan od potvrdnih okvira u odjeljku Rezultat kako biste filtrirali pozitivna ili negativna mjerenja QC.*

● je li dati uzorak preporučen za analizu sedimenta<br>*Vidi, vidi***[3.4.2.4 Refleks jastučića](#page-34-0)**.

Za postavljanje određenog parametra filtra odaberite jedan ili više potvrdnih okvira.

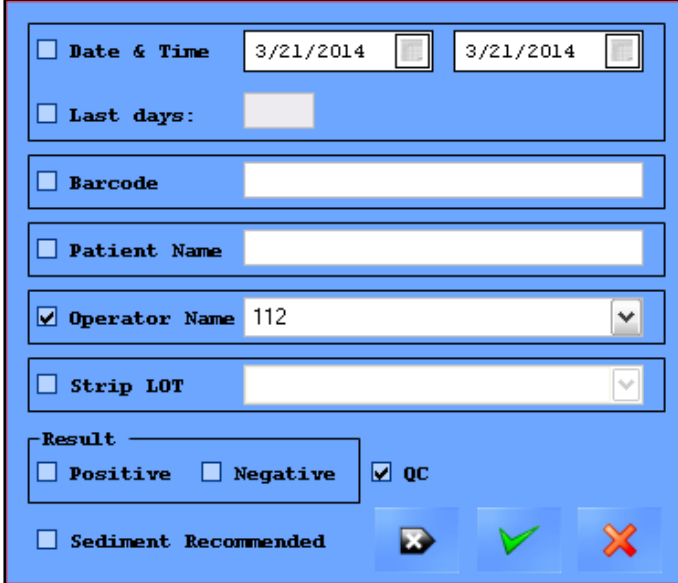

**Slika 8: Skočni prozor filtra**

ǽ*Pri uporabi funkcije filtra, uz broj uzoraka na vrhu popisa uzoraka dodat će se izraz "s filtrom".*

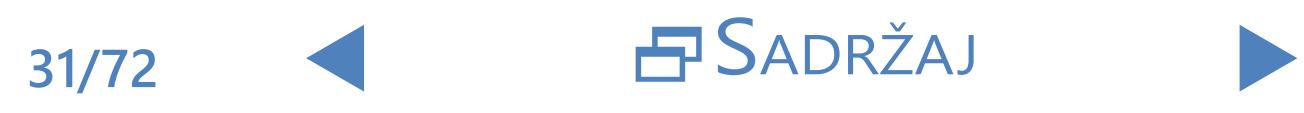

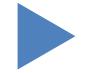

## *<u>ONATRAG</u>*

## <span id="page-31-0"></span>**3.4 Izbornik postavki**

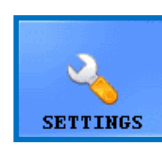

Dostupnost kartica izbornika Postavke ovisi o razinama korisnika. Kartica Mjera dostupna je svima. Dodatne opcije postavki dostupne su samo korisnicima na razini administratora ili na razini usluge nakon što se prijave dok se ne odjave. Gumb **Settings (Postavke)**

je onemogućen dok traje ciklus mjerenja.

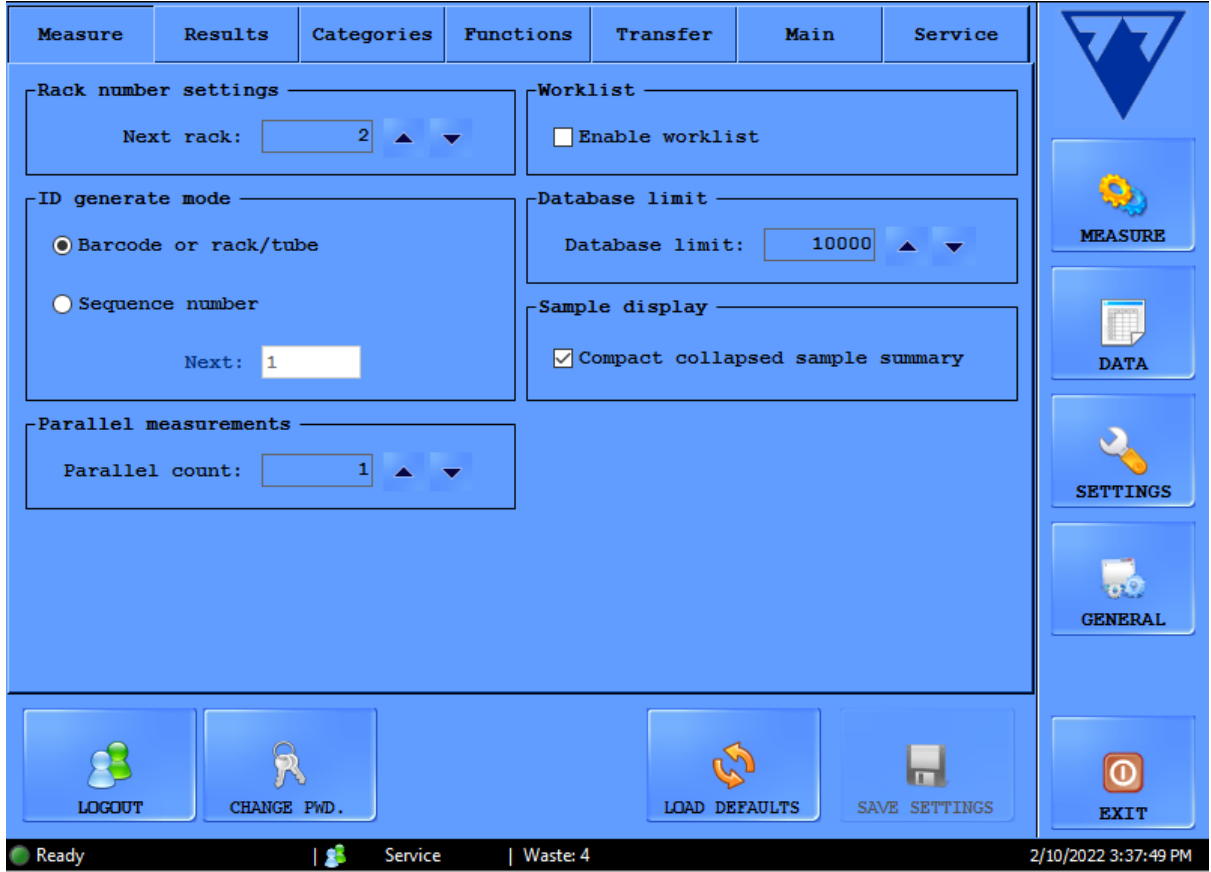

**Slika 9: Kartica Mjera u izborniku Postavke**

### 3.4.1 **Mjerne postavke**

U okvirima na ovoj kartici možete podesiti parametre koji se odnose na postupak mjerenja.

#### 3.4.1.1 Paralelna mjerenja

Prema zadanim postavkama, svaki uzorak urina analizira se samo jednom. Međutim, možete postaviti analizator kako biste napravili više od jednog mjerenja za svaki uzorak. Sustav će pokušati obraditi svaki uzorak onoliko puta koliko odredite u ovom tekstualnom okviru.

ǽ*Evidencije mjerenja istog uzorka urina dijele identifikator, ali imaju "-1", "-2" i tako dalje dodane na kraj zajedničkog ID-a.*

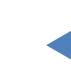

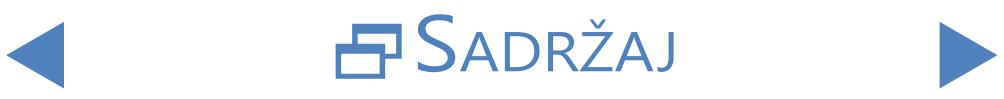

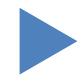

**LabUMat 2 zahtijeva najmanje 2 mililitra uzorka urina za točne rezultate analize. . Ako postavljate paralelna mjerenja, provjerite ima li dovoljno uzorka u epruvetama za svako mjerenje.**

#### 3.4.1.2 Postavke broja regala

Regali se identificiraju na temelju RFID oznake. Ako koristite regale bez RFID oznaka, prema zadanim postavkama, prvom regalu u ciklusu mjerenja dodjeljuje se broj "1". U ovom tekstualnom okviru možete odrediti koji broj sustav dodjeljuje sljedećem ciklusu mjerenja.

ǽ*Ova se postavka vraća na zadano pri svakom ponovnom pokretanju sustava.*

#### 3.4.1.3 Ograničenje baze podataka

U ovom tekstualnom okviru možete postaviti veličinu baze podataka i ograničenje upozorenja baze podataka, do najviše 10 000 zapisa. Kad broj zapisa dosegne granicu upozorenja baze podataka, prikazat će se poruka upozorenja (☞ **[6.2.2 Softverske poruke upozorenja](#page-59-1)**). Označite potvrdni okvir Overwrite... (**Zamijeni...)** kako bi sustav počeo prepisivati starije zapise kada se dostigne ukupna granica baze podataka.

ǽ*Ako označite polje Overwrite... potvrdite, ograničenje upozorenja baze podataka je onemogućeno.*

#### 3.4.1.4 Analizator sedimenata

- **•** Označite okvir Working with Sediment Analyzer (Rad s analizatorom **sedimenata**)za prijenos rezultata mjerenja na povezani sediMAX analizator.
- Odaberete li potvrdni okvir zajedničkog rada, aktivira se opcija Common measurement start (**zajedničkog početka mjerenja)**. Odaberete li ovaj potvrdni okvir, povezani analizator sediMAX analizirat će svaki uzorak koji ste izmjerili na LabUMat 2-u.

ǽ*Za više informacija o rukovanju LabUMat 2-om s povezanim analizatorom sedimenata,*☞**[4.6 Rukovanje](#page-54-1)  [LabUMat 2-om i mikroskopskim analizatorom urina zajedno](#page-54-1)***.*

#### 3.4.1.5 Radni popis

Označite okvir Enable worklist (**Omogući radni popis)** kako bi sustav automatski dodijelio imena i komentare pacijenata budućim zapisima mjerenja s radnog popisa koji ste ranije postavili. Radne liste možete postaviti u uređivaču radnih lista (☞ **[3.5.4 Uređivač radnog popisa](#page-44-2)**).

ǽ*Možete omogućiti radni popis samo ako je Paralelni broj postavljen na 1.*

Kada je aktiviran Enable Host query (**upit Omogući domaćina)**, analizator

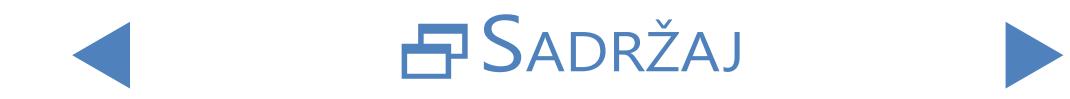

ispituje treba li se uzorak koji se identificira izmjeriti ili ne.

<span id="page-33-0"></span>ǽ*Ova funkcija radi samo s tipovima prijenosa LIS2 A2 ili HL7.*

#### 3.4.1.6 Način generiranja ID-a:

Možete navesti trebaju li se obrađene epruvete identificirati na temelju redoslijeda kojim stižu ili na temelju bar-kodova koji su na njih pričvršćeni. Ako ste odabrali generiranje sekvencijalnog ID-a, možete navesti i početni broj epruvete u Next (**sljedećem)** tekstualnom okviru.

#### 3.4.1.7 Prikaz uzorka

Označite polje za potvrdu Compact collapsed sample summary (**sažetka sažetka kompaktnog uzorka)** kako biste promijenili izgled SELECTED SAMPLE (**odabranog prozora UZORKA)** na zaslonu **Data (Podaci)**. U kompaktnom sažetku uzorka svi analiti LabStrip U12 mALB/CREA vidljivi su bez pomicanja na zaslonu **Data (Podaci)**, međutim o odabranom uzorku prikazane su manje opće informacije.

### 3.4.2 **Postavke rezultata**

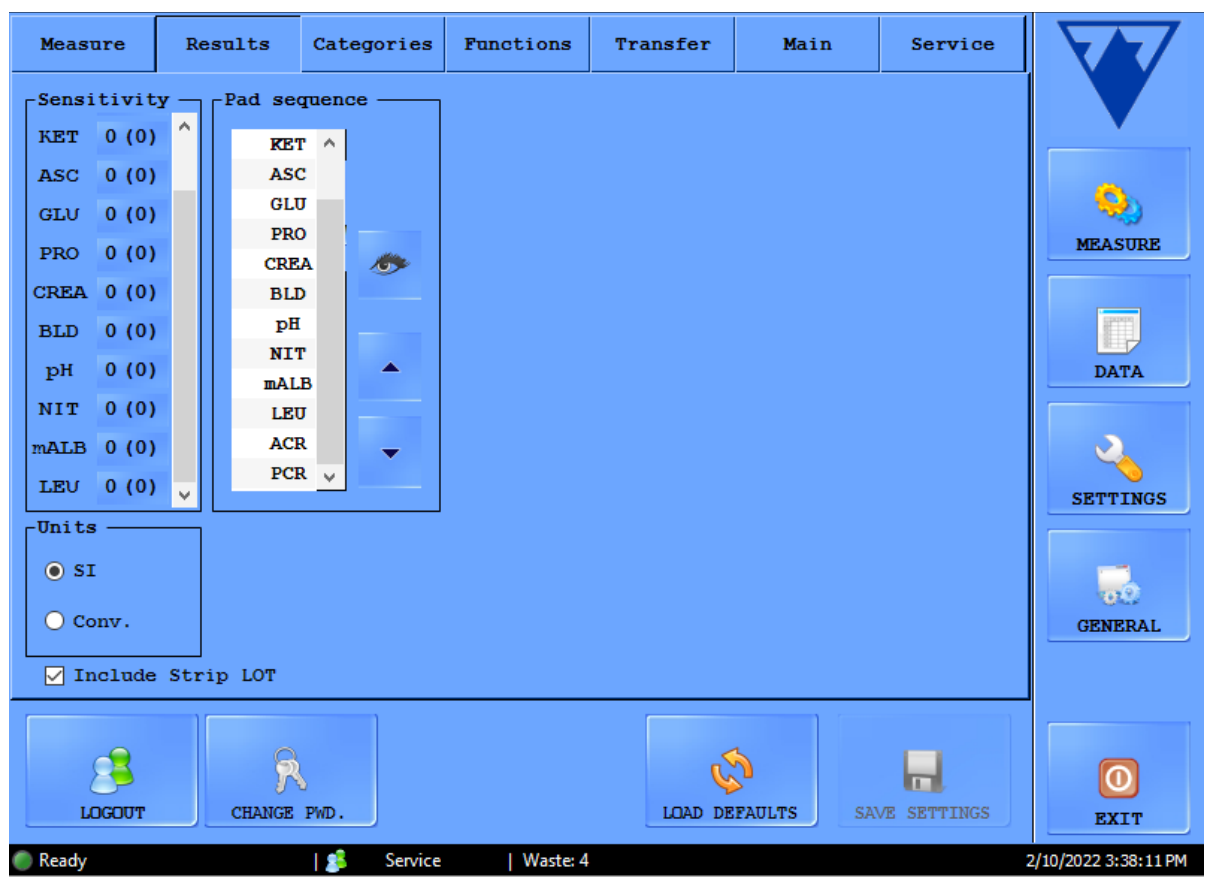

**Slika 10: Kartica Rezultati u izborniku Postavke**

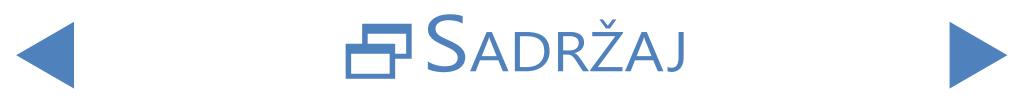

#### 3.4.2.1 Osjetljivost

Informacije o osjetljivosti mjerenja specifične za seriju nalaze se u zagradama. Ova osjetljivost može se podesiti do dvije razine u bilo kojem smjeru (-2, -1, 0, +1, +2) za svaki pojedinačni podložak reagensa dodirom na brojčanu tipku pored naljepnica na podlošku.

#### 3.4.2.2 Jedinice

Jedinica rezultata može se podesiti na: SI, konvencionalno ili arbitrarno. Rezultati mjerenja ocjenjuju se prema postavljenoj jedinici u tablici rezultata prikazanoj u izborniku **Data (Podaci)**.

#### 3.4.2.3 Redoslijed jastučića

Možete izmijeniti slijed u kojem se prikazuju i prenose parametri ispitne trake.

- Parametri jastučića se analiziraju i prenose redoslijedom kojim su prikazani na popisu. Dodirnite naljepnicu s padom koju želite promijeniti i dodirnite strelice pored popisa kako biste pomaknuli parametar pad gore ili dolje na popisu.
- z Da biste uklonili parametar jastučića s popisa, dodirnite naljepnicu jastučića, a zatim dodirnite ikonu oka pored popisa. Naljepnica pločice bit će zatamnjena i neće se pojaviti u zapisima mjerenja ili prenesenim podacima.

#### 3.4.2.4 Refleks jastučića

<span id="page-34-0"></span>U ovom odjeljku možete izraditi prilagođene filtre koji će odabrati određene, ali ne i sve uzorke koje želite poslati na analizu sedimenta (ako imate analizator sedimenta koji se sučeljava s vašim LabUMat 2 analizatorom). Možete odrediti uvjete za svoje filtre pomoću rezultata mjerenja za pojedinačne jastučiće reagensa.

Na temelju filtra koji ste postavili uzorak će biti poslan na mjerenje na analizatoru sedimenata. Uzorci koji ispunjavaju kriterije pokazuju kvačicu i simbol s. Uzorci koji ne zadovoljavaju postavljene kriterije ne mjere se na povezanom analizatoru sedimenata i primaju status preskočenog.

Filtar koji izradite prikazat će se u središnjem prozoru za unos. Možete podesiti uvjete za filtar pomoću četiri padajuća okvira iznad ovog središnjeg prozora za unos. Padajući okviri i njihove opcije su, s lijeva na desno:

1svaki parametar trake reagensa, jedan po jedan

 $\sum$ a izbor matematičkih simbola (manje od, veće od, jednako, nije jednako.)

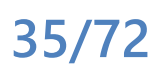

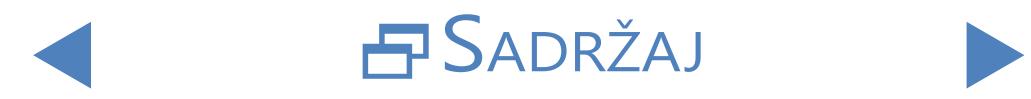

Booleanski operatori I, ili, A NE

4mogući rezultati za svaki parametar <sup>u</sup> proizvoljnim jedinicama (neg, (+), +,  $\mathsf{F}$ i tako dalje).

Bilo koji parametar, simbol ili proizvoljna jedinica koju odaberete prikazat će se u središnjem prozoru. Možete kombinirati zasebne uvjete za svaki pojedinačni parametar ako želite izraditi jedan složeni filtar. Primjerice, za odabir samo mjernih zapisa s točno + rezultatima bilirubina i s rezultatima ketona većima od ++,

1izabrati BIL, <sup>=</sup> <sup>i</sup> <sup>+</sup> iz odgovarajućih padajućih okvira za postavljanje stanja Bilirubina,

odaberite I dodajte stanje Ketona,

odaberite KET, > i ++ u padajućim kutijama.

Odabir koji ste napravili u gornjem prikazat će se kao niz "BIL = + I KET > ++" u prozoru za unos.

ǽ*Svaki put kad odaberete parametar, simbol, rukovatelja ili jedinicu, pojavit će se u prozoru, tako da možete pratiti stvaranje filtra.*

ǽ*Ako postavite nevažeće uvjete, softver prikazuje poruku o pogrešci crvenom bojom ispod središnjeg prozora za unos i nećete moći spremiti filtar dok ne popravite pogrešku.*

ǽ*Postavke vidljivosti jastučića ne utječu na funkcionalnost refleksa jastučića.*

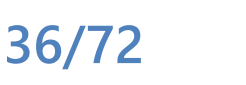

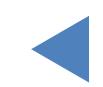

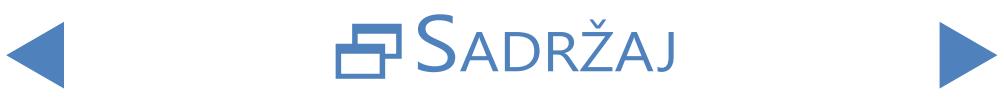

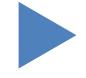
## 3.4.3 **Kategorije**

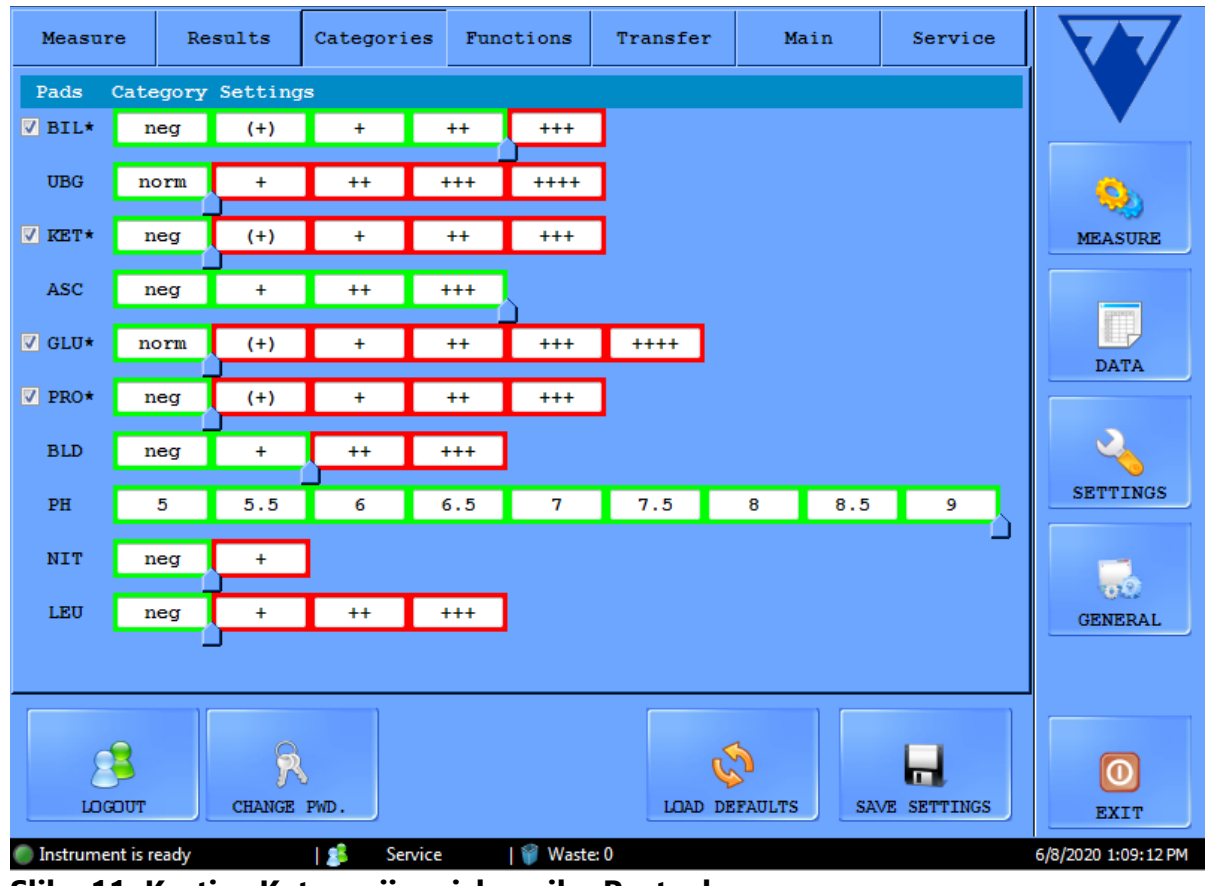

**Slika 11: Kartica Kategorije u izborniku Postavke**

### 3.4.3.1 Promjena naziva kategorije

Možete izmijeniti proizvoljne nazive kategorija rezultata koji su dodijeljeni svakoj pločici kako bi odgovarali konvencijama mjesta testiranja.

1navigate na izbornik Postavke/Kategorije,

2kliknite <sup>u</sup> tekstualne okvire <sup>i</sup> unesite naziv koji želite da uređaj prikazuje za  $\angle$  polukvantitativnu kategoriju,

 $\mathbf 3$  klika na Spremi postavke za pohranu promjena.

### 3.4.3.2 Uključivanje/isključivanje kategorije tragova

Postoji potvrdni okvir na prednjoj strani svakog parametra koji ima kategoriju tragova. Označite potvrdni okvir kako biste uključili kategoriju za praćenje i poništili oznaku za isključivanje. Kategorije neaktivnih tragova su sive.

ǽ*Kategorije tragova uključene su prema zadanim postavkama.*

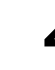

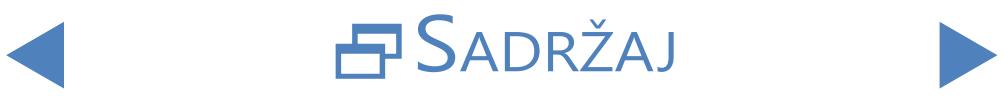

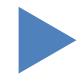

### 3.4.3.3 Naizmjenični status pozitivnog uzorka

Uvjeti pozitivnog statusa uzorka mogu se prilagoditi za svaki parametar. Radi samo kao klizač. Staza su dostupni nazivi kategorija od negativnog/ normativnog ili najnižeg volumena do najviše proizvoljne kategorije. Rasponi statusa negativnog/pozitivnog uzorka označeni su njihovim zelenim/crvenim okvirom. Prema zadanim postavkama, status uzorka je negativan ako je rezultat mjerenja u kategoriji norm/neg za svaki parametar osim ASC i PH. Pomoću palca proširite status negativnog uzorka.

## 3.4.4 **Funkcije postavki**

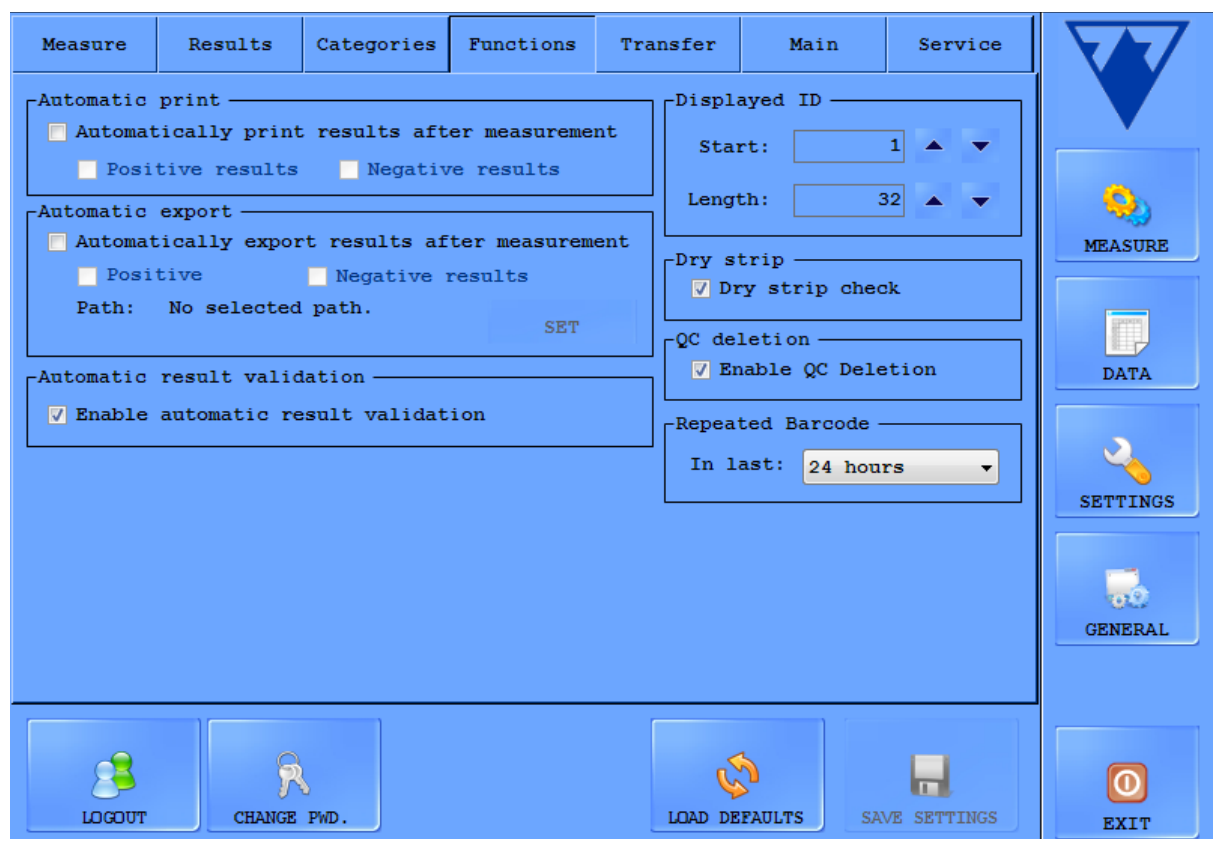

Možete podesiti sva svojstva upravljanja podacima na ovoj kartici.

**Slika 12: Kartica Funkcija u izborniku Postavke**

### 3.4.4.1 Automatski ispis

Označite ovaj okvir kako bi LabUMat 2 automatski ispisao sve zapise mjerenja nakon svakog završenog mjerenja, bez obzira na to je li rezultat pozitivan ili negativan.

### 3.4.4.2 Automatski izvoz

Označite ovaj okvir kako bi sustav automatski izvezao sve zapise o mjerenju nakon svakog završenog mjerenja, bez obzira na to je li rezultat pozitivan ili negativan. Tipkom SET unesite putanju datoteke za izvoz.

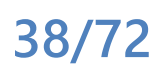

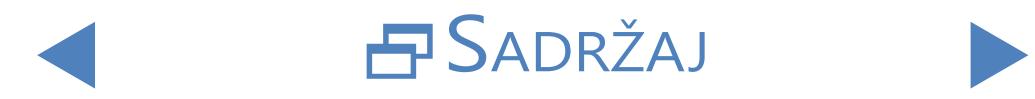

### 3.4.4.3 Prikazani ID

Upotrijebite polja za okretanje Start i Length kako biste odredili prvi znak barkoda koji sustav prepoznaje (zadano je 1: cijeli barkod se obrađuje) i ukupan broj obrađenih znakova u barkodu (do 32).

### 3.4.4.4 Suha traka

Označite potvrdni okvir Suha traka kako bi sustav prepoznao je li neki od jastučića reagensa suh nakon pipetiranja uzorka. Ako omogućite ovu funkciju, prikazat će se zapisi uzoraka sa suhim podlogama reagensa sa statusom X4 (☞ **[6.4 Moguće pogreške mjerenja](#page-64-0)**).

### 3.4.4.5 Brisanje QC-a

Označite okvir Omogući brisanje QC-a kako biste korisnicima omogućili brisanje QC zapisa iz baze podataka.

### 3.4.4.6 Obavijest o stabilnosti skidanja

Odmah nakon instalacije kompleta za stabilnost u vozilu (pogledajte**[4.2](#page-47-0)  [Učitavanje traka u LabUMat 2](#page-47-0)**) označite potvrdni okvir kompleta za proširenje stabilnosti skidanja. Instrument će poslati poruku upozorenja nakon tjedan dana kako bi se provjerila upotrebljivost traka.

Komplet za stabilnost na vozilu sa 100 grama sredstva za sušenje može održati trake stabilnima najviše 14 dana na normalnoj sobnoj temperaturi i vlažnosti (20 °C, 40% Rh).

## 3.4.5 **Postavke prijenosa**

<span id="page-38-1"></span>Možete podesiti svojstva prijenosa podataka u ovom području zaslona.

- Način prijenosa: Odaberite radio gumbe za odabir između jednosmjernih, dvosmjernih, LIS2-A2 ili HL7 (dostupno samo putem TCP veze) protokola prijenosa
- Baudrate: Odaberite radio tipke za podešavanje brzine prijenosa
- TCP postavke: Podesite IP adresu i priključak.
- **Automatski prijenos: Označite ovaj okvir kako bi sustav automatski prebacio** sve zapise mjerenja nakon svakog završenog mjerenja, bez obzira na to je li rezultat pozitivan ili negativan.
- **•** Dopusti izmjenu prenesenog uzorka: Označite ovaj potvrdni okvir kako biste

mogli mijenjati rezultate nakon što su poslani u Lis.<br>*Obratite se svom distributeru za više informacija o protokolima prijenosa podataka*.

<span id="page-38-0"></span>ǽ*Postavke prijenosa dostupne su samo ako okvir za analizator sedimenata na kartici Mjera ostavite neoznačenim.*

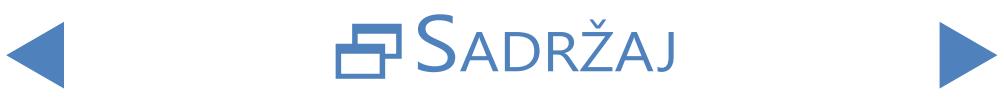

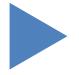

## 3.4.6 **Glavne postavke**

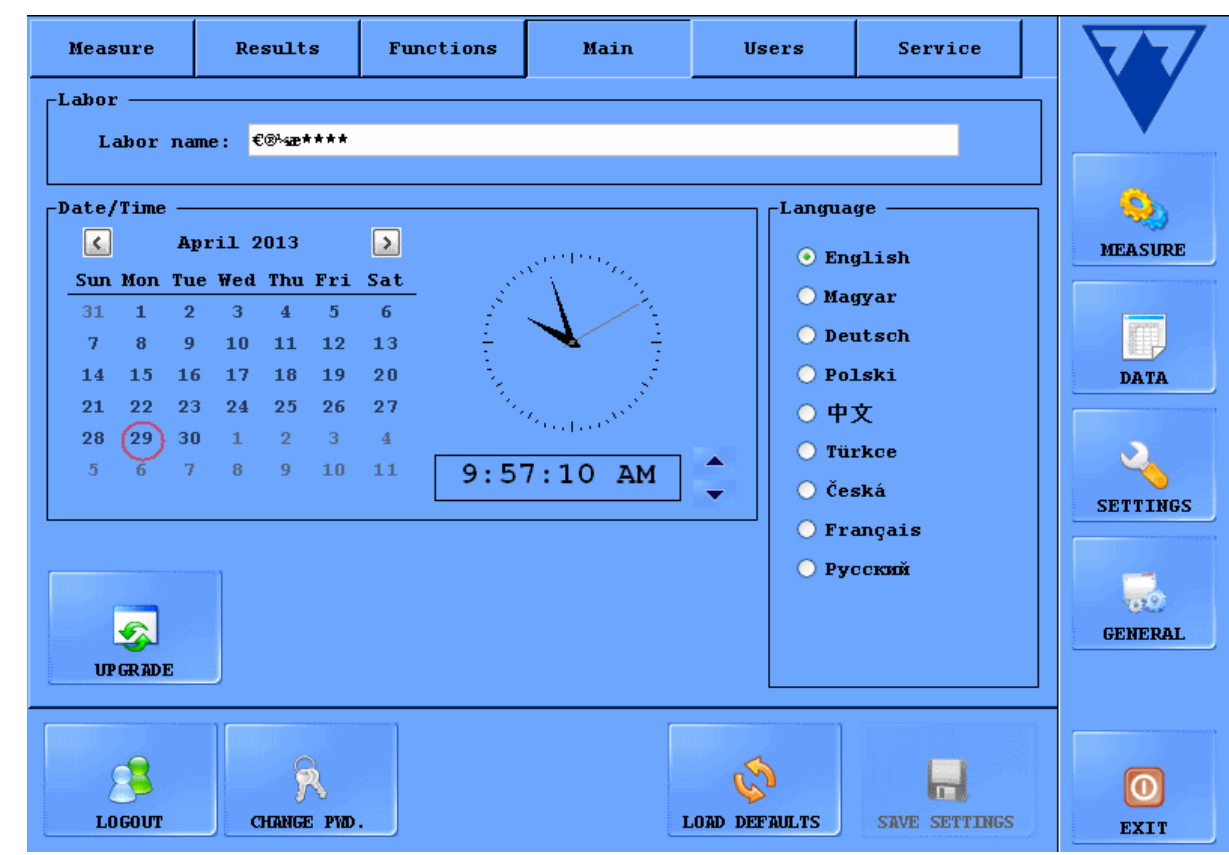

**Slika 13: Glavna kartica u izborniku Postavke**

### 3.4.6.1 Laboratorij

Tekst koji unesete u ovaj tekstualni okvir prikazuje se kao laboratorijska identifikacija na tiskanim izvješćima, u unidir podacima prijenosa i na izvezenim uzorcima izvješća.

### 3.4.6.2 Datum/vrijeme

Postavite trenutačno vrijeme i datum te željeni format vremena i datuma.

### 3.4.6.3 Jezik

Odaberite radio gumbe za podešavanje željenog jezika korisničkog sučelja. Postavka stupa na snagu nakon što dodirnete SPREMI POSTAVKE.

### 3.4.6.4 Upgrade (Nadogradnja)

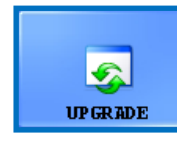

Ako je za LabUMat 2 dostupna nadogradnja softvera, distributer će vam poslati novu verziju softvera. Da biste nadogradili softver LabUMat 2-a, umetnite USB memoriju koju ste primili od

distributera u jedan od USB portova instrumenta i dodirnite ovaj gumb za NADOGRADNJU. Nisu potrebne daljnje radnje korisnika. Proces nadogradnje može potrajati nekoliko minuta, nakon čega će se sustav ponovno pokrenuti.

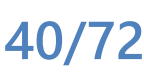

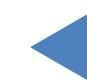

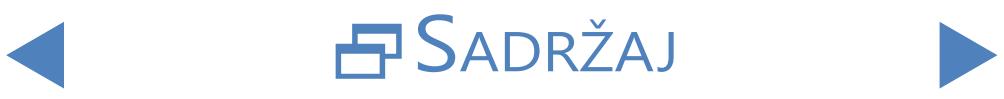

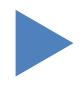

ǽ*Postupak nadogradnje neće utjecati na vaše osobne postavke.*

### **Kada prvi put uključite instrument nakon nadogradnje, ne dodirujte nikakve gumbe dok se ne prikaže poruka "Uspješna nadogradnja softvera!".**

### 3.4.6.5 Odjava

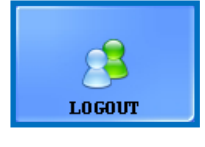

Dodirnite ovaj gumb za povratak na korisnički račun operatera s ograničenim korisničkim pravima. Korisnici na razini operatera imaju pristup samo kartici Mjera u izborniku Postavke.

ǽ*Nakon odjave morat ćete unijeti valjanu lozinku kako biste se prijavili kao korisnik na razini administratora.*

### 3.4.6.6 Promijeni lozinku

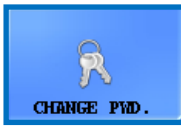

Dodirnite ovaj gumb za izmjenu trenutačno važeće zaporke za korisnički račun na koji ste trenutno prijavljeni. Samo korisnici prijavljeni kao administratori mogu promijeniti zaporku

administratora. U skočnom prozoru koji se pojavi unesite izvornu zaporku, a zatim dvaput novu zaporku radi sigurnosti i dodirnite OK (**U redu)**.

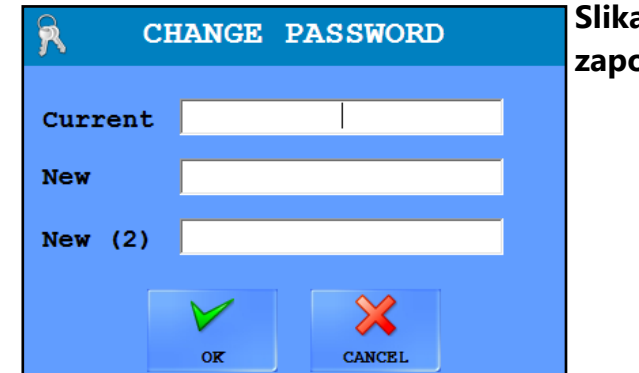

**Slika 14: Skočni prozor za promjenu zaporke**

### 3.4.6.7 Učitaj zadane vrijednosti

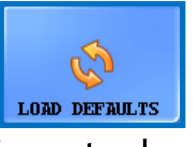

Dodirnite ovaj gumb za resetiranje svih postavki i vrijednosti koje ste izmijenili u cijelom sustavu na zadane vrijednosti.

### 3.4.6.8 Spremi postavke

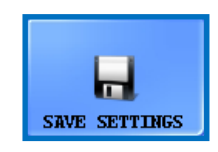

Dodirnite ovaj gumb za spremanje promjena koje ste unijeli.

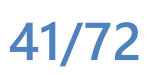

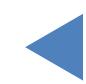

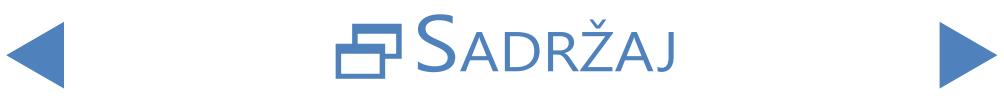

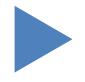

Sustav izbornika

# ONATRAG

## **3.5 Općenito**

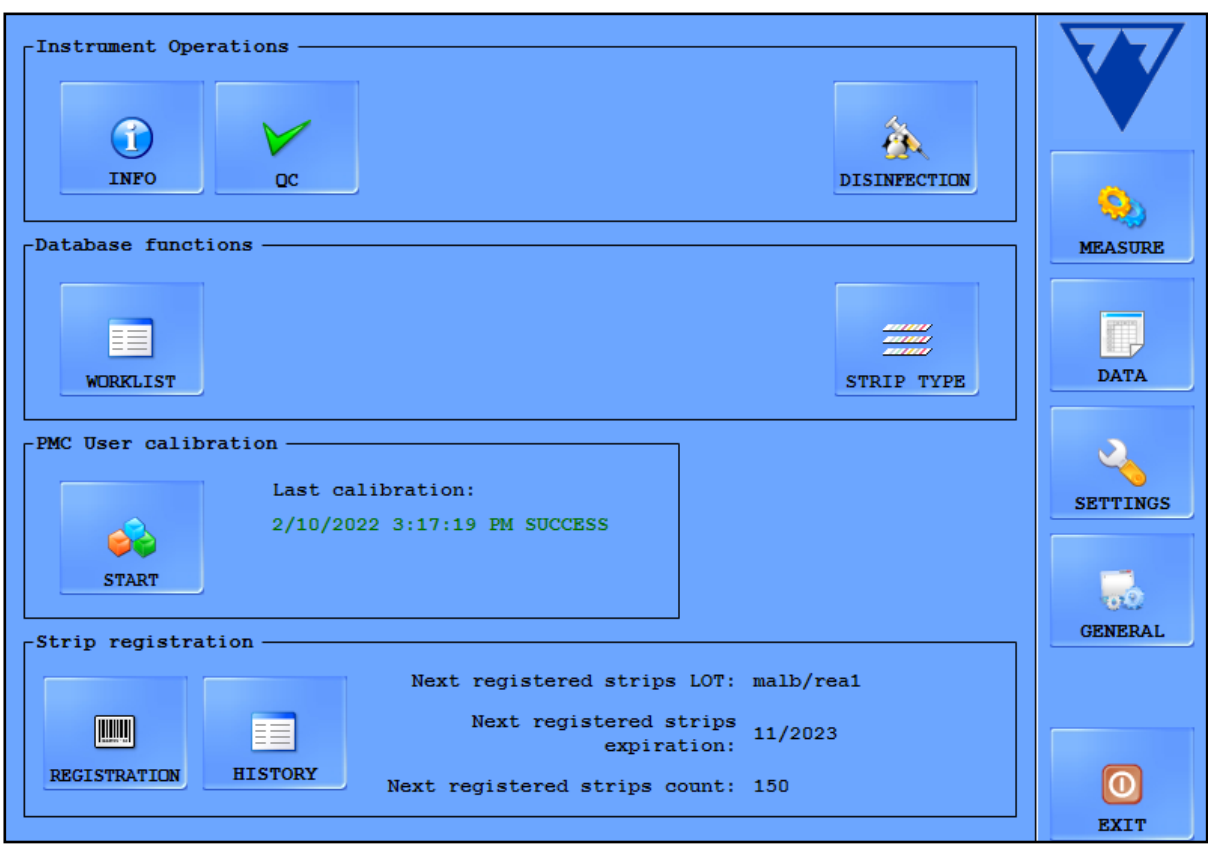

**Slika 15: Opći izbornik**

## 3.5.1 **Info**

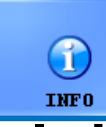

 $0<sup>c</sup>$ 

Ovaj prozor prikuplja sve brojeve verzija softvera i firmvera različitih modula koji su trenutno predstavljeni u vašem LabUMat 2-u.

## 3.5.2 **Kontrola kvalitete**

Možete pratiti performanse vašeg LabUMat 2-a pomoću integriranog postupka kontrole kvalitete. Sve informacije i parametri koji se odnose na mjerenja kontrole kvalitete prikupljaju se na

ovom izborniku. Dodirnite gumb **QC** za pristup postavkama kontrole kvalitete o kojima se govori u nastavku.

3.5.2.1 Pregled QC-a

Postoje dvije vrste kontrolne otopine unutar kompleta: otopina za oponašanje normalnog (niska razina) i abnormalnog (visoka razina) uzorka urina. Normalne kontrolne otopine ne sadrže nikakve kemijske komponente koje analizator može otkriti, dok abnormalna kontrolna otopina – poput abnormalnog urina – sadrži kemijske analite u danoj koncentraciji. Tijekom kontrole kvalitete instrument analizira prvo normal, zatim abnormalno rješenje kontrole i uspoređuje rezultate s

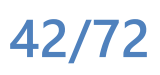

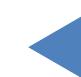

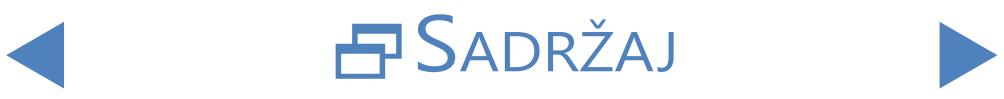

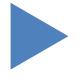

# *<u>ONATRAG</u>*

unaprijed zadanim koncentracijama analita za zadanu kontrolnu otopinu. Mjerenja kontrole kvalitete rješenja za kontrolu niske i visoke razine su uspješna ako su svi provjereni parametri unutar zadanih vrijednosti navedenih u graničnim tablicama.

| $\mathsf{\neg Low\ level}$ -     |                  |   | $-$ High level $-$            |            |                          |            |          |                       |
|----------------------------------|------------------|---|-------------------------------|------------|--------------------------|------------|----------|-----------------------|
| <b>LOT</b>                       | Expiration       |   | <b>LOT</b>                    |            |                          | Expiration |          |                       |
|                                  | 5/7/2013         |   | $\overline{a}$                |            |                          | 5/7/2013   |          |                       |
|                                  |                  |   |                               |            |                          |            |          |                       |
|                                  |                  | ⊕ |                               |            |                          |            | ⊕        |                       |
|                                  |                  |   |                               |            |                          |            |          |                       |
|                                  |                  |   |                               |            |                          |            |          | <b>MEASURE</b>        |
|                                  |                  |   |                               |            |                          |            |          |                       |
| Solution: Quantimetrix Dipper    |                  |   | Solution: Quantimetrix Dipper |            |                          |            |          |                       |
| Lot name: 1                      |                  |   | Lot name: 2                   |            |                          |            |          |                       |
| Expiration: 5/7/2013             |                  |   | Expiration: 5/7/2013          |            |                          |            |          |                       |
| Pad<br>Min.                      | Max.             |   | Pad                           | Min.       |                          | Max.       |          | <b>DATA</b>           |
|                                  |                  |   |                               |            |                          |            |          |                       |
| <b>BIL</b><br>neq                | neq              |   | <b>BIL</b><br><b>UBG</b>      | neq        | -                        | neg        |          |                       |
| <b>UBG</b><br>norm<br><b>KET</b> | norm<br>-<br>neg |   | <b>KET</b>                    | norm       | $-$<br>-                 | norm       |          |                       |
| neq<br><b>ASC</b><br>neq         | -<br>neq<br>-    |   | <b>ASC</b>                    | neq<br>neq | Η,                       | neq<br>neq |          | <b>SETTINGS</b>       |
| GLU<br>norm                      | norm<br>-        |   | GLU                           | norm       | -                        | norm       |          |                       |
| <b>PRO</b><br>neq                | neq<br>۰         |   | <b>PRO</b>                    | neq        | -                        | neq        |          |                       |
| <b>BLD</b><br>neq                | neq<br>-         |   | <b>BLD</b>                    | neq        | н,                       | neq        |          |                       |
| 5.<br><b>PH</b>                  | 5<br>-           |   | <b>PH</b>                     | 5          | Ξ.                       | 5          |          | <b>GENERAL</b>        |
| <b>NIT</b><br>neq                | neq<br>-         |   | <b>NIT</b>                    | neq        | $\overline{\phantom{m}}$ | neq        |          |                       |
| <b>LEU</b><br>neq                | neq              |   | <b>LEU</b>                    | neq        | -                        | neq        |          |                       |
| SG<br>1.000                      | 1.000<br>÷       | И | SG.                           | 1.000      | ÷,                       | 1.000      | D        |                       |
|                                  |                  |   |                               |            |                          |            |          |                       |
|                                  |                  |   |                               |            |                          |            |          |                       |
|                                  |                  |   |                               |            |                          |            | START QC | <b>EXIT</b>           |
|                                  |                  |   |                               |            |                          |            |          |                       |
| Instrument is ready              | not connected    |   | <b>DES</b>                    | Operator   | r a                      | Waste: 0   |          | 9/24/2018 10:54:29 AM |

**Slika 16: Izbornik za podešavanje kontrole kvalitete**

### 3.5.2.2 Postavke kontrole kvalitete

Izbornik QC settings omogućuje prikupljanje i upravljanje svim rješenjima za kontrolu kvalitete na jednom mjestu.

1 Dodirnite | 中 tipku u području zaslona Low Level kako biste počeli unositi<br>1 pojedinosti za uobičajeno kontrolno rješenje u skočnom prozoru koji se pojavi.

2Odaberite vrstu kontrolne otopine koju koristite <sup>u</sup> padajućem izborniku (mogu se koristiti samo navedene kontrolne otopine).

 $\bigcap$  Pronađite broj serije i datum isteka na pakiranju otopine ili na ulošku pakiranja  $\mathbf \supset$ i unesite ove podatke.

A Pogledajte raspone prihvaćanja navedene na ulošku paketa i unesite<br>A minimalne i maksimalne proizvoljne vrijednosti za svaki od parametara zadane serije rješenja niske razine dodirom na tipke spin u stupcima Min. i Max.

ǽ*Maksimalna vrijednost ne može biti niža od minimalne vrijednosti za bilo koji parametar.*

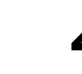

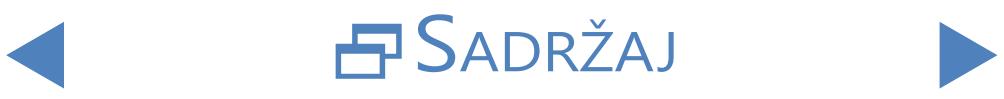

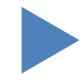

Spremite promjene dodirom na zelenu oznaku i dovršite korake 1 - 4 za  $\sum$ neuobičajeno kontrolno rješenje.

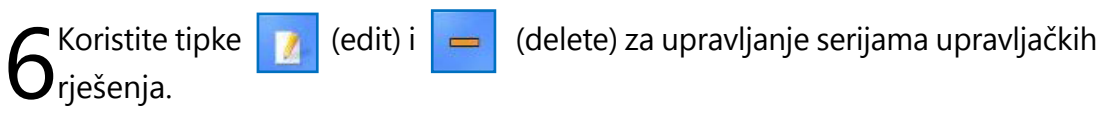

ǽ*Ako izbrišete kontrolnu seriju, svi povezani zapisi kontrole kvalitete također će biti izbrisani iz baze podataka.*

### 3.5.2.3 Pokretanje mjerenja kvalitete

ǽ*Sljedeća rješenja za kontrolu kvalitete kompatibilna su sa sustavom: Quantimetrix Dip i Spin, Quantimetrix kapaljka, Bio-Rad Liquichek, Kova Liqua-Trol.*

> 1Nalijte najmanje 2 mililitra obje kontrolne otopine u dvije odvojene epruvete i stavite ih u stalak na transportnoj traci.

2 Odaberite kontrolno rješenje koje želite koristiti na popisu. Dodirnite<br>2 gumb kako biste omogućili odabranu seriju. Dodirnite tipku START QC.

Sustav će od vas zatražiti da umetnete epruvetu napunjenu kontrolnom<br>Sotopinom niske razine (Razina 1). Tada ćete morati umetnuti epruvetu koja sadrži visoku razinu (Razina 2). Umetnite stalak s pripremljenim kontrolnim rješenjima i dodirnite OK u dijaloškom okviru.

4Analizator će se prebaciti na izbornik Mjerenje <sup>i</sup> provesti kontrolna mjerenja,  $\bigarrow$ identična analizi uzorka urina. Zapisi o dva kontrolna mjerenja imenovani su i pohranjeni u bazi podataka kao QC\_LOW odnosno QC\_HIGH.

**5**Po završetku kontrolnih mjerenja prikazat će se poruka o tome je li kontrola<br>→ bila uspješna ili nije. Uspješna i neuspjela QC mjerenja označena su na popisu uzoraka. Uspjeh ili neuspjeh QC testova naveden je i u njihovim komentarima.

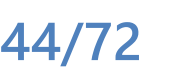

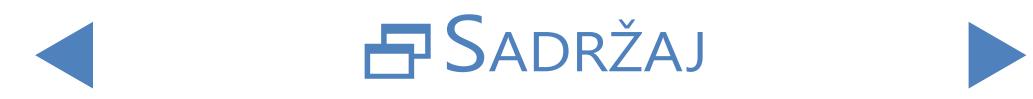

## 3.5.3 **Dezinfekcija**

<span id="page-44-1"></span>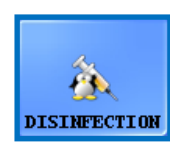

Dezinfekcija: Postupak dezinfekcije možete započeti ovim gumbom. Pojedinosti potražite u **[5 Održavanje](#page-55-0)** poglavlju.

## 3.5.4 **Uređivač radnog popisa**

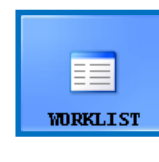

Radna lista: U uređivaču radnih lista imena pacijenata mogu se unijeti u popis prije početka mjerenja. Tijekom mjerenja LabUMat 2 uzima imena s radnog popisa jedno po jedno i automatski ih dodjeljuje rezultatima ispitivanja prema redoslijedu naziva na

popisu ili prema identifikacijskim barkodovima ako je ova funkcija omogućena. Za pokretanje uređivača radnog popisa dodirnite gumb Radni popis.

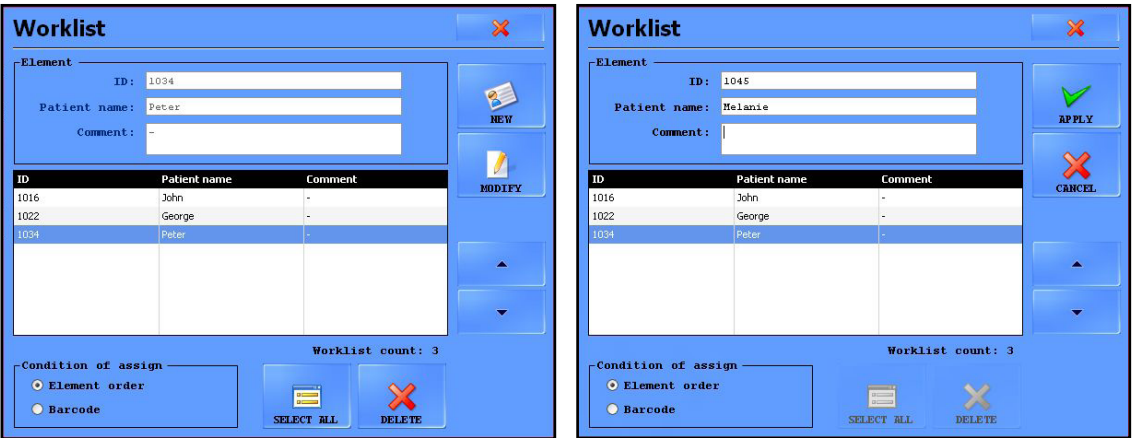

**Slika 17: Skočni prozor Radne liste sa svim funkcijskim tipkama**

<span id="page-44-0"></span>Ključ za[Slika 17](#page-44-0):

- z Novo: Novi barkod i ime pacijenta mogu se dodati na radni popis pomoću ovog gumba.
- Izmijeni: Odabrana stavka radnog popisa može se mijenjati ovim gumbom.
- Primijeni/Otkaži: Izmjene se mogu prihvatiti ili otkazati.
- Odaberite sve: Dodirni ovaj gumb za odabir svake stavke na popisu.
- Izbriši: Dodirnite ovaj gumb za brisanje odabranih stavki s radnog popisa. Također se može postaviti na ovoj ploči trebaju li se nazivi bolesnika dodijeliti rezultatima mjerenja u skladu s njihovim redoslijedom na popisu ili u skladu s identifikacijskim barkodovima. Željeni način dodjele mora biti odabran tipkama radija.

Pomicanje među elementima može se izvesti na potpuno isti način kao u izborniku podataka. Sličan je i odabir elemenata.

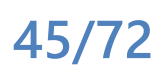

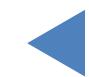

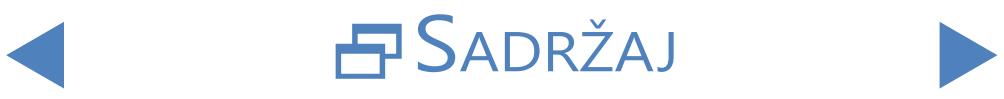

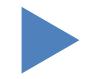

## 3.5.5 **Vrsta trake**

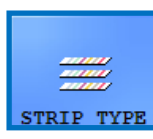

Dodirnite tipku **STRIP TYPE** (Vrsta trake ) za promjenu trenutno korištene trake reagensa. Odaberite vrstu trake s popisa na skočnom prozoru, dodirnite **OK (U redu)**, ispraznite prethodne trake iz neiskorištene trake i ispunite novu vrstu traka u ulagač.

## 3.5.6 **Kalibracija korisnika PMC-a**

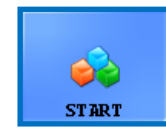

Preporučuje se obavljati kalibraciju korisnika PMC-a jednom mjesečno. Dodirnite tipku START za izvođenje kalibracije na ćeliji za fizičko mjerenje pomoću IF vode

#### **Provjerite jesu li oba spremnika za tekućinu spojena na sustav prije nego što započnete postupak kalibracije PMC-a.**

Dodirnite gumb **START**. (Pokreni) Sustav će izmjeriti specifičnu težinu vode, usporediti je s tvorničkim postavkama, a ako je kalibracija uspješna, izmijenite zadanu kalibraciju.

**Ako kalibracija korisnika ne uspije, obratite se tehničkoj podršci tvrtke 77 Elektronika Kft..**

## 3.5.7 **Registracija za skidanje**

**Analizator LabUMat 2 može se koristiti samo s pravilno registriranim ispitnim trakama LabStrip U11 Plus MD i LabStrip U12 mALB/CREA.**

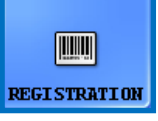

Sustav LabUMat 2 može precizno podesiti postupak analize na temelju podataka vezanih uz testnu traku za određenu seriju pohranjenih u registracijskim kodovima unutar svake bočice

ispitnih traka LabStrip U11Plus GL i LabStrip U12 mALB/CREA. Registracijski kod također uključuje datum isteka, broj serije i maksimalni broj mjerenja dopuštenih za određenu seriju ispitnih traka.

**Provjerite odgovara li kartica registracijskog koda koju koristite u postupku registracije trake bočici testnih traka koje želite početi upotrebljavati.**

1Dodirnite gumb REGISTRATION (**ZA REGISTRACIJU)**.

O Ubacite karticu registracijskog koda (s oznakom LabUMat 2) u prolaz police s 2D crtičnim kodom okrenutim udesno (☞ **[Slika 18](#page-46-0)** ).

 $\bigcap$  Čekajte da integrirani skener crtičnog koda očita registarski kod, naznačen **J** kratkim zvučnim signalom. Sustav će također prikazati poruku o tome je li registracija trake bila uspješna ili nije.

**46/72**

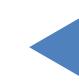

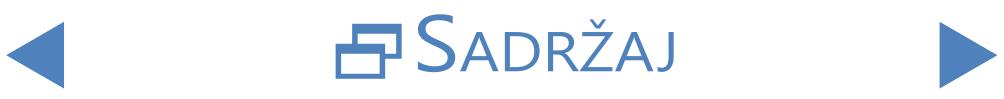

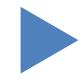

ǽ*Nakon uspješne registracije trake, broj dostupnih traka naveden u izborniku Measure (***Mjera)** *povećat će se za broj traka pohranjenih u registarskom kodu.*

<span id="page-46-0"></span>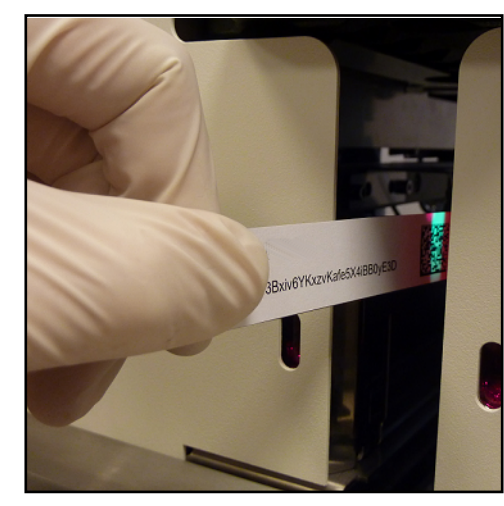

**Slika 18: Upotreba kartice registracijskog koda za registraciju novih traka**

**Svaka kartica s registracijskim kodom može se koristiti samo jednom.**

## 3.5.8 **Povijest**

Dodirnite gumb History (**Povijest)** kako biste prikazali popis registriranih traka s brojem LOTA, datumom isteka, datumom registracije, zadnjim registriranim brojem traka i brojem korištenih traka.

| <b>Registered Strips</b> |                |                      |                     |       |      |
|--------------------------|----------------|----------------------|---------------------|-------|------|
| <b>Strip lot</b>         | <b>Expires</b> | Registered           | End of Use          | Count | Used |
| 1548/14895               | 12/31/2022     | 3/8/2022 11:26:46 AM | 3/8/2022 2:44:57 PM | 50    | 36   |
| 8456/12536               | 12/31/2022     | 3/8/2022 2:44:57 PM  |                     | 150   | 81   |
|                          |                |                      |                     |       |      |
|                          |                |                      |                     |       |      |
|                          |                |                      |                     |       |      |
|                          |                |                      |                     |       |      |
|                          |                |                      |                     |       |      |

**Slika 19: Pojedinosti o registriranim trakama** 

**47/72**

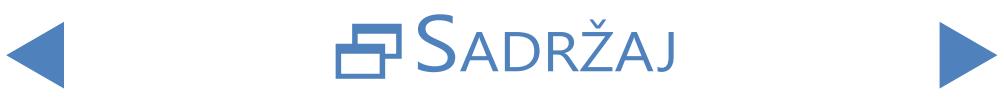

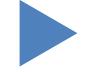

## **4** Rad

## **4.1 Prikupljanje i priprema uzoraka**

Preporučuje se prva jutarnja mokraća. Prikupite mokraću srednjeg toka u čistu, suhu posudu i prebacite je u epruvetu prije mjerenja.

Koristite svježu, dobro izmiješanu, necentrifugiranu mokraću. Analizu urina obavite u roku od 2 sata nakon uzimanja uzorka. Ako trenutačno ispitivanje nije moguće, uzorak treba čuvati u hladnjaku (+2 do +8 °C) i zatim dovesti na sobnu temperaturu (+15 do +25 °C) prije uporabe u ispitivanju. Nečuvana mokraća na sobnoj temperaturi može se podvrgnuti lizi stanica i rastu bakterija što uzrokuje lažan rezultat.

<span id="page-47-0"></span>Držite urin dalje od svjetlosti.

## **4.2 Učitavanje traka u LabUMat 2**

LabUMat 2 djeluje s jednokratnim reagensnim trakama za mokraću. Trake se isporučuju u bočicama, svaka sadrži 150 traka. Prije nego što započnete ciklus mjerenja, morate učitati trake u instrument. U instrument možete istodobno umetnuti do dvije bočice traka.

ǽ*Stabilnost na vozilu: Kvaliteta ispitnih traka koje ste utovarili u analizator, ali ih niste iskoristili čuva se 24 sata u radnim okolnostima (*☞**[9 Tehnički podaci](#page-69-0)***).* 

> Otvorite vrata uređaja i izvadite spremnik utovarivača LabUMat 2 tako da ga okrenete ulijevo i izvučete kao što je prikazano na slikama u nastavku.

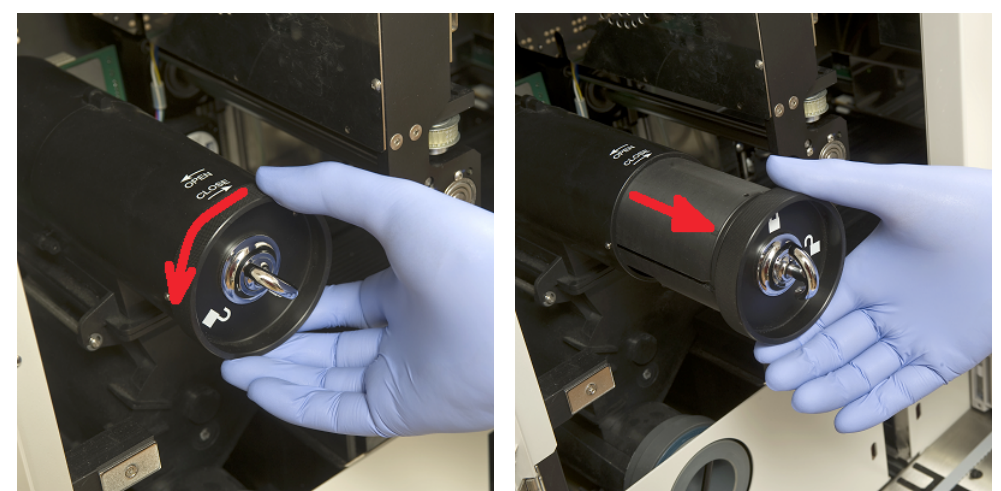

**Slika 20: Uklanjanje cilindra utovarivača trake**

Nakon uklanjanja spremnika utovarivača otvorite zasun okretanjem u desno. Izvucite poklopac.

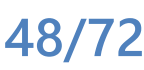

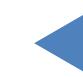

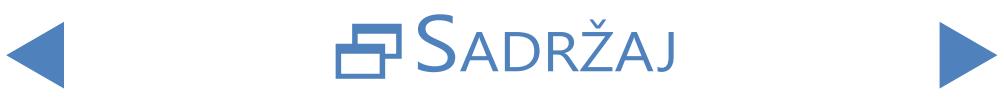

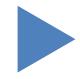

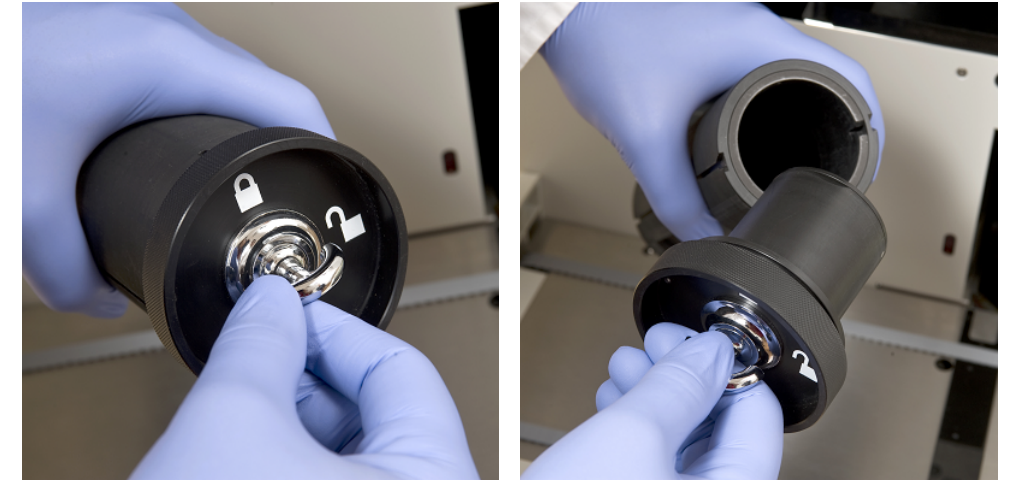

**Slika 21: Otvaranje cilindra utovarivača trake**

Ulijte trake iz bočice. Stavite vrh bočice u zatvarač tako da sredstvo za sušenje u njemu štiti trake od vlage zraka. Zatvorite spremnik zaključavanjem zasuna okrećući ga ulijevo

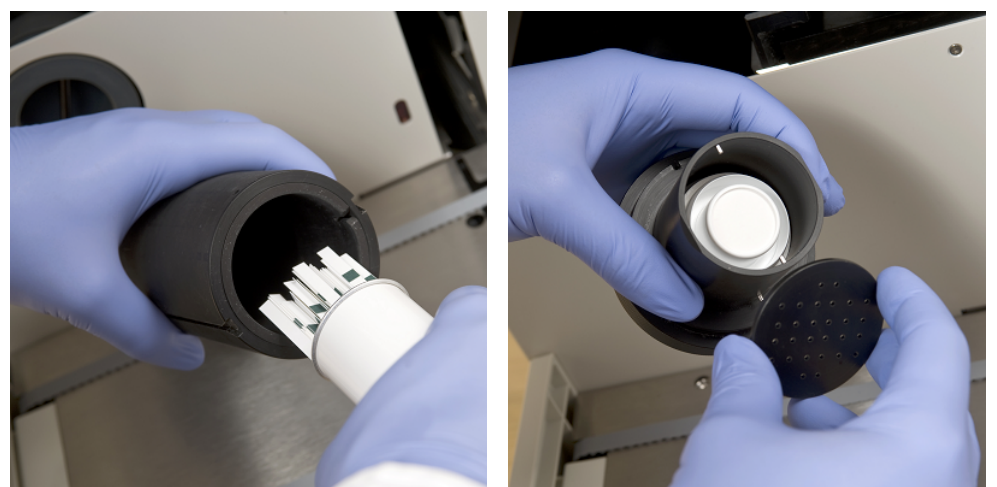

**Slika 22: Utovar ispitnih traka i sredstva za sušenje u cilindar za utovar traka**

Gurnite spremnik za uvlačenje trake u prvobitni položaj i okrenite ga udesno za zatvaranje. (Postoji samo jedna moguća orijentacija za vraćanje i pravilno zatvaranje.) Ne bacajte bočicu s trakom jer je neiskorištene trake potrebno vratiti na kraj mjerenja LabUMat 2-om.

Uporaba kompleta za stabilnost u vozilu:

Novi dio dodatne opreme za LabUMat 2 omogućuje korisniku povećanje stabilnosti testnih traka na vozilu do 2 tjedna. Komplet za stabilnost na vozilu sastoji se od zatvarača i držača sredstva za sušenje. Pakiranja sredstva za sušenje također su potrebna i dostupna su za naručivanje od tvrtke 77 Elektronika Kft.. Novi držač je veći od onog koji je dio instrumenta i omogućuje korisniku da u njega stavi više sredstva za sušenje.

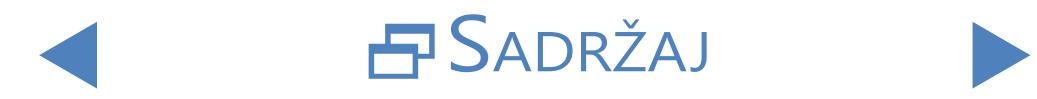

# $\nabla$   $NATRAG$   $\nabla$   $\nabla$   $NATRAG$

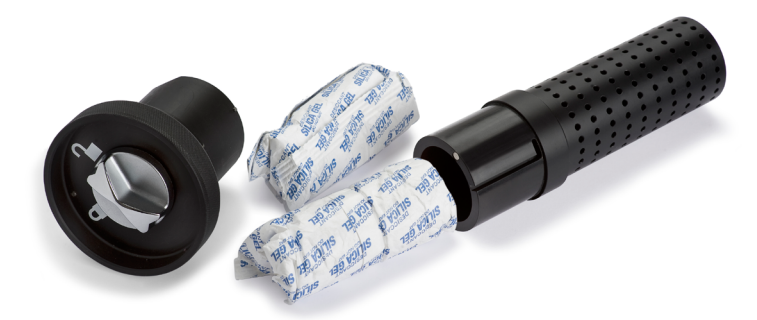

#### **Slika 23: Komplet za stabilnost na vozilu s sredstvom za sušenje**

Ako ga želite koristiti, dovršite gore opisani postupak učitavanja trake. Nakon što ste zatvorili poklopac i trake su pale na bubanj za ulaganje, utovarite novo sredstvo za sušenje u produženi držač sredstva za sušenje novog kompleta za stabilnost. Stavite novi zatvarač na njega. Otključajte i uklonite cilindar za punjenje te otvorite i uklonite poklopac. Zamijenite obični poklopac novim kompletom za stabilnost na vozilu sredstvom za sušenje i gurnite cilindar natrag na njegovo mjesto i zatvorite ga.

Uz primjenu 100 g sredstva za sušenje (2 pakiranja) na sobnoj temperaturi, trake su stabilne 14 dana.

Kasnije, samo za postupak utovara u traku, možete koristiti novi zatvarač bez držača sredstva za sušenje.

**Analizatorom se može upravljati samo pomoću ispitnih traka posebno dizajniranih za LabUMat 2, koje isporučuje proizvođač analizatora.**

**Trake su samo za jednokratnu uporabu. Nikada nemojte ponovno upotrebljavati ispitne trake.**

**Ne dodirujte svježe nekorištene trake: kontaminacija može utjecati na procjenu.**

**Budući da je urin tekućina ljudskog podrijetla, može biti zarazna i nositi biološke rizike. Pažljivo rukujte rabljenim trakama i zagađivačima urina. Pri rukovanju LabUMat 2-om uvijek nosite gumene rukavice ili drugu zaštitnu opremu.**

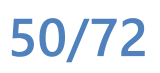

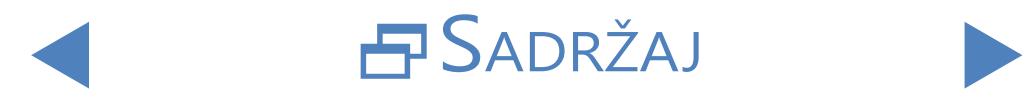

## **4.3 Mjerenje**

Rad

Za početak ispitivanja uzorka, rukovatelj treba postaviti samo police za ispitivanje cijevi ispunjene uzorkom na stalku transportera i kliknite na gumb **START** (Pokreni )U korisnički softver (Measure) **Mjerni** izbornik.Analizator provodi mjerenja automatski.

ǽ*Način ručnog mjerenja više nije dostupan od verzije 3.3 ili više.*

**Uređaj kontinuirano provodi mjerenja i zaustavlja se samo kada na transporteru stalka nema više uzoraka, uređaj ostaje bez traka, spremnik IF vode je prazan, spremnik za otpad je pun, spremnik za čvrsti otpad je pun, ili kada operater klikne na gumb Stop mjerenje.**

**LabUMat 2 zahtijeva najmanje 2 mililitra uzorka urina za točne rezultate analize. Ako postavljate paralelna mjerenja, provjerite ima li dovoljno uzorka u epruvetama za svako mjerenje.**

## **4.4 Identifikacija rezultata ispitivanja**

Rezultati ispitivanja mogu se identificirati pomoću automatski generiranih identifikacijskih brojeva, bar-kodova pričvršćenih na epruvete ili rednih brojeva. Sve identifikacije mogu se kasnije promijeniti preimenovanjem zapisa u izborniku "Podaci" pomoću opcije "Izmijeni" (tj. ako je barkod promašen ili nije pravilno pročitan). Atributi mogućih identifikacija zaključuju se na sljedeći način:

- Automatski generirani ID-ovi: LabUMat 2 identificira uzorke prema njihovom položaju. Prve tri znamenke ID-a kodiraju broj regala, dok druge dvije znamenke kodiraju položaj izmjerenog uzorka u regalu. Numeracija polica može se vidjeti na samim policama.
- Identifikacija pomoću barkoda: Uzorci urina mogu se identificirati pomoću barkodova ako su bar-kodovi pričvršćeni na epruvete. O tome koju vrstu barkodova možete koristiti i kako ih treba primijeniti na epruvete, pogledajte poglavlje pod naslovom**[Označavanje epruveta crtičnim kodovima](#page-19-0)**.
- Redni brojevi: Uzorci urina pacijenta mogu se identificirati i po redoslijedu epruveta za uzorkovanje koje se stavljaju u police prema rednom broju. Broj početne sekvence može se podesiti u Postavkama/Mjeri.

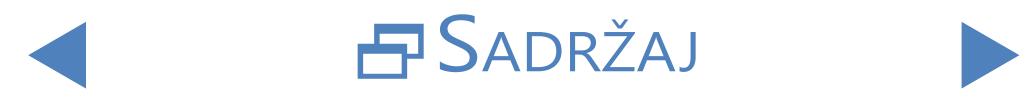

# $\nabla$   $NATRAG$   $\nabla$   $\nabla$   $NATRAG$

## **4.5 Osnovni rad**

Vrlo je jednostavno rukovati LabUMat 2-om nakon što je postavljen za normalan rad, trake su učitane u instrument i mokri sustav je pravilno instaliran. Samo slijedite upute navedene u nastavku kako biste dovršili svoj laboratorijski rad bez ikakvog napora.

**Instrument smiju koristiti samo osposobljeni stručnjaci.**

**Pri rukovanju LabUMat 2-om uvijek nosite gumene rukavice ili drugu zaštitnu odjeću.**

1Provjerite spremnik za otpad i po potrebi ga ispraznite. Provjerite spremnik za pranje i napunite ga vodom ako je potrebno. Uklonite sve police s dijela transportera i uključite LabUMat 2 s gumbom za pokretanje na desnoj strani. Pokreće se korisnički softver LabUMat 2-a, automatski se provodi samodijagnostički postupak i na zaslonu se pojavljuje izbornik "Mjera".

2Učitajte ispitne trake <sup>u</sup> analizator. Registrirajte trake ako je potrebno. Pripremite uzorke urina u epruvete i stavite epruvete u isporučene police. Ako su vaše epruvete identificirane bar-kodom, pobrinite se da su crtični kodovi okrenuti prema otvorenoj strani regala, inače čitač crtičnog koda neće moći identificirati epruvete.

 $\mathbf 3$ Postavite rešetke s epruvetama koje sadrže uzorke urina na transportnu  $\mathbf{J}$ jedinicu na desnoj strani malih crnih iglica na desnoj strani područja uzorkovanja. Postavite rešetke na transportnu jedinicu tako da okrenete njihovu otvorenu stranu udesno. LabUMat 2 automatski osigurava točan kut stalaka neposredno prije nego što stalaža dosegne područje uzorkovanja.

**Ispunite epruvete s najmanje 2,0 ml mokraće. Za mjerenje se koristi samo ~ 1 ml ili uzorak urina, no za pravilno miješanje potreban je veći volumen.**

**Ako niste podesili analizator za automatski izvoz ili prijenos rezultata mjerenja (**☞ **[3.4.4.2 Automatski izvoz](#page-38-0)i[3.4.5 Postavke prijenosa\)](#page-38-1), možete spojiti pisač.** 

4Sada je LabUMat <sup>2</sup> spreman za rad. Dodirnite gumb **Start** za početak ciklusa mjerenja.

ǽ*Tijekom mjerenja proces mjerenja može se pratiti na zaslonu: neprekidno se prikazuje datum, vrijeme, položaj uzorka, ID, ime i status svake trake. Rezultati mjerenja mogu se proučiti u izborniku Data.*

> 5Mjerenje se automatski zaustavlja ako se na transporteru ne nalaze daljnje rešetke. Možete u bilo kojem trenutku dodirnuti gumb Zaustavi mjerenje kako biste zaustavili mjerenje.

ǽ*Analizator se neće odmah zaustaviti. Testne trake koje su već bile pipetirane ili će biti pipetirane kada dodirnete Stop mjerenje će se obraditi prije nego što se ciklus mjerenja zaustavi.*

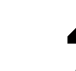

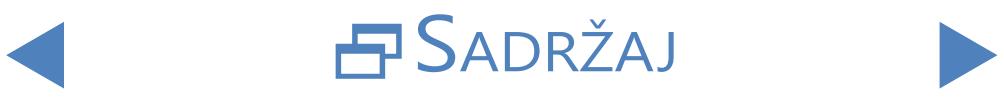

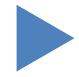

6Ako posljednji stalak ostane unutar područja uzorkovanja nakon završetka mjerenja, dodirnite gumb **Rack out** (Uklanjanje) za uklanjanje stalka.

### **Ne pokušavajte ručno ukloniti rešetke iz unutrašnjosti analizatora.**

7Dodirnite gumb Empty feeder (**Isprazni ulagač)** i ispraznite neiskorištene ■ trake natrag u originalne cijevi te zatvorite cijev zatvaračem. Otvorite rabljenu posudu s desne strane analizatora i ispraznite je. Preporučuje se i ispiranje na kraju svakog dana.

8Za prebacivanje instrumenta u pripravno stanje, dodirnite tipku **Exit** (Izlaz).

**Potreban je postupak ispiranja dezinficijensa prije nego što isključite analizator na kraju svakog dana (**☞**[3.5.3 Dezinfekcija](#page-44-1)).**

9Prekidajte analizator glavnim prekidačem na donjoj desnoj ploči kućišta. Očistite instrument na kraju svakog dana (☞**[5 Održavanje](#page-55-0)**).

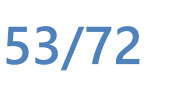

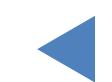

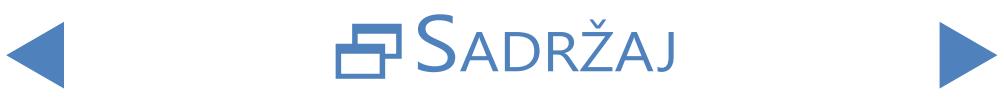

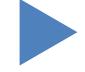

## 4.5.1 **Osnovno rješavanje problema povezanih s radom**

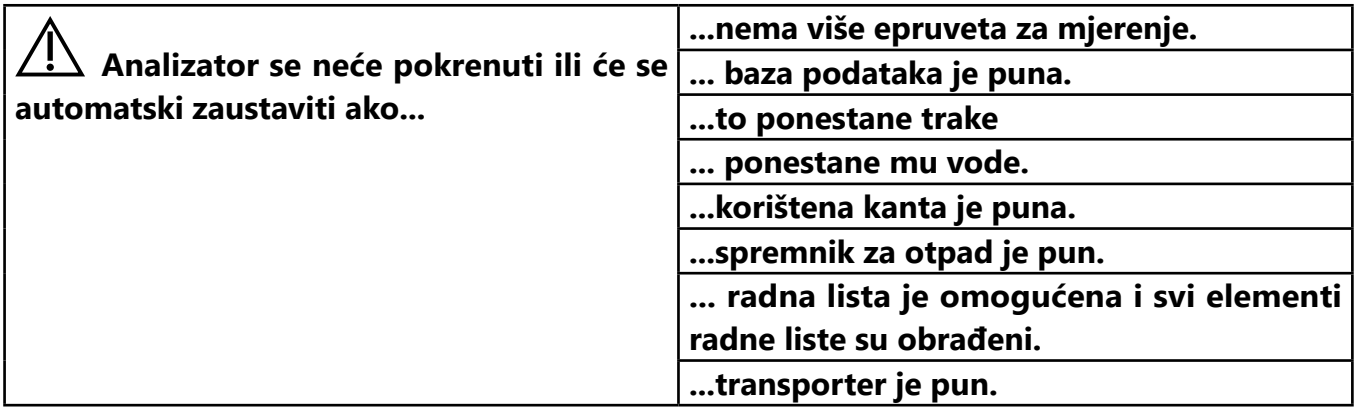

**LabUMat 2 može se koristiti samo s namjenskim trakama koje isporučuje proizvođač instrumenta.**

**Nikada ne dodirujte dio transportera tijekom rada ako na njemu postoje nosači s epruvetama.**

**Koristite samo cijevi za jednokratnu uporabu! Nemojte prati i ponovno koristiti tube za jednokratnu uporabu!**

**Postupak mjerenja obustavlja se ako se tijekom rada pojavi bilo kakav problem. U slučaju neuspjeha** ☞ **[6 Poruke o pogreškama, rješavanje problema](#page-57-0) za savjet.**

**Nikada nemojte isključivati instrument glavnim prekidačem na donjoj desnoj ploči kućišta dok traje postupak mjerenja. Uvijek izađite iz softvera pritiskom na gumb Exit prije nego što potpuno isključite analizator.**

**Prije nego što isključite analizator na kraju dana, uvijek izvedite postupak dezinfekcije.**

**Nemojte posezati u analizator ispod ulaznih vrata dok radi! Pokretni dijelovi mogu biti opasni i mogu uzrokovati ozljede (automatsko uvlačenje trake, automatska sonda i pipeta) ako se zanemare!**

**Ne dodirujte dijelove analizatora koji su označeni simbolom ESD (elektrostatičko pražnjenje).**

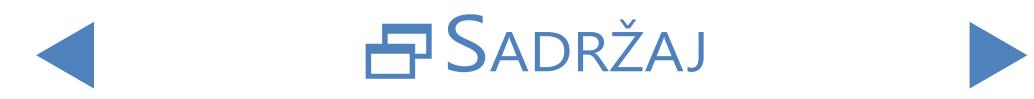

# **4.6 Rukovanje LabUMat 2-om i mikroskopskim analizatorom urina zajedno**

Postoji niz prednosti rada s rutinskim analizatorom urina kao što su LabUMat 2, zajedno s kompatibilnim mikroskopskim analizatorom urina. Najčešće korištena korist je da odmah možete imati detaljniju analizu uzoraka koju je rutinska analiza kemije urina smatrala problematičnom.

**Prije nego što možete početi raditi dva analizatora kao jedinicu, njihovi stalak transporteri moraju biti povezani, a njihove baze podataka moraju biti povezane. Posavjetujte se sa serviserom ako vam je potreban savjet o tome kako povezati analizatore ili kako održavati vezu između dva sustava.**

**Prije početka rada dva analizatora kao jedinice, potrebno je povezati baze podataka dva analizatora (**☞ **[3.4.1.4 Analizator sedimenatai](#page-32-0) relevantni dio uputa za uporabu analizatora sedimenata). Provjerite jeste li odabrali odgovarajuće postavke za oba sustava.**

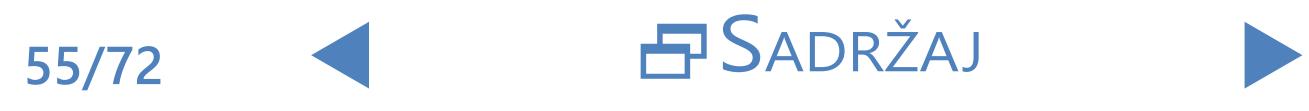

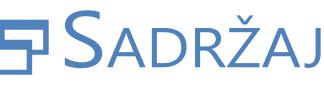

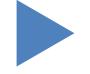

## <span id="page-55-0"></span>**5** Održavanje

Kako bi se spriječila kontaminacija LabUMat 2 mora se na odgovarajući način očistiti. Koristite sredstva za čišćenje na bazi alkohola i dezinficijens bez aldehida (baktericid, fungicid, viricid).

**Budući da je urin tekućina ljudskog podrijetla, može biti zarazna i nositi biološke rizike. Pažljivo rukujte rabljenim trakama i zagađivačima urina. Uvijek nosite gumene rukavice ili drugu zaštitnu opremu kada koristite LabUMat 2.**

> Kako biste LabUMat 2 održali u savršenom stanju, dovršite sljedeće korake na kraju svakog radnog dana:

> 1Prije nego isključite instrument na kraju dana, napunite <sup>6</sup> ml 2% otopine **L** NaOCI (natrijevog hipoklorita) u epruvetu. Uklonite sve preostale rešetke s epruvetama iz transportne jedinice regala i postavite epruvetu s otopinom NaOCl potpuno sama u regal. Dodirnite gumb Exit (**Izlaz)**, potvrdite postupak automatskog ispiranja i pričekajte da završi. To bi trebalo potrajati oko 2 minute.

> 2Prekidajte analizator. Izvucite iskorištenu posudu s desne strane instrumenta i ispraznite je. Preporučuje se da ga isperete s 2% NaOCl otopinom, a zatim vodom na kraju svakog dana.

### **U slučaju ekstremnog začepljenja napunite otopinu od 5% NaOCl (natrijev hipoklorit) umjesto otopine od 2%.**

ǽ*Ne može se pokrenuti mjerenje dok je iskorišteni spremnik pun.*

 $\bigcap$  Ispraznite spremnik s otpadnom vodom i očistite ga s 2% otopinom natrijevog  $\mathbf \mathbf{\mathsf{J}}$ hipoklorita, a zatim isperite vodom.

4Uklonite transportnu jedinicu za lako čišćenje komadom krpe umočenim u dezinfekcijsku otopinu na bazi alkohola, bez aldehida. Ovaj dio ne sadrži električne dijelove, tako da nema opasnosti od kratkog spoja ako u njega uđe tekućina. Ipak, ne preporučuje se potapanje transportne jedinice u vodu jer poplava oštećuje ležajeve u njoj.

5Uklonite fazu pipetiranja trake <sup>i</sup> češalj trake. Obje se mogu lako izvaditi iz  $\mathbf 1$ unutrašnjosti uređaja.

Uklonite mjernu fazu ispod mjerne glave.

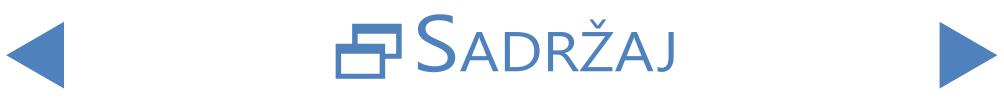

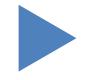

#### Održavanje

# **ONATRAG**

#### UM\_LABUMAT2\_PL\_02

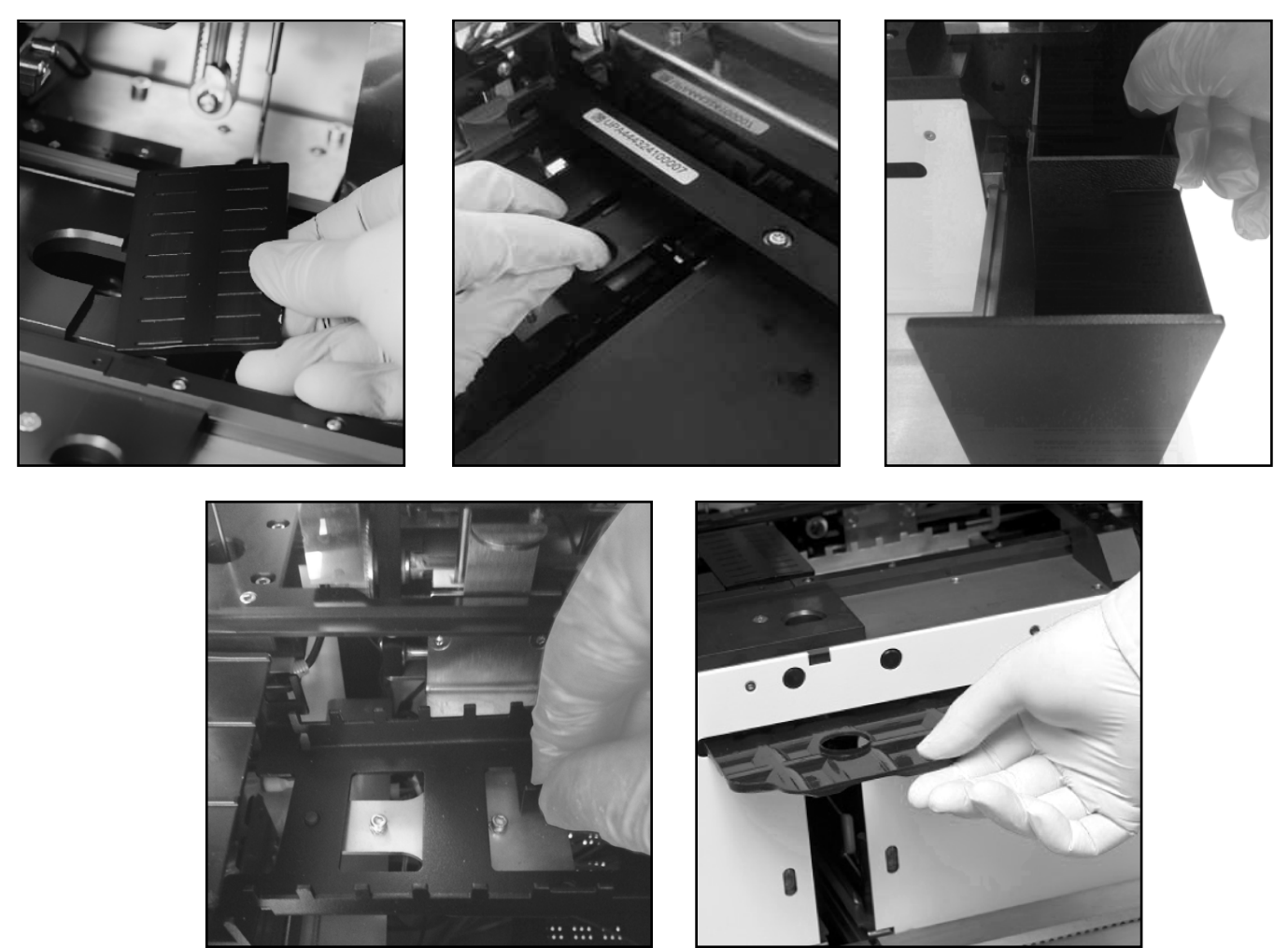

**Slika 24: Uklanjanje (u smjeru kazaljke na satu) faze pipetiranja, faze mjerenja, upotrijebljene posude za trake, posude za kapanje i češlja za čišćenje**

7Očistite uklonjive dijelove otopinom za dezinfekciju. Najučinkovitiji način čišćenja uklonjivih dijelova je pomoću spreja za dezinfekciju (kao što su Isorapid sprej, Dentiro Mikro sprej i tako dalje). Umjesto da ih prskate, također možete isprati uklonjive dijelove u alkoholnoj ili natrijevoj otopini hipoklorita.

**Nemojte prskati unutar analizatora. Uklonite uklonjive dijelove iz analizatora prije prskanja. Za čišćenje unutarnjih dijelova upotrijebite navlaženi komad krpe.**

**Prije zamjene osušite uklonjive dijelove.**

ǽ*Posebno vodite računa o čišćenju površina izvan dosega.*

8Izvucite <sup>i</sup> očistite podložak ispod jedinice špeditera lako krpom umočenom  $\delta$ u otopinu za dezinfekciju.

Ako je potrebno, mokrim komadom krpe očistite i pokrovne ploče.

**Nikada nemojte isključiti analizator s glavnim prekidačem straga prije nego što se postupak automatskog čišćenja završi.**

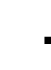

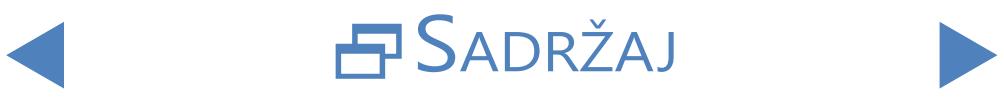

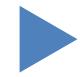

## <span id="page-57-0"></span>**6** PORUKE O POGREŠKAMA, RJEŠAVANJE PROBLEMA

## **6.1 Info poruke**

Ako se pojavi info poruka sa sljedećeg popisa, slijedite upute za rješavanje problema i dodirnite "U redu". Neke poruke nestaju odmah ako se njihovi razlozi riješe.

Potpuni popis hardverskih poruka upozorenja pronađite u donjoj tablici:

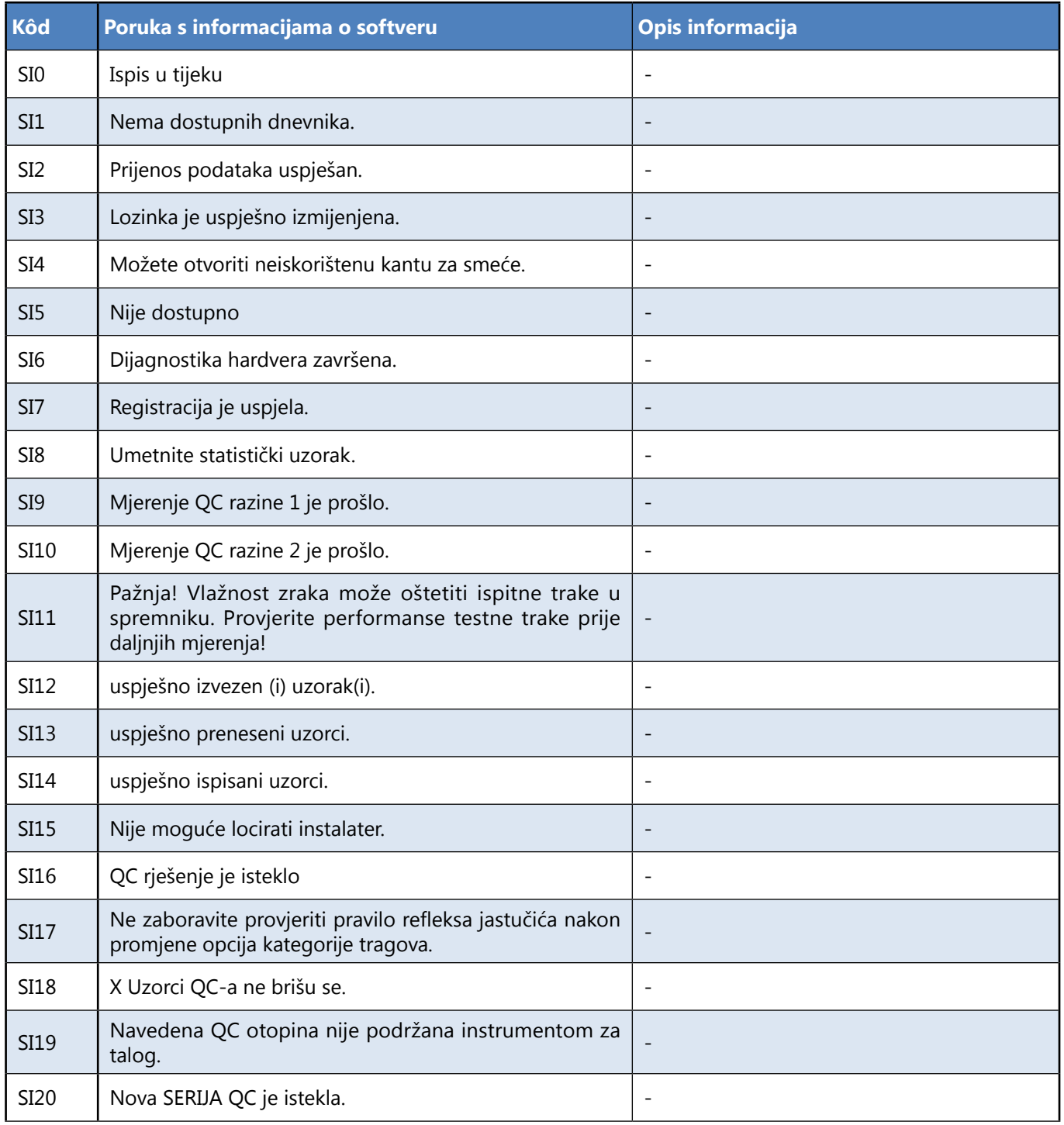

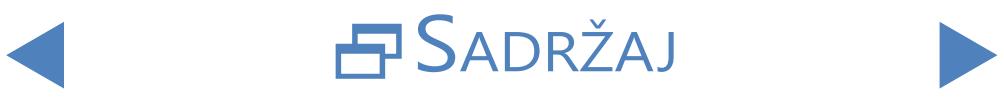

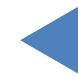

## **6.2 Poruke upozorenja**

Ako se pojavi poruka upozorenja sa sljedećeg popisa, slijedite upute za rješavanje problema i dodirnite "U redu". Neke poruke nestaju odmah ako se njihovi razlozi riješe.

## 6.2.1 **Poruke upozorenja o hardveru**

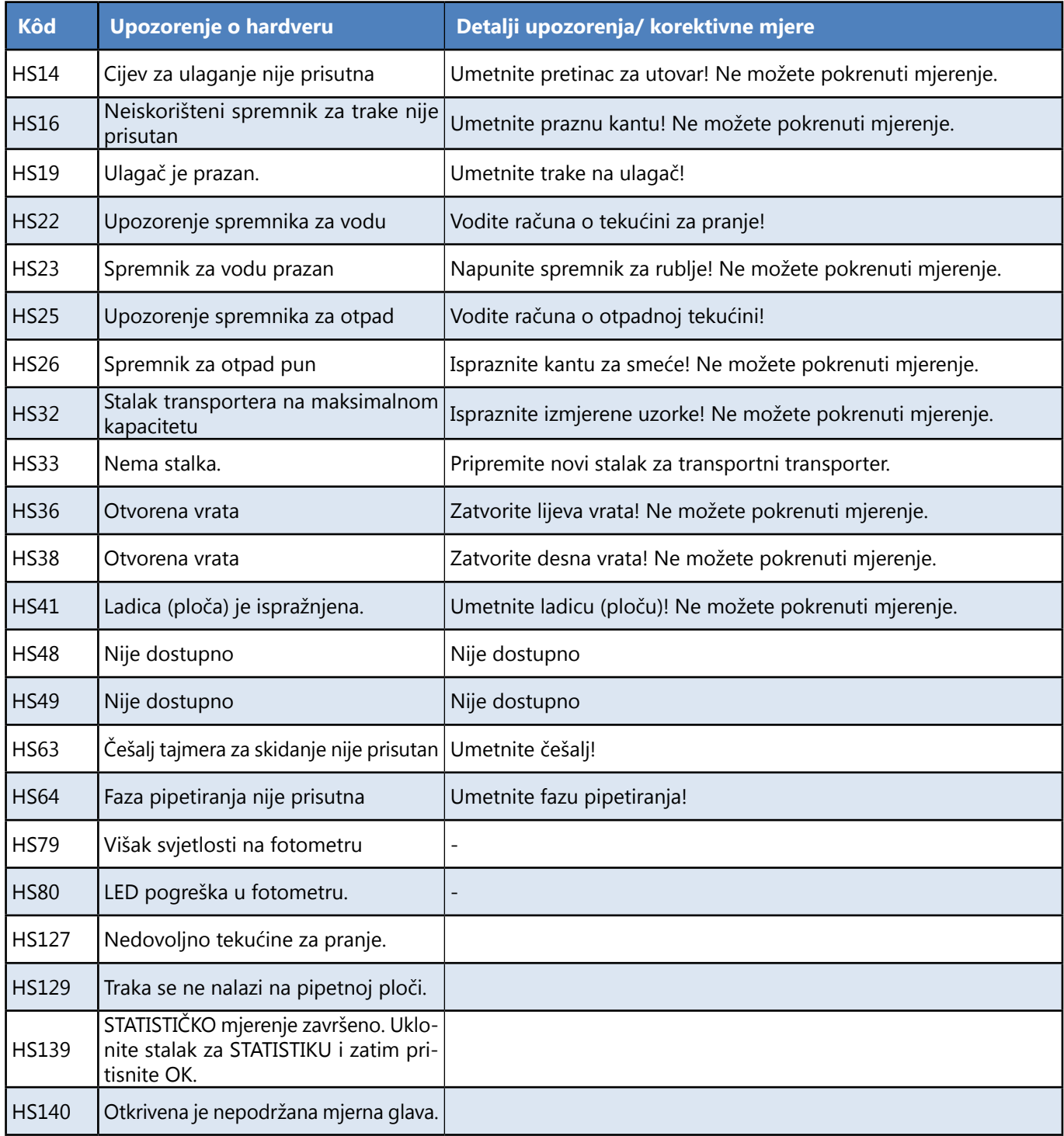

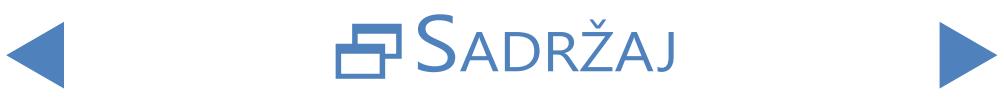

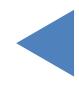

## 6.2.2 **Softverske poruke upozorenja**

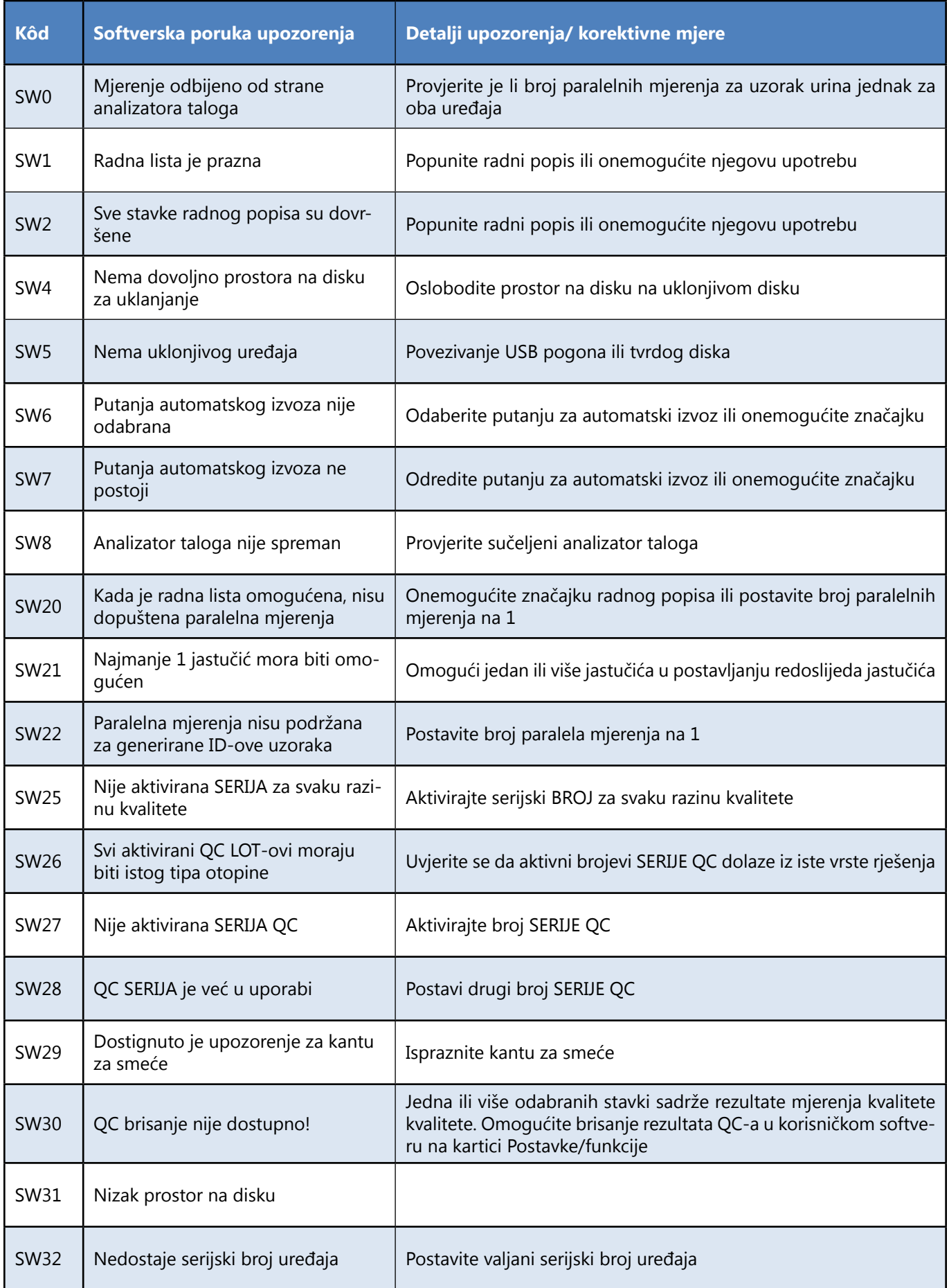

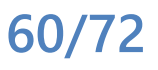

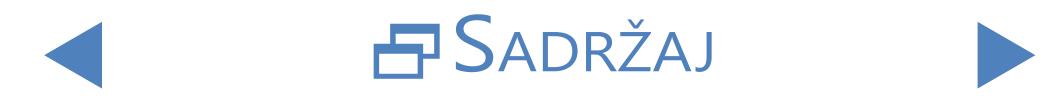

# Poruke o pogreškama, rješavanje problema $NATRAG$

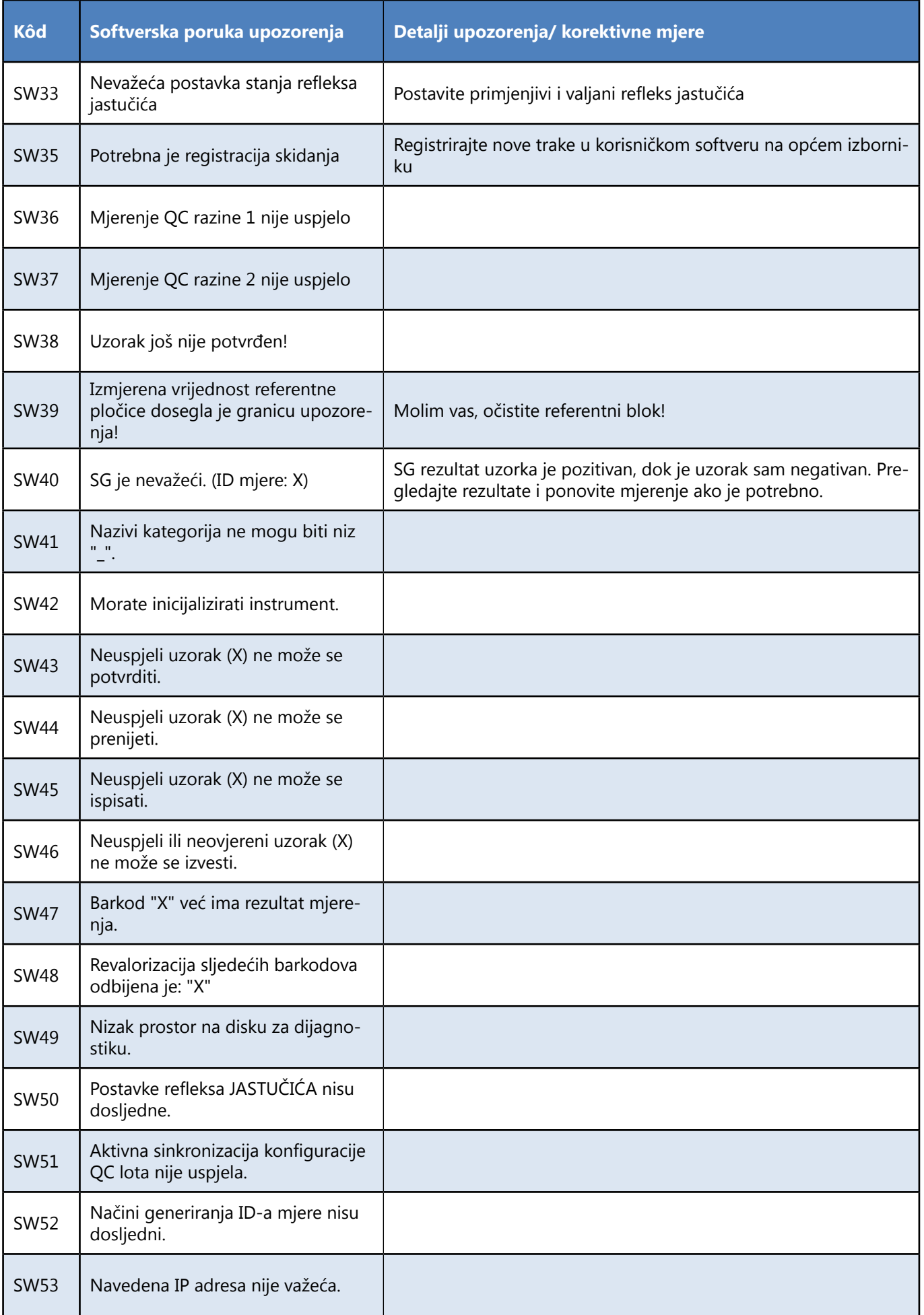

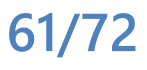

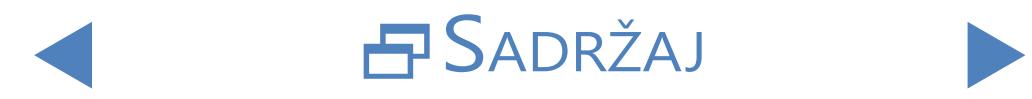

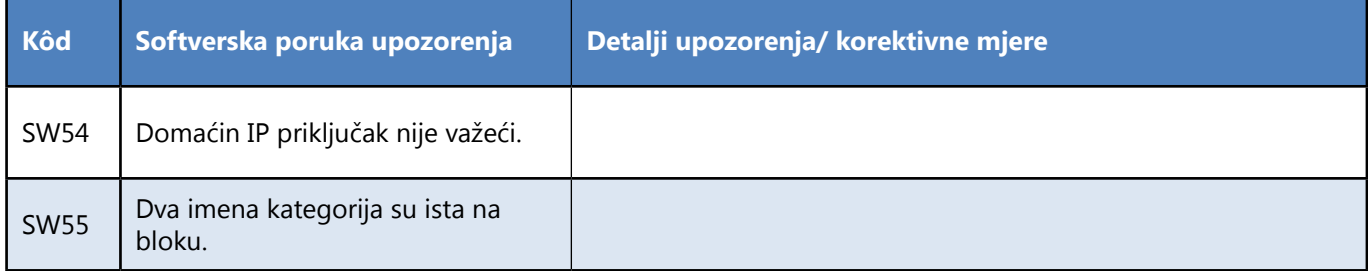

## **6.3 Poruke o pogrešci**

Tijekom rada kontrolni program provjerava uvjete rada potrebne za pravilno izvršavanje svake funkcije. Ako provjera završava s naznakom problema, prikazat će se poruka o pogrešci. Poruke o pogreškama su ili hardverske ili softverske pogreške.

## 6.3.1 **Poruke o pogreškama u vezi s hardverom**

Ako se pojavi poruka o pogrešci u vezi s hardverom, dodirnite gumb **Init (Inicijalizacija)** u prozoru Measure (Mjera). U nekim slučajevima to će automatski riješiti problem inicijalizacijom LabUMat 2-a. Ako ne, pokušajte isključiti i ponovno uključiti analizator - resetiranje hardvera može pomoći u otklanjanju problema. Ako se pogreška nastavi, zabilježite kôd pogreške poruke i točne riječi poruke dok se prikazuju te se obratite podršci za proizvod za pomoć.

## 6.3.2 **Poruke o pogrešci softvera**

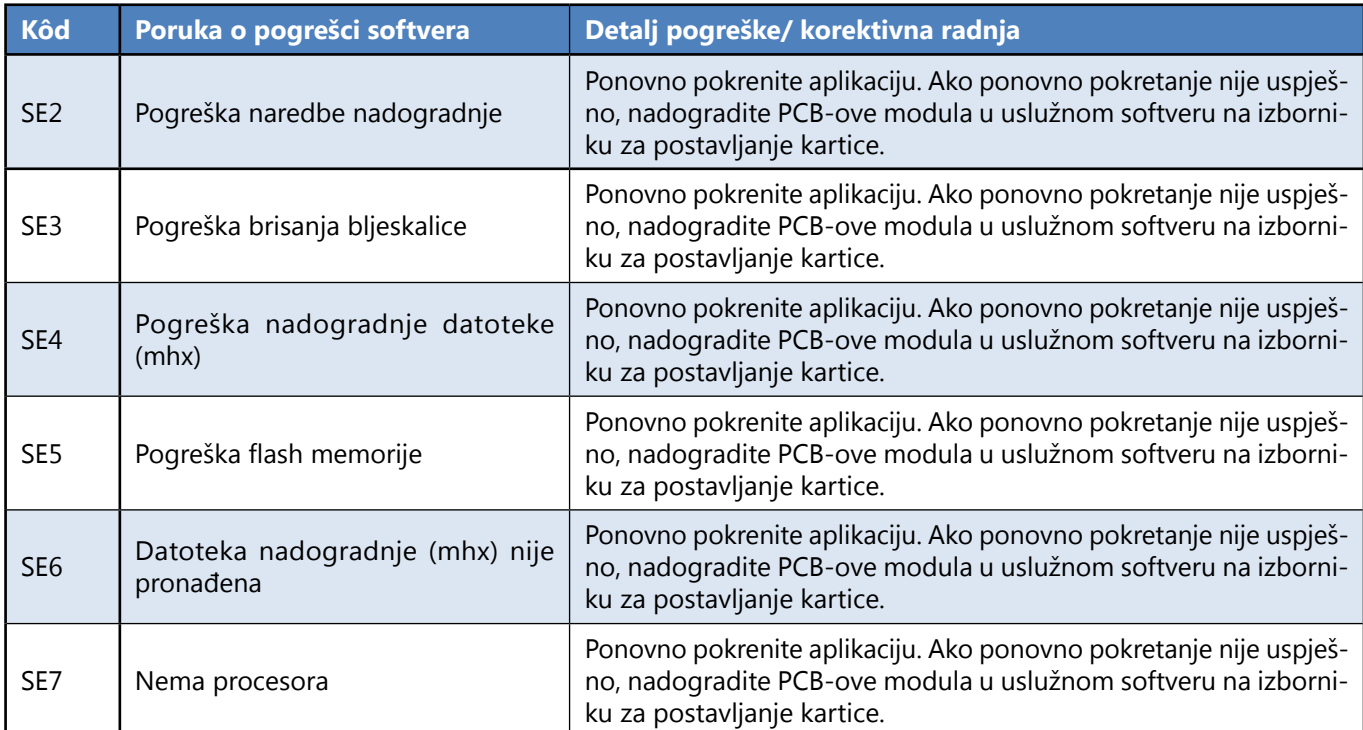

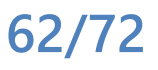

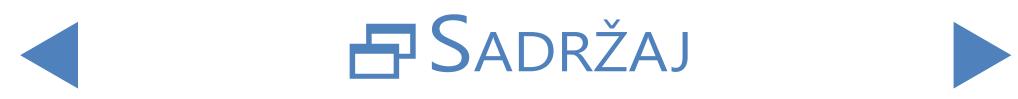

# Poruke o pogreškama, rješavanje problema $NATRAG$

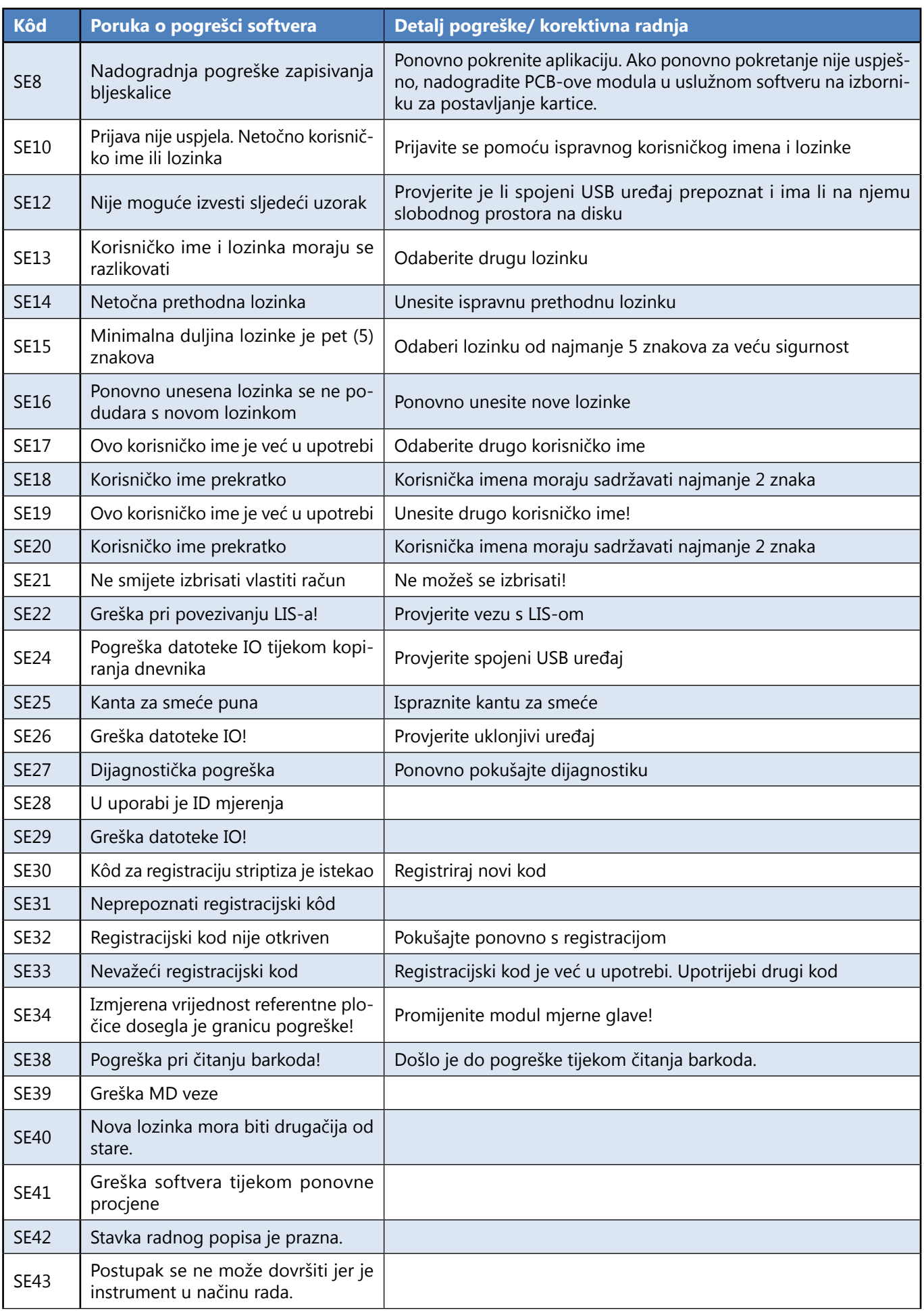

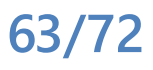

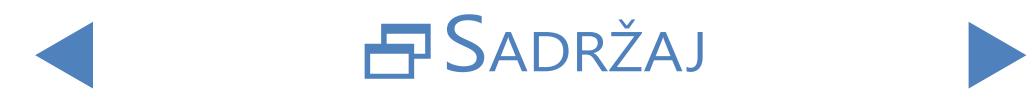

#### UM\_LABUMAT2\_PL\_02

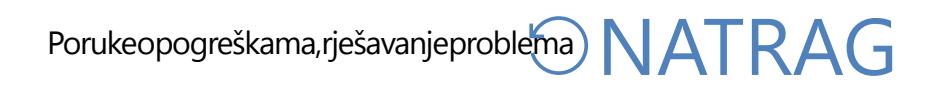

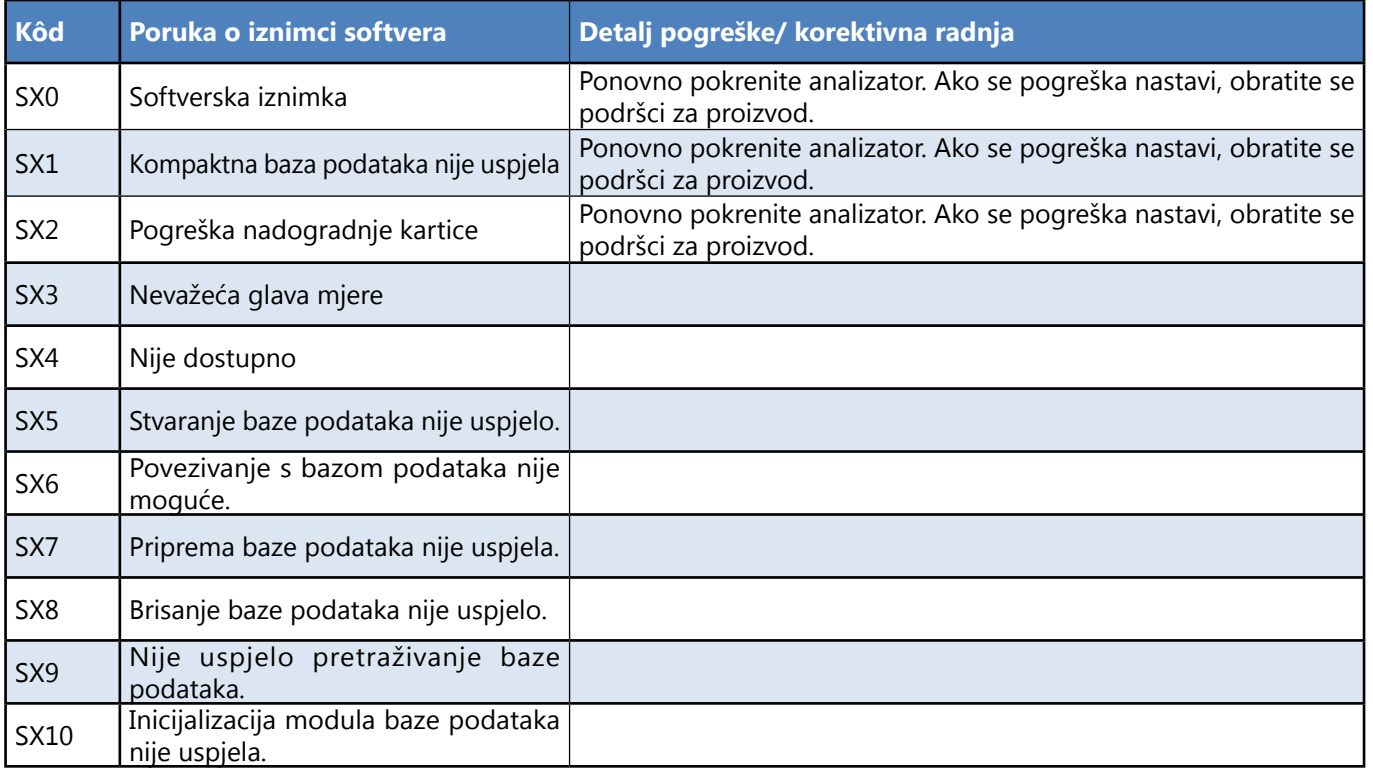

Ako ne možete riješiti problem ili se prikaže bilo koja druga poruka o pogrešci, obratite se podršci za pomoć. Instrument smije popravljati samo posebno obučeno servisno osoblje.

**Ne pokušavajte popraviti opremu bez pomoći stručnjaka.**

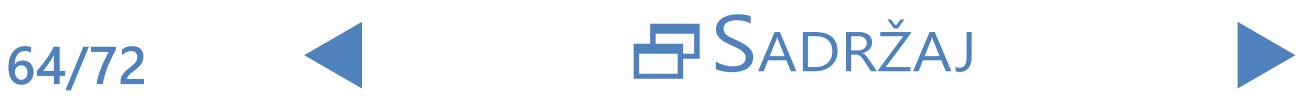

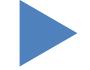

Poruke o pogreškama, rješavanje problema $NATRAG$ 

## **6.4 Moguće pogreške mjerenja**

<span id="page-64-0"></span>Tijekom izvođenja mjerenja, LabUMat 2 prikazuje status traka u stupcu **Status** u izborniku **Measure (Mjerenje)**. Ako analizator iz nekog razloga nije mogao provesti cjelokupan postupak mjerenja uzorka, u stupcu **Status** prikazat će se crvena oznaka "X" s brojem objašnjenja. Ponovite ova mjerenja kako biste dobili pouzdane rezultate.

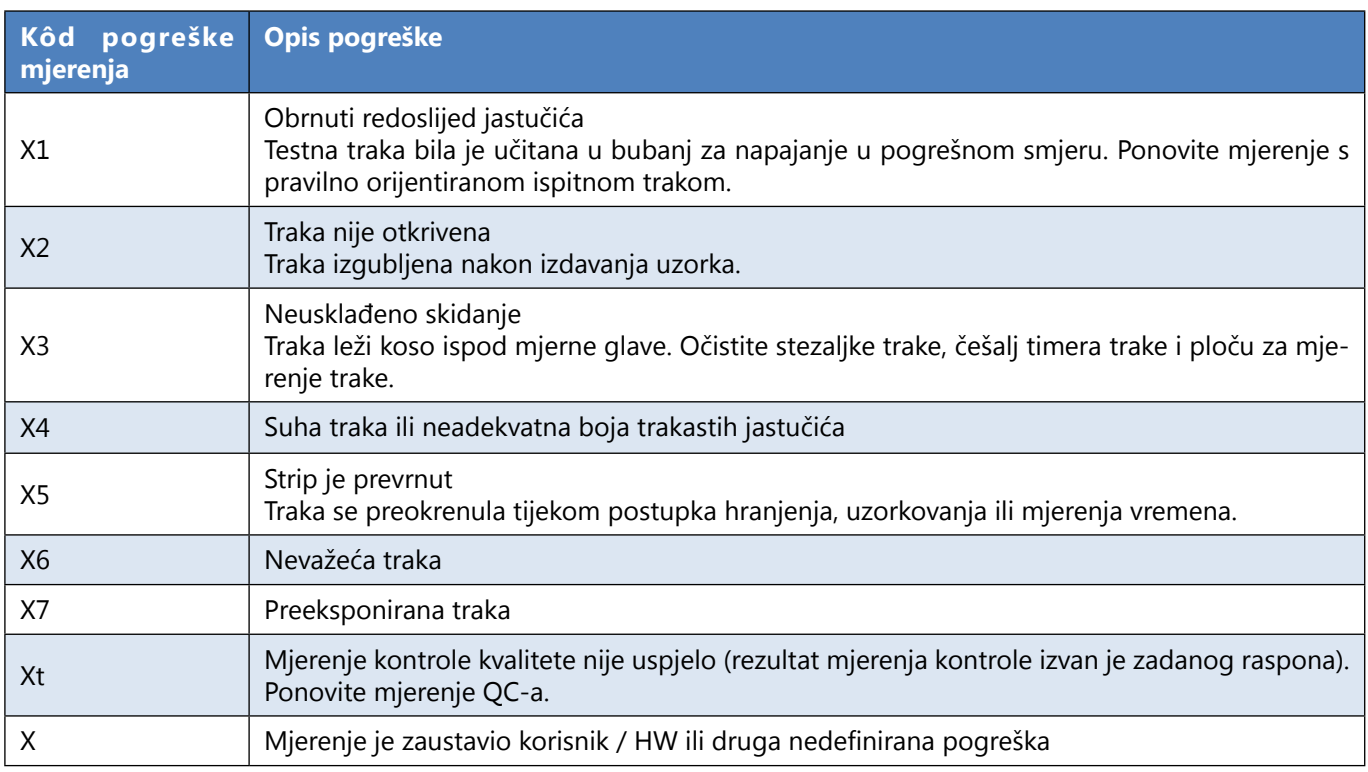

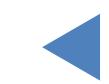

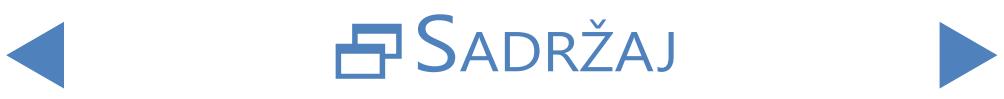

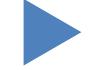

## **7** Sažetak izvedbe

## **7.1 Usporedba metoda**

Usporedba metoda provedena je za niže navedene parametre protiv Roche Urisys 2400 na 428 uzoraka pomoću višestrukih lotova LabStrip U11 Plus.

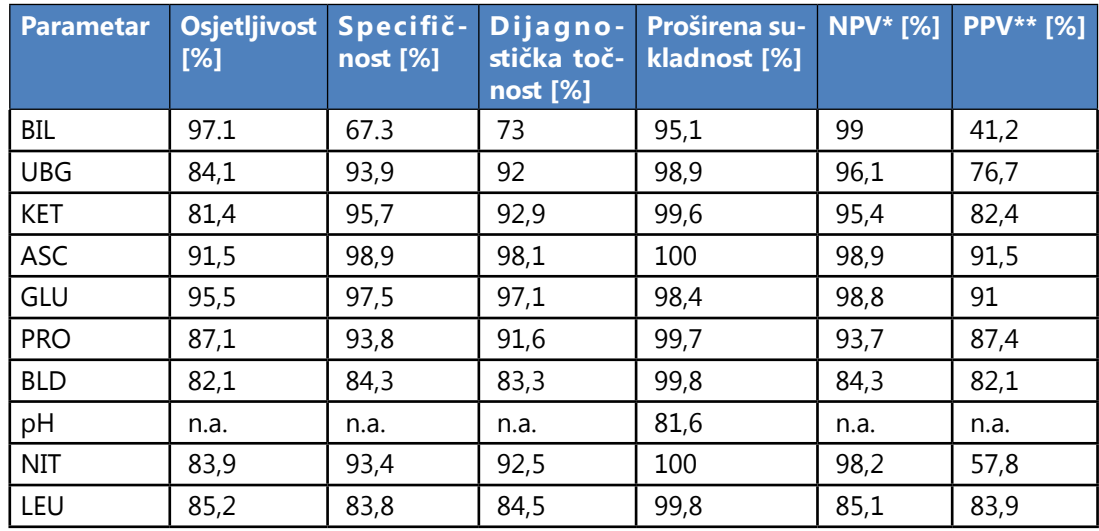

Usporedba metoda za dodatne parametre koje pruža ispitna traka LabStrip U12 mALB/CREA provedena je protiv Roche Cobas c501 na 275 uzoraka pomoću višestrukih lotova LabStrip U12 mALB/CREA.

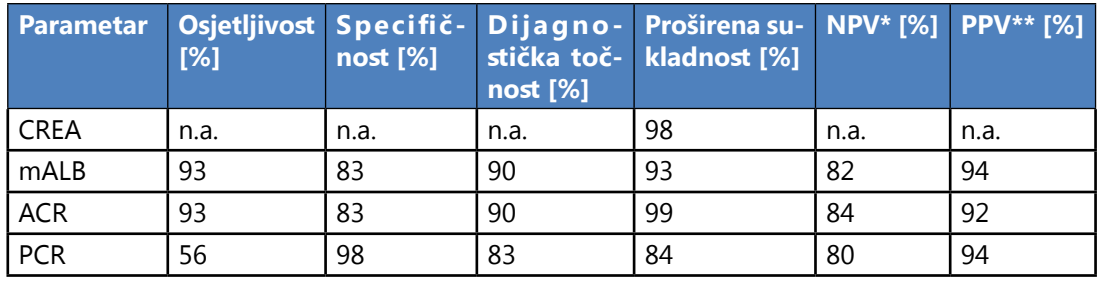

Usporedba metoda za fizikalne parametre (mjerena PMC-om) provedena je u odnosu na Roche Urisys 2400 na 428 uzoraka.

SG je procijenjen Demingovom regresijskom analizom:

Pearsonov R: 0.991

Nagib: 0.999

Rezultati boja i zamućenja prikazani su u nastavku:

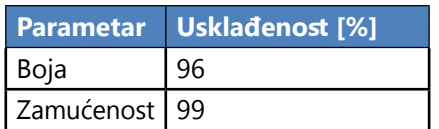

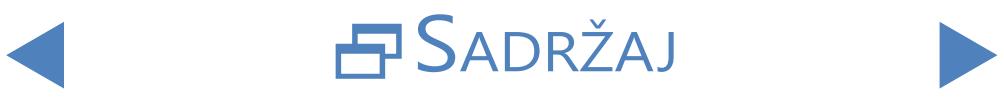

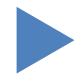

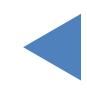

## **7.2 Precizna mjerenja**

Sažetak mjerenja ponovljivosti i ponovljivosti prikazan je u nastavku. CREA, mALB, ACR, PCR parametri mjereni su LabStrip U12 mALB/CREA testnom trakom, dok su ostali parametri mjereni LabStrip U11 Plus.

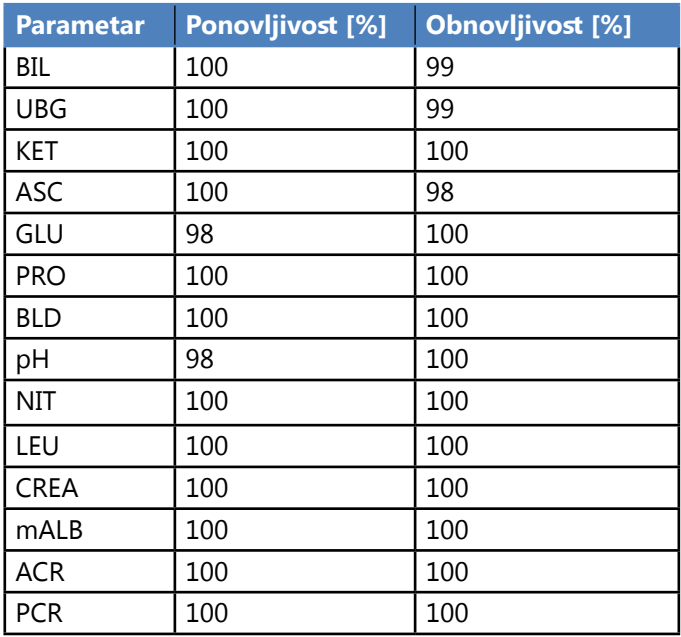

## **7.3 Mjerni rasponi, analitička osjetljivost i očekivani values**

U nastavku su prikazani rasponi mjerenja, analitička osjetljivost i očekivane vrijednosti prijavljenih parametara. CREA, mALB, ACR, PCR parametri dostupni su samo s LabStrip U12 mALB/CREA testnom trakom.

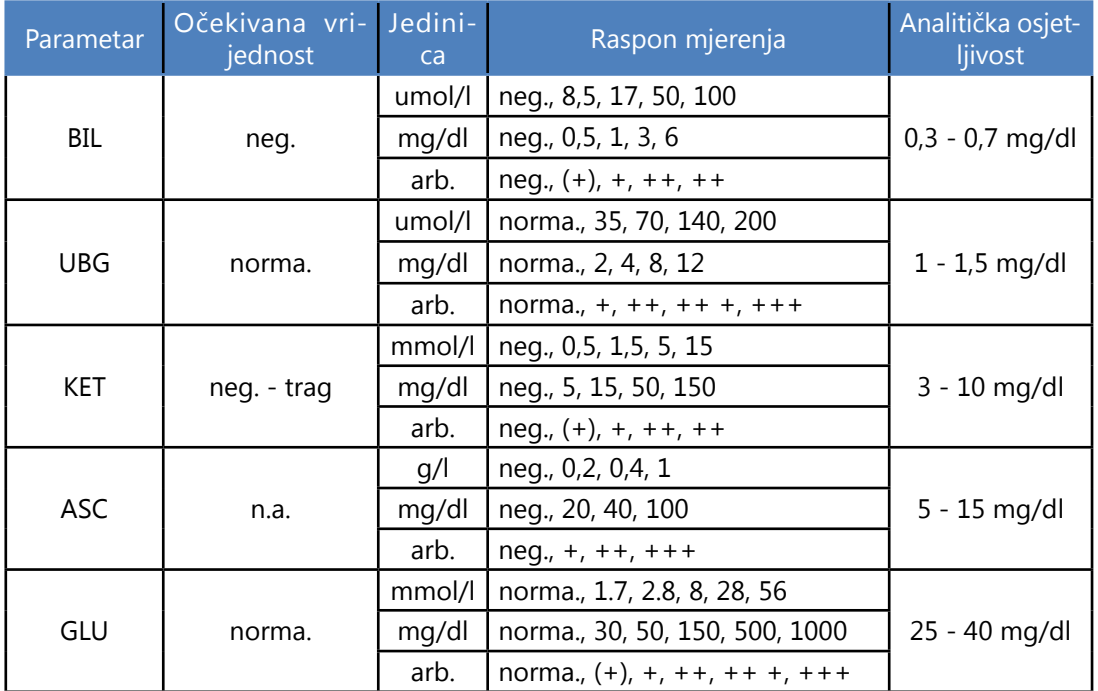

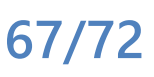

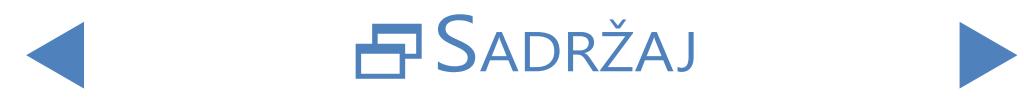

#### Sažetak izvedbe

# ONATRAG

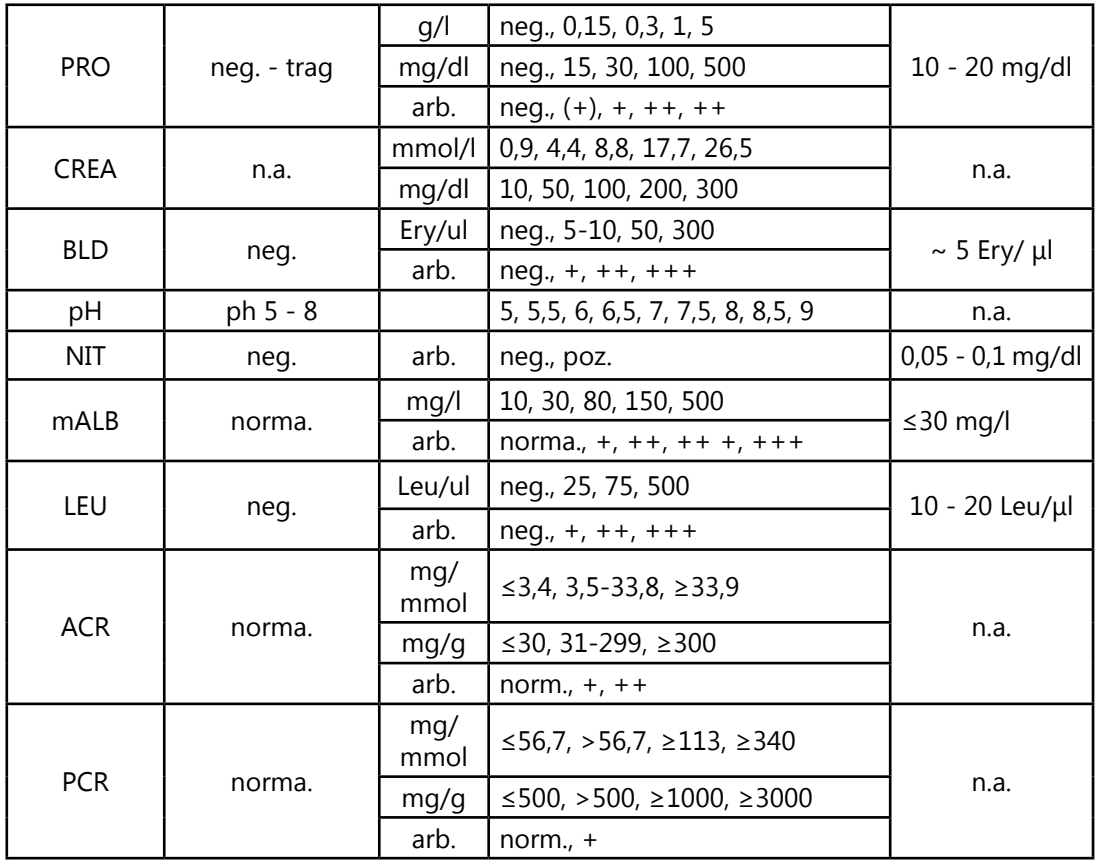

Fizički parametri, mjereni PMC-om, nemaju vrijednosti analitičke osjetljivosti.

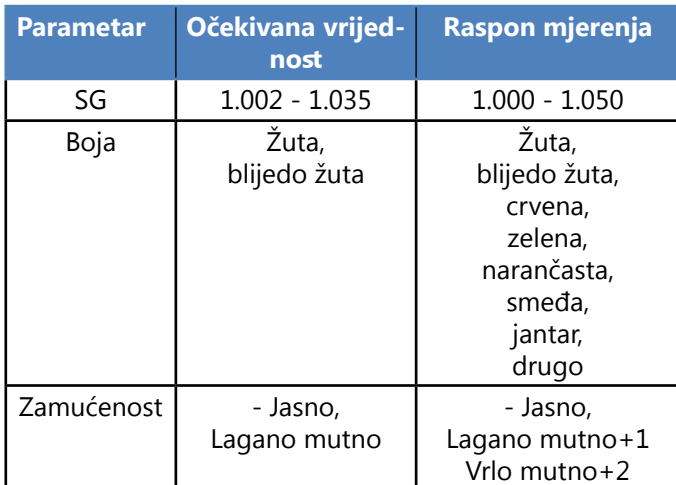

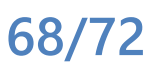

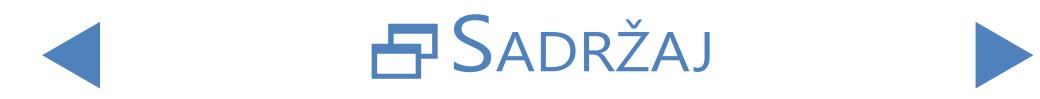

## **8** Podrška za instrumente

### **8.1 Servisiranje**

- Samo kvalificirani i obučeni stručnjaci mogu popraviti analizator.
- Kao zamjena mogu se koristiti samo originalni dijelovi koje je preporučio proizvođač.
- Prije nego što iz bilo kojeg razloga uklonite poklopac analizatora, isključite analizator i odspojite kabel napajanja.
- Proizvođač zadržava pravo na izmjene, stoga se mogu pojaviti male razlike između opisa i stvarne konfiguracije uređaja.
- Najnoviju dokumentaciju za određene varijante treba dobiti od proizvođača.

## **8.2 Informacije o narudžbi**

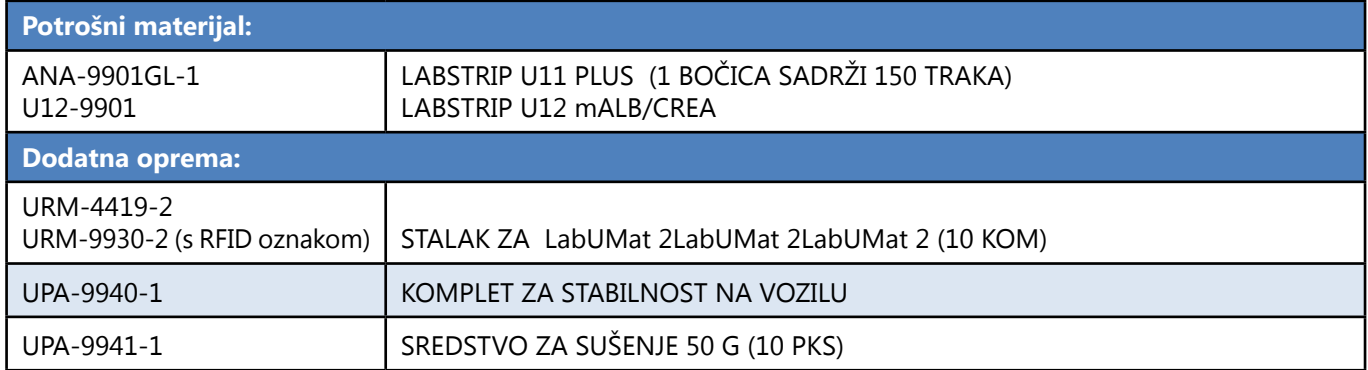

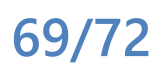

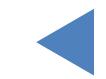

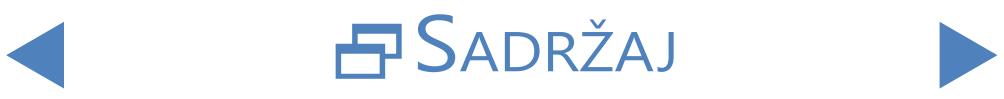

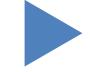

## <span id="page-69-0"></span>**9** Tehnički podaci

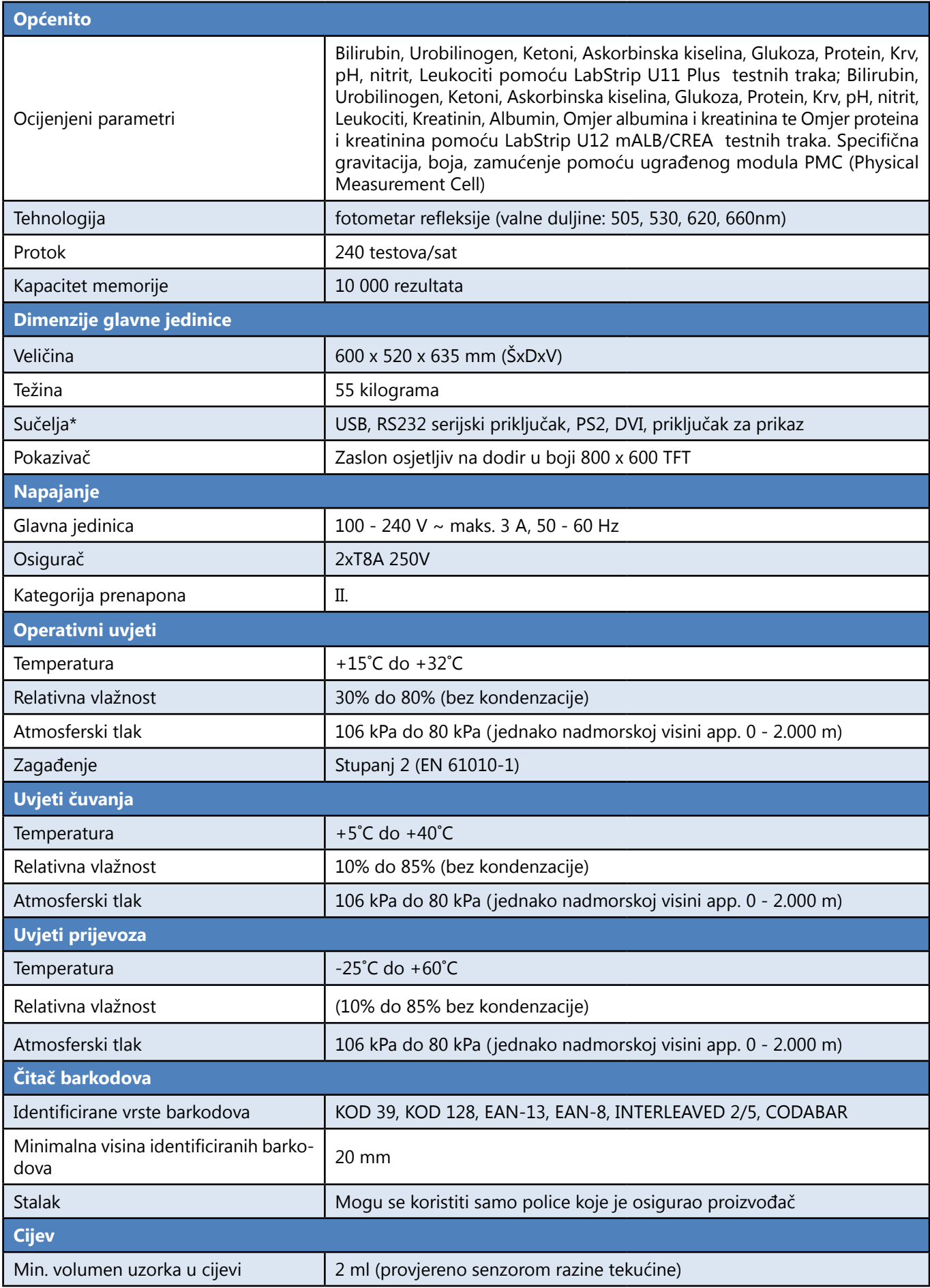

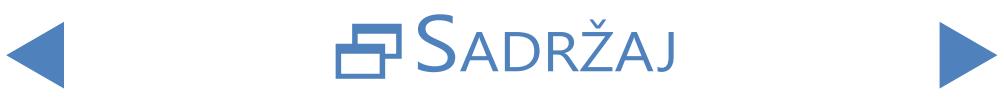

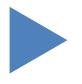

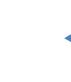

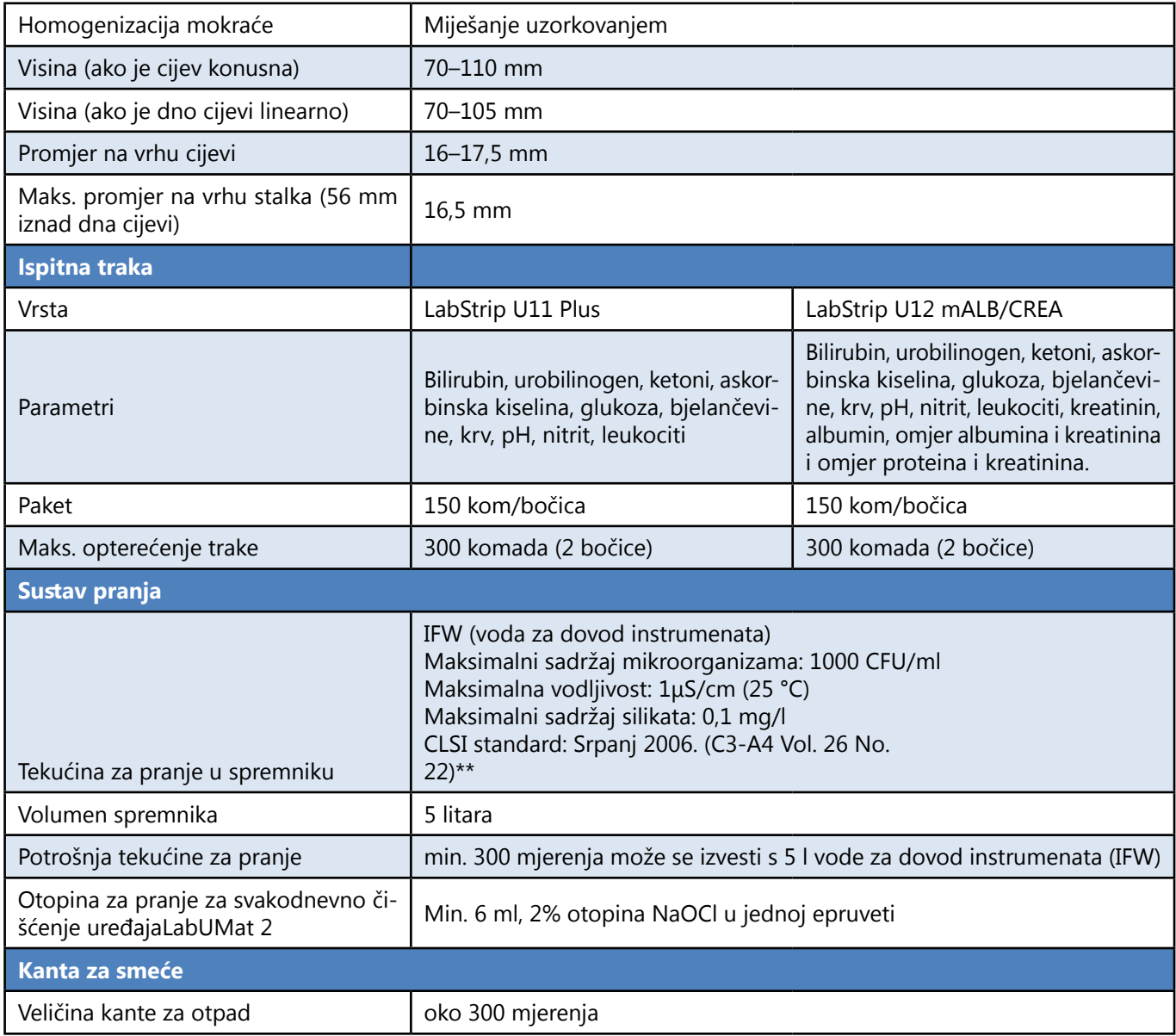

\*Svi spojeni uređaji moraju biti u skladu sa standardom EN 60950 i svim njegovim proširenjima relevantnim za vrstu spojenog uređaja.

\*\* Institut za kliničke laboratorijske standarde (CLSI). Priprema i ispitivanje

Voda s reagensom u kliničkom laboratoriju: Predložena smjernica – četvrto izdanje.

Dokument CLSI C3-A4 Vol 26 No 2 (ISBN 1-56238-610-7). Klinički i laboratorijski Standards Institute, Wayne, PA

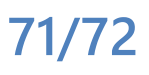

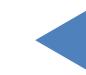

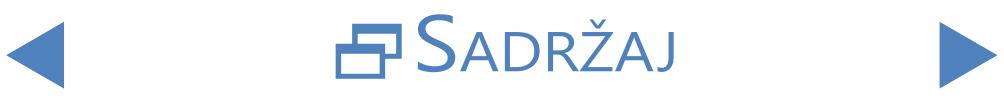

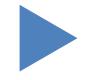

# *<u>ONATRAG</u>*

## **10** Simboli

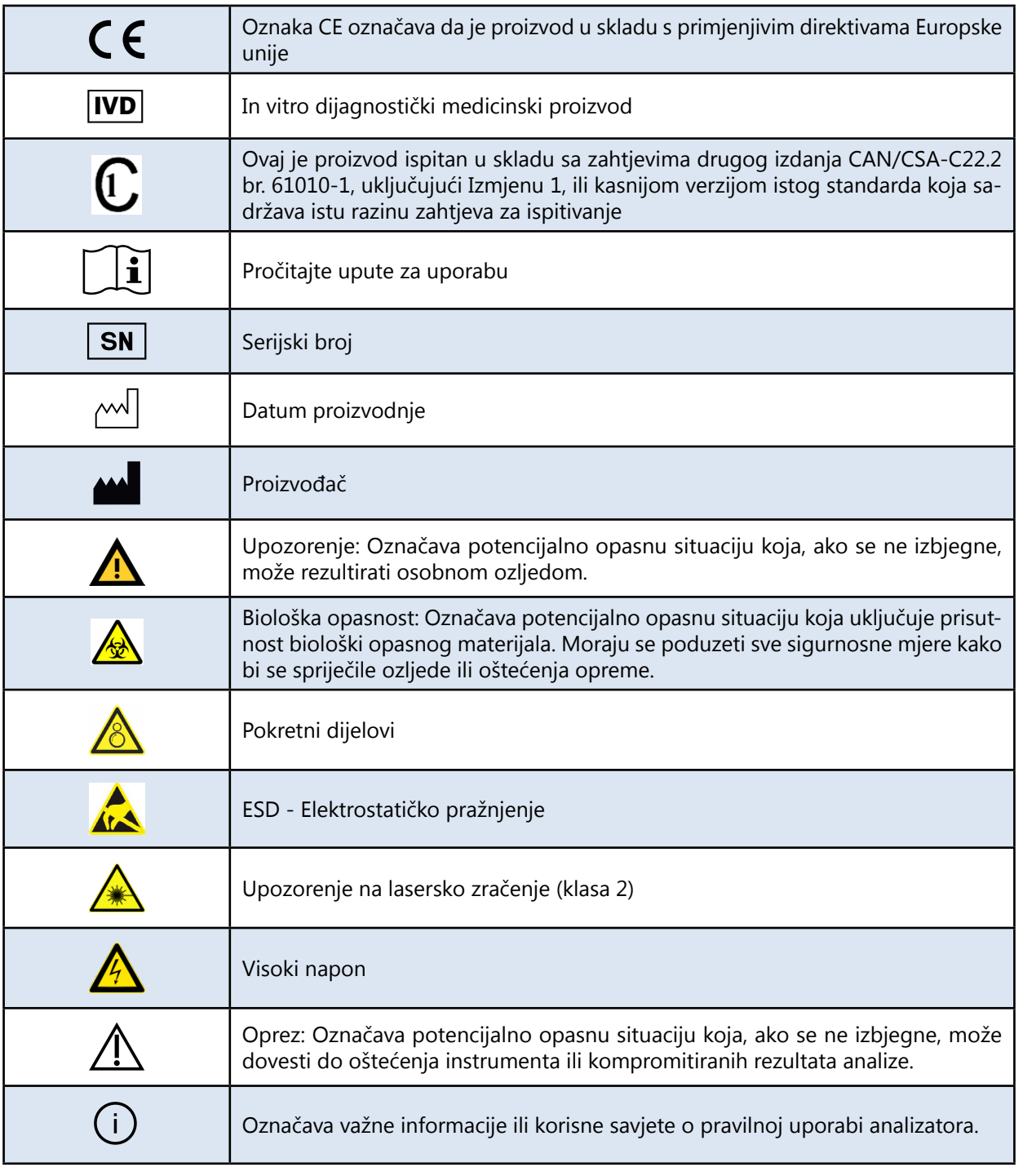

 $\mathbf{L}$ 

77 Elektronika Kft. 1116 Budimpešta, Fehérvári út 98. MAĐARSKA Tel: + 36 1 206 - 1480 Faks: + 36 1 206 - 1481

E-pošta: [sales@e77.hu](mailto:sales%40e77.hu)

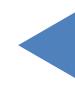

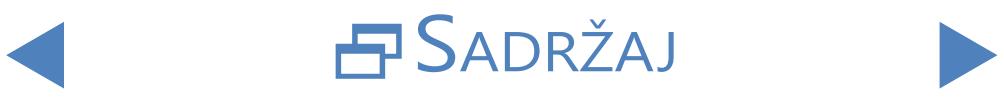

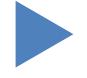